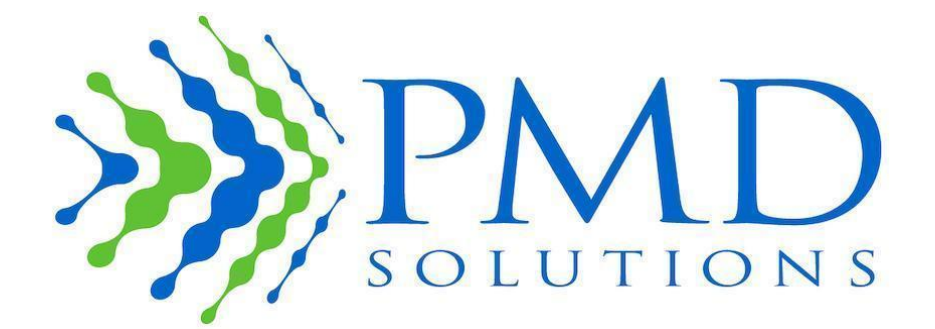

# RespiraSense<sup>™</sup> Instructions for Use

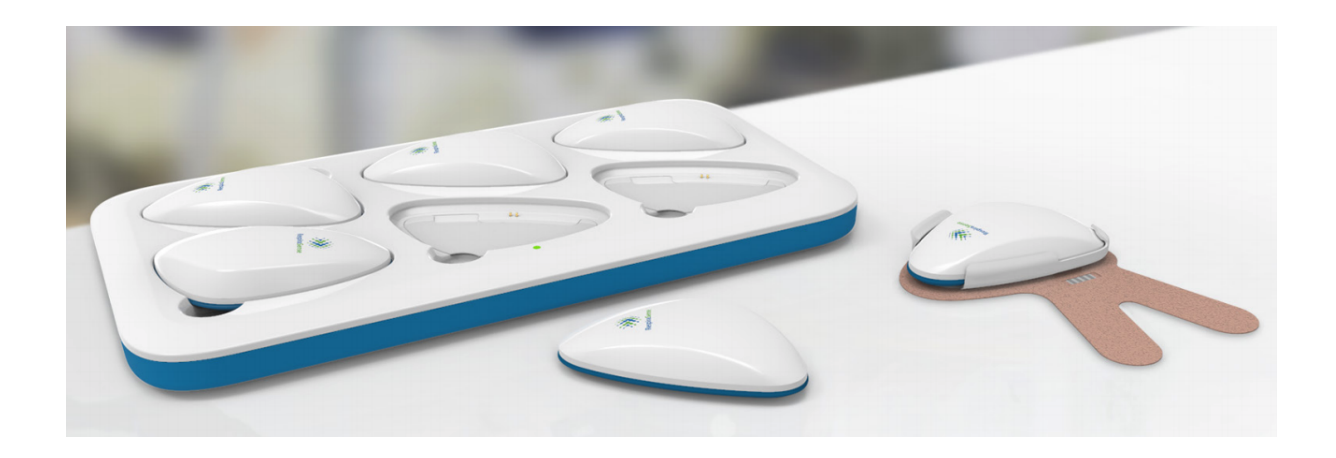

## Instructions for Use English

The *Instructions for Use* are intended to provide the necessary information for the correct operation of the RespiraSense™ Device.

General knowledge of respiratory rate, patient vital monitoring and qualifications in healthcare are prerequisites for correct use of the RespiraSense™ Device by an operator.

The primary function of the RespiraSense Device is Respiratory Rate monitoring. Associated applications for monitoring Dysfunctional Breathing are included within this Instructions for Use.

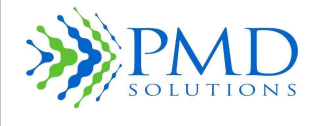

The *RespiraSense™, herein called the 'RS Device', Instructions for Use* are intended to provide the necessary information for the correct operation of the Medical Device.

General knowledge of respiratory rate and patient vital monitoring, qualifications in healthcare, and the training in the use of this Medical Device are prerequisites for correct use by an operator. Do not operate the RS Device without fully reading and understanding these instructions. Do not operate the RS Device without receiving training in its use from an authorised trainer. The RS Device must only be installed and put into service in accordance with the information provided in this documentation and referenced documentation.

#### **Notice**

Purchase or possession of this Medical Device does not carry any express or implied licence to use with replacement parts which would, alone or in combination with this Medical Device, fall within the scope of one of the relating patents.

This Medical Device is available for sale within the European Union, USA, Canada, and Australia.

### **For more information contact the legal manufacturer:**

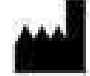

**Legal Manufacturer**

PMD Solutions

Bishopstown House,

Model Farm Road,

Cork,

Ireland

T12 T922

Tel: +353 (0)21 242 8760 customerservice@pmd-solutions.com www.pmd-solutions.com

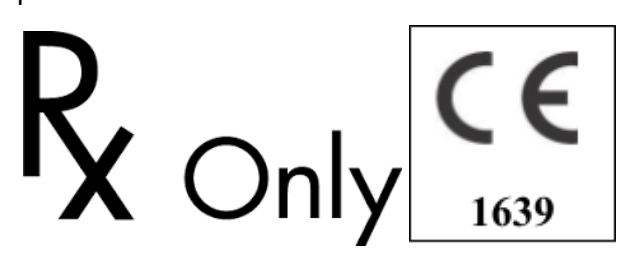

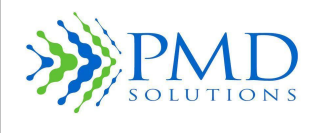

### <span id="page-2-0"></span>**Terminology**

Table 1 provides a definition of the key terms used in this manual.

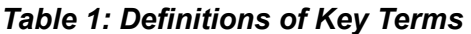

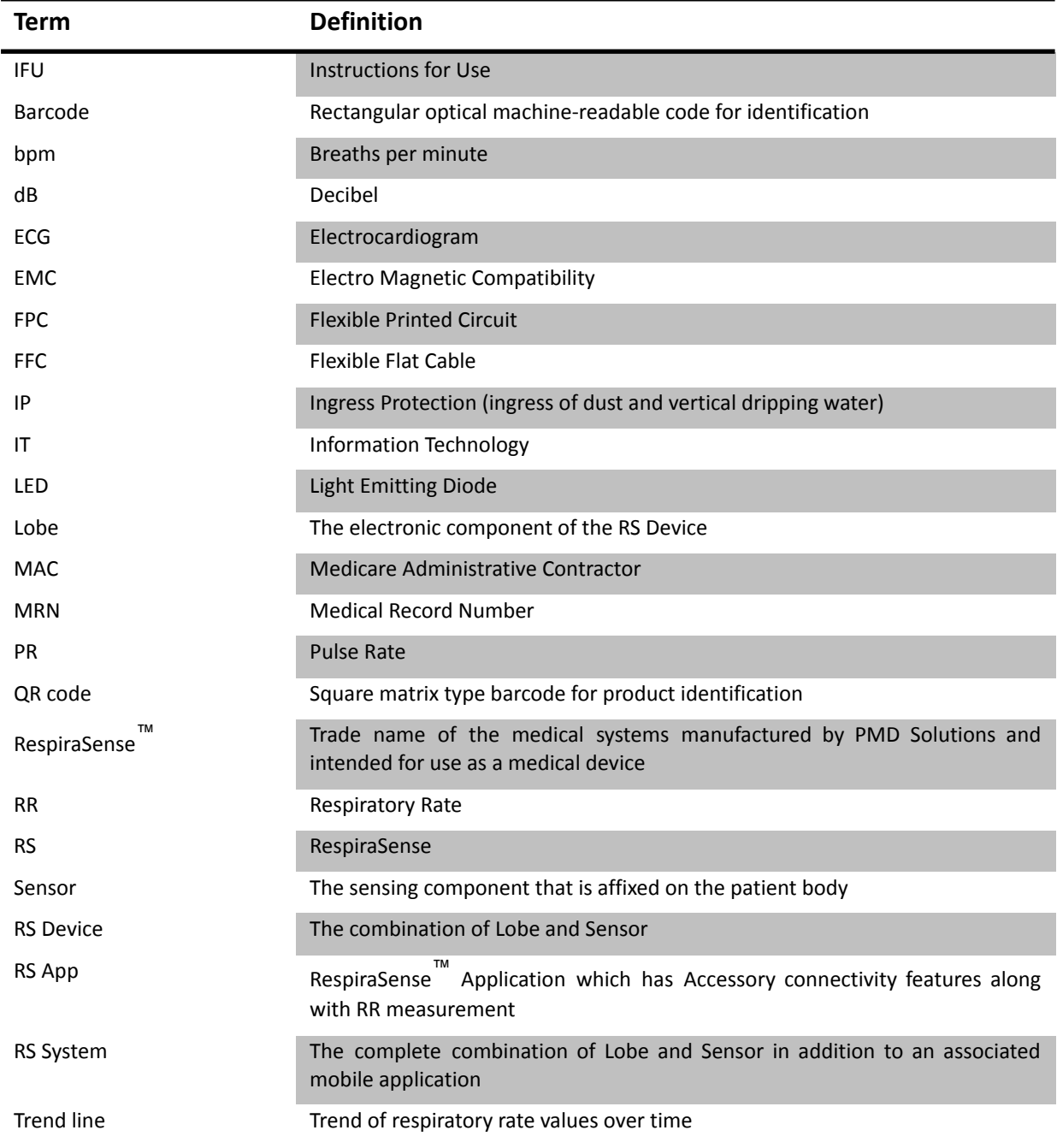

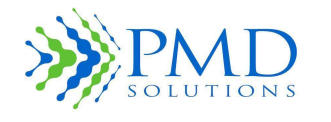

### <span id="page-3-0"></span>**Indications for Use**

The RespiraSense Monitor's Sensors are indicated for continuous, non-invasive, and real-time monitoring of respiratory rate ( $cRR^{TM}$ ). RespiraSense is indicated for patients 18 years and older in hospitals, hospital-type facilities and mobile. RespiraSense is not intended to be an apnoea monitor.

### **Additional Information on RespiraSense**

- The RS Device is intended to act as a short-term continuous monitoring device. It assesses respiratory performance over time by continuously recording, storing, and periodically transmitting respiratory rate data.
- The RS Device does not perform a diagnostic function, as the data that it collects simply displays the patient's respiratory rate (plus pulse rate and SPO2 if a Pulse Oximeter accessory is used in conjunction with the RS Device). Clinicians use this data to help make or rule out possible diagnoses.
- In default configuration, the RS Device can emit an audible alert if the measured respiratory rate exceeds predetermined thresholds. The user can override the default settings to suppress Speakers and visible alerts.
- The respiratory rate information that the RS Device obtains must be evaluated by clinicians on a case-by-case basis.
- The RS Device may record abnormal data. Any abnormal data must be evaluated by a clinician. Clinicians should assess additional physiological parameters or run additional tests before making a diagnosis and prescribing treatment.

### **Contraindications**

- Do not use the RS Device during defibrillation.
- Do not use the RS Device during MRI, X-Ray or other medical imaging procedures.
- Always remove lobe and sensor before bathing
- Do not use the RS Device in a 100% oxygen rich environment.
- If electrosurgery is being undertaken around the vicinity of the device, the RespiraSense should be removed.

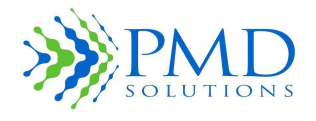

### <span id="page-4-0"></span>**Warnings**

**Do not modify the RS Device without the authorisation of the manufacturer. Modification of the device can lead to serious personal injury and/or failure to monitor patient.**

The RS Device measurement results should be scrutinised in light of the condition of the specific patient. **Any results that are inconsistent with the clinical status of the patient should be rechecked and/or supplemented with additional physiological data. Failure to adequately assess the patient can lead to unnoticed adverse events.**

**The RS Device should be considered as an early warning device. Failure to adequately assess the patient can lead to unnoticed adverse events.**

The RS Device is not to be used on infants or neonates or under 18 years old. Use of the RS Device on **infants or neonates can result in misdiagnosis, failure to monitor patient and tearing of skin.**

**Do not interface RS Device with any equipment, accessory or device not described in these Instructions for Use. Interface with non-authorised equipment can lead to breakage of Device, battery explosion and failure to monitor patient. Check with the authorised distributor if in doubt of any component.**

**Do not use RS Device on patients who are acutely ill or clinically unstable in the home healthcare** environment. Use in this way will lead to failure to monitor the patient. Check with issuing organization if **in doubt.**

Do not use the RS Device adjacent to or stacked with other equipment as this may impede the correct **operation of the Device. If such use is necessary, this equipment and the other equipment should be observed to verify that they are operating normally.**

**Use of portable accessories, transducers and cables other than those specified or provided by the manufacturer of this equipment could result in increased electromagnetic emissions or decreased electromagnetic immunity of this equipment and result in incorrect operation.**

**Do not use portable Radio Frequency communications equipment (including peripherals such as antenna** and external antennas) within 30 cm (12 inches) to any part of the RS Device. Otherwise, degradation of **the performance of this equipment could result.**

Do not use any part of the RS Device during magnetic resonance imaging (MRI) scanning, or other medical **imaging procedures. Induced current could potentially cause burns, tearing of skin and damage to** equipment. The RS Device can affect the imaging procedure, and the MRI can affect the accuracy of the RS **Device measurements.**

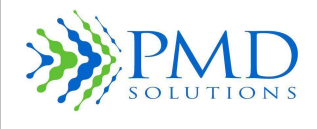

### <span id="page-5-0"></span>**Cautions**

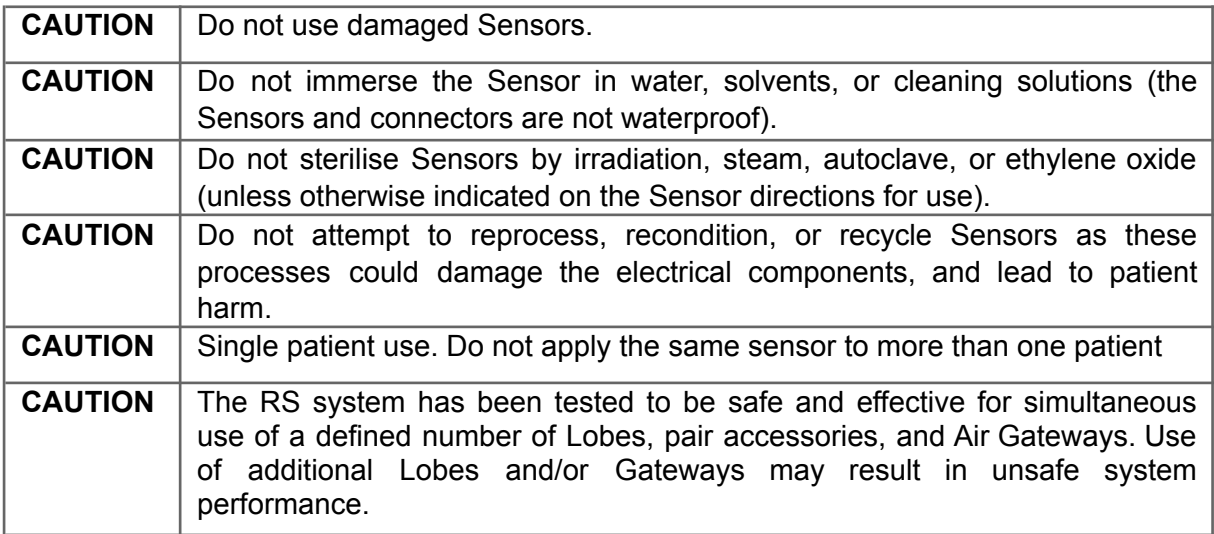

### **Additional Cautions**

The RS Device is to be operated and prescribed by qualified personnel only. This manual and all precautionary information and specifications should be read before use.

The RS Device mobile medical software application does not record or centralise any clinical information for the purpose of retaining patient records. Historical information is stored on the Lobe for the purpose of reference; however, it is deleted when the Lobe is placed on the charging unit.

Caution "Federal law restricts this device to sale by or on the order of a licensed healthcare practitioner."

Only use the RS Device in accordance with the instructions in this manual.

During application, operators must ensure that the RS Device alert limits are set in accordance with the clinical guidelines of the hospital.

The alert signal of the RS Device reaches a nominal sound pressure level of 64 dB maximum at one meter in front of the monitor.

In cases of high or low respiratory rate readings, the clinical status of the patient should be assessed by a healthcare professional and/or supplemented with additional physiological data.

Do not place the RS Device in any position that could cause it to fall on the patient.

Always remove the Lobe and Sensor from the patient and completely disconnect the RS Device from the patient before bathing the patient.

Do not place the RS Device or any associated IT equipment where the controls or settings can be changed by the patient unless required

Do not place the RS Device on high powered electrical equipment as it could prevent the device from working correctly.

Changes or modifications not expressly approved by the party responsible for compliance could void the operator's authority to use the equipment.

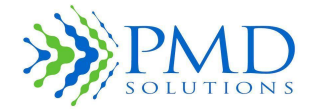

Respiratory Rate is empirically calculated according to the displacement measurements the Sensor detects in the chest and abdomen during breathing and other non-breathing movements (coughing, sneezing, talking, motion). The accuracy of the RS Device is reduced during periods of excessive or continuous motion by the patient.

Instruct patients to avoid sources of electromagnetic interference, such as electric blankets and heating pads while wearing the RespiraSense to ensure the most accurate measurements.

Equipment such as electric blankets and heating pads are included as sources of interference.

Inaccurate respiratory rate measurements can be caused by:

- Motion artefact due to excessive or continuous movement
- Electromagnetic radiation interference
- Apnoea events
- Misplacement
- Use of device beyond working life

Setting the alert limits to extreme values may render the alert functionality useless. In cases where the Alert LED and/or Speaker have been disabled, system feedback will be reduced. Examine Patient Information to determine expected system feedback.

The System is not to be interfaced with any Network or IT equipment not specified in these Instructions for Use.

In environments with many Bluetooth devices, updates to the Respiratory Rate Application may be delayed.

### **Notes**

The mode of operation of the RS Device system is continuous.

Ensure product is stored according to the labelling guidelines, do not store in damp or wet conditions, near plumbing of any kind (e.g., radiator, sink, shower) or anything that could potentially cause liquid damage to the product.

### **Guide to Packaging and Labelling Symbols**

The following table defines the symbols that are found on the packaging and labelling of the Device.

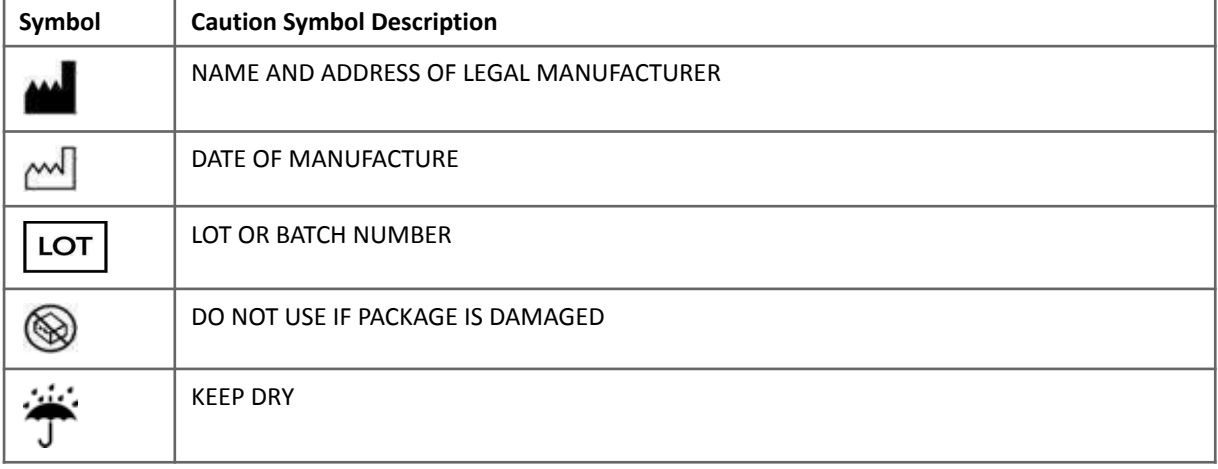

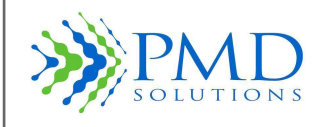

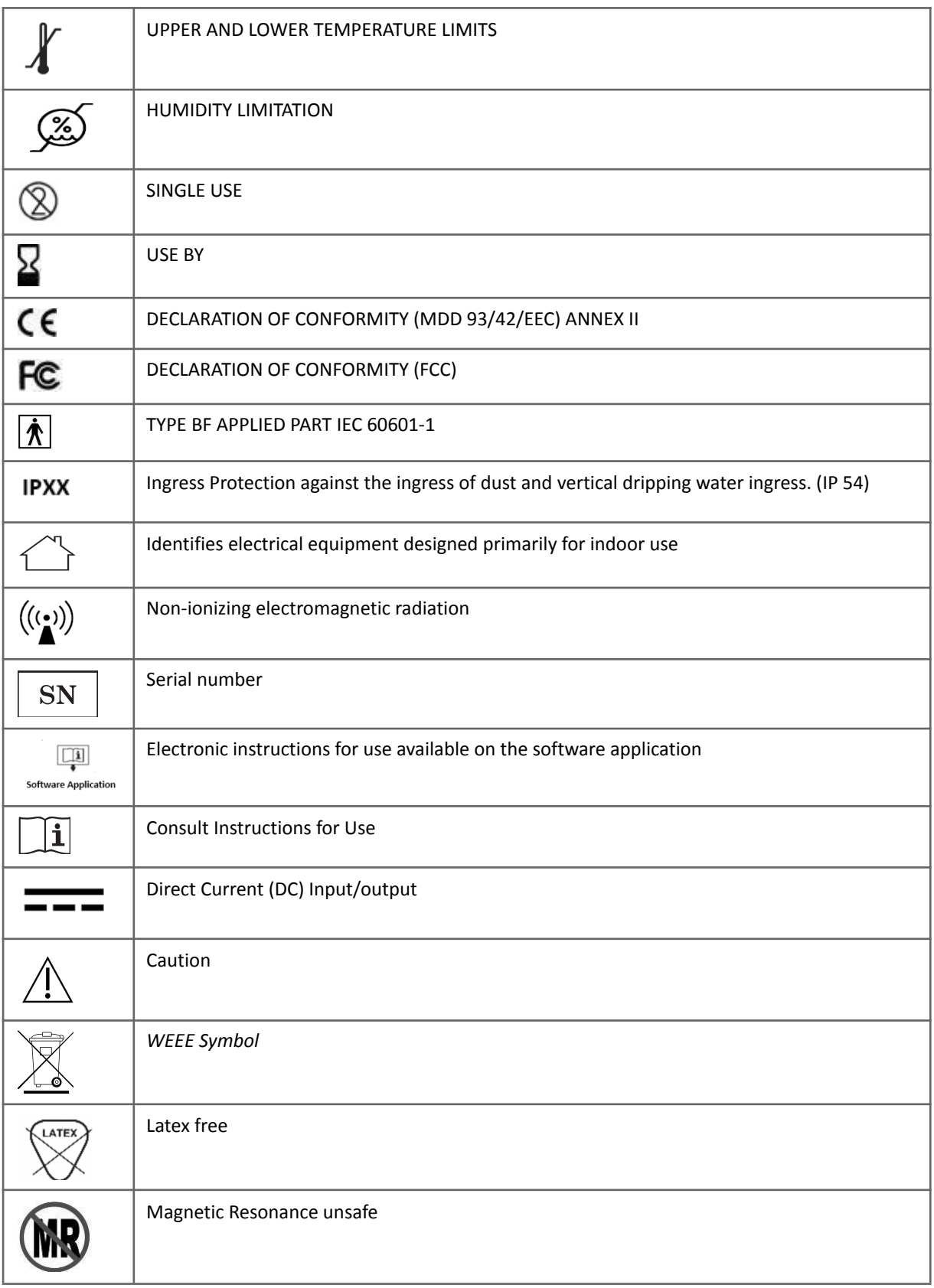

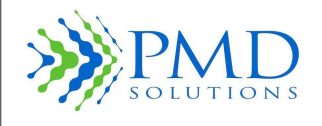

### **TABLE OF CONTENTS**

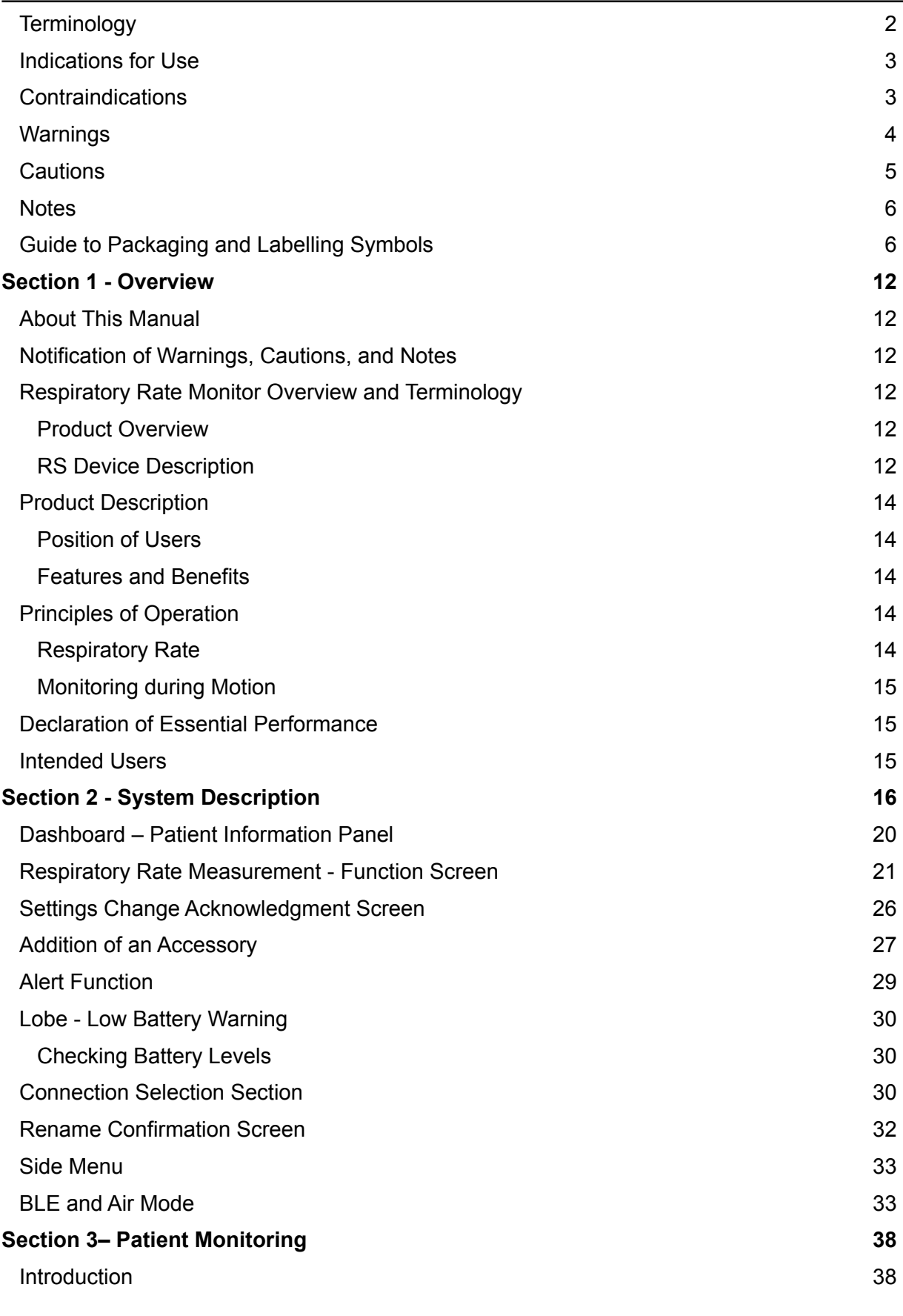

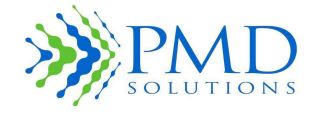

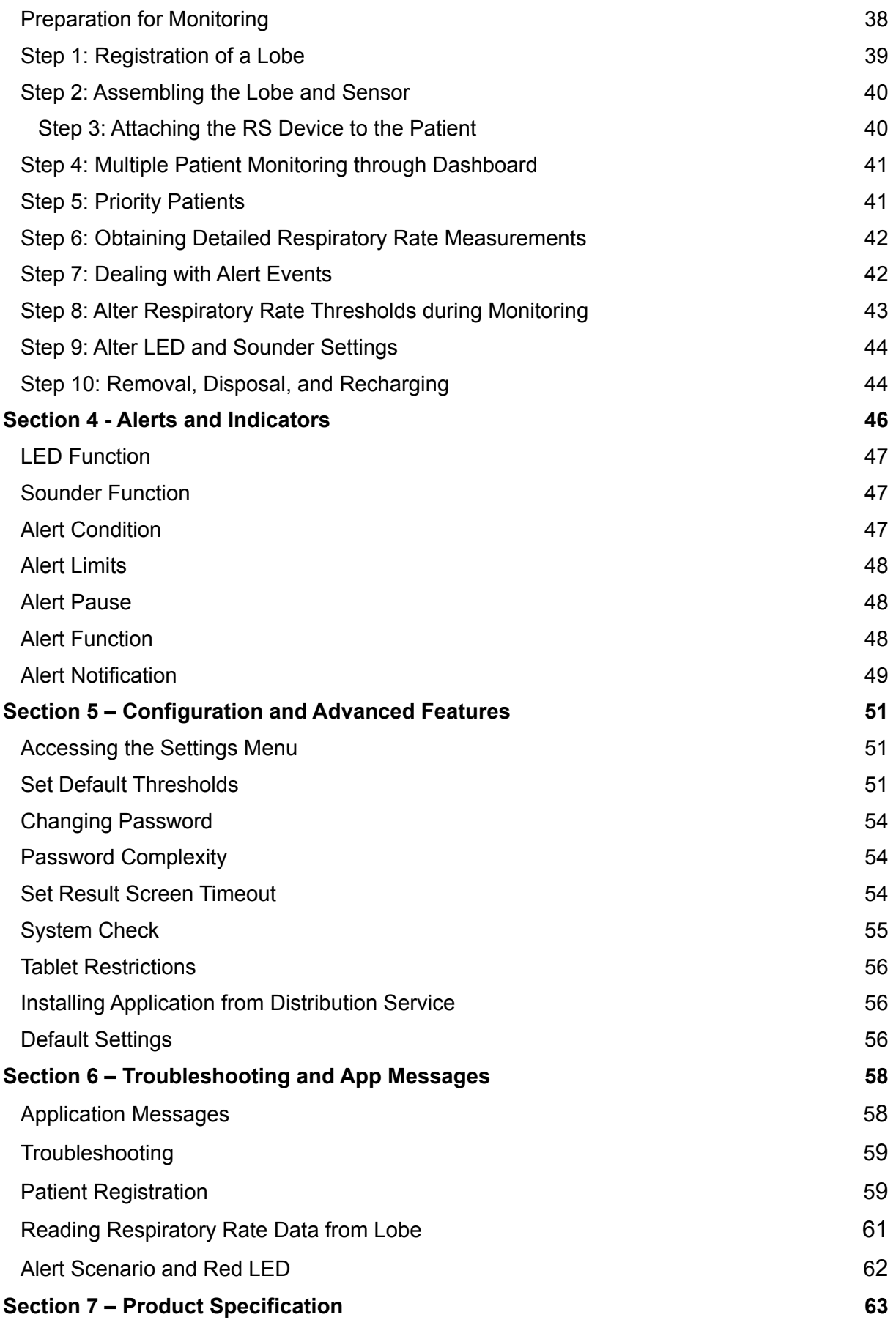

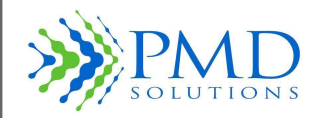

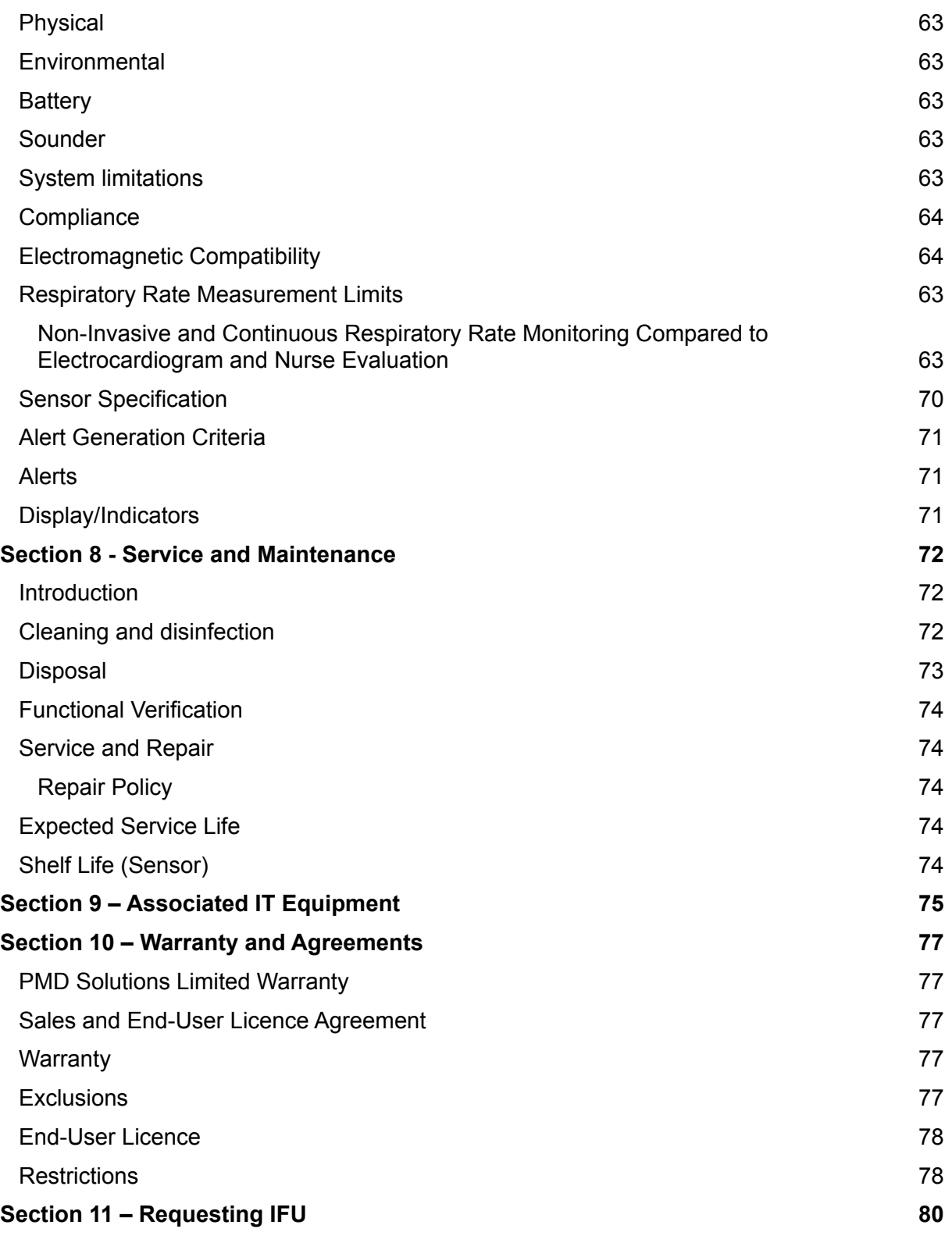

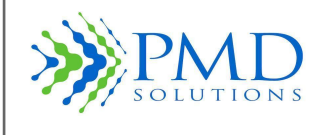

### <span id="page-11-0"></span>**SECTION 1 - OVERVIEW**

### <span id="page-11-1"></span>**About This Manual**

This manual describes how to set up and use the RS Device system with its associated equipment. Important safety information relating to the use of the system appears before this overview. Other important safety information is located throughout the manual where appropriate.

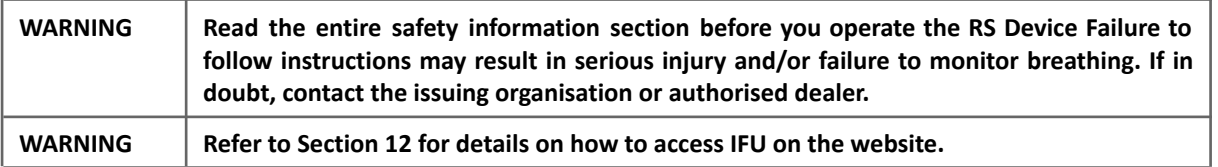

### <span id="page-11-2"></span>**Notification of Warnings, Cautions, and Notes**

Please read and follow any warnings, cautions, and notes that appear in this manual.

The following table provides descriptions of these.

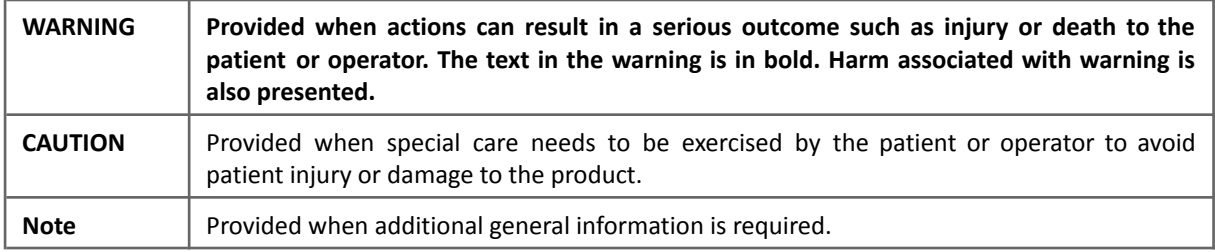

### <span id="page-11-3"></span>**Respiratory Rate Monitor Overview and Terminology**

### <span id="page-11-4"></span>*Product Overview*

### <span id="page-11-5"></span>*RS Device Description*

The RS Device consists of the RespiraSense™ Lobe (hereafter the Lobe), the reusable component that houses the RS Device's electronics, and a single patient use adhesive RespiraSense™ Sensor (hereafter the Sensor). The Lobe and Sensor connect via a secured FPC and are mechanically fastened together using a plastic Cradle. The Lobe and Sensor are placed ideally on the left-hand side of a patient's torso, however, can also be placed on the right hand side depending on the patient's condition. The RS Device is intended to be used with a supported mobile medical application to monitor a patient's RR status.

The Lobe is rechargeable. It is designed to be charged using the supplied Charging Station. Charging must be done outside of the immediate patient environment.

The separate RS Device components are shown in Figure 1 and Figure 2. A detailed description of the components and the interactions between components will be presented later in this IFU. The components are as follows:

- **The Sensor**: An adhesive, single-patient, sensor array.
- **The Lobe**: A reusable electronics module, housing data processing, Bluetooth communication module, LEDs and sounder.

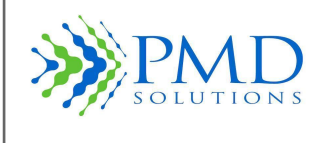

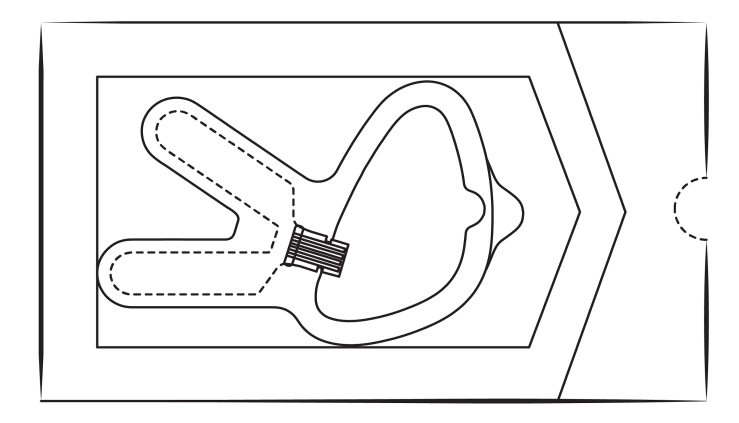

*Figure 1 Sensor in Packaging Figure 2 Lobe*

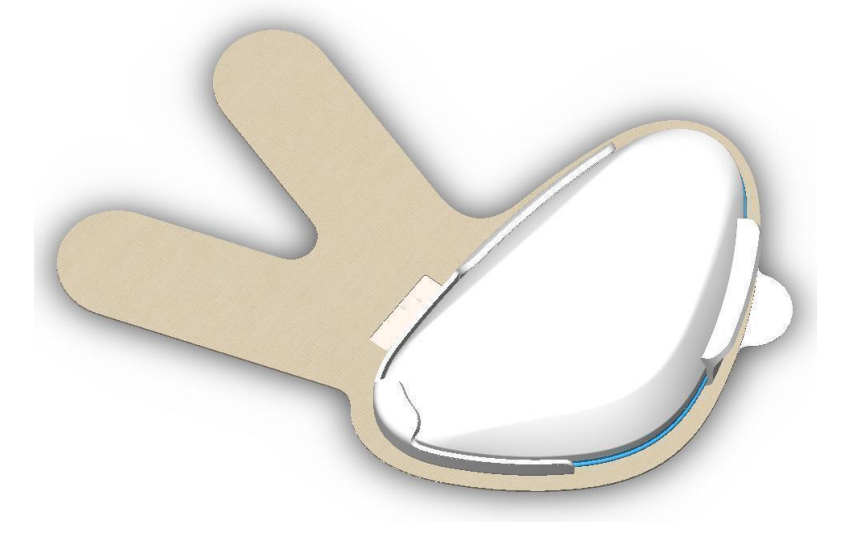

### *Figure 3 RS Device with Sensor and Lobe together*

The RespiraSense is used with the following associated IT equipment:

A **portable hand-held device**, currently an iPad, onto which the Associated Mobile Medical Application is installed and operated. The Mobile Medical Application is shown in Table 2

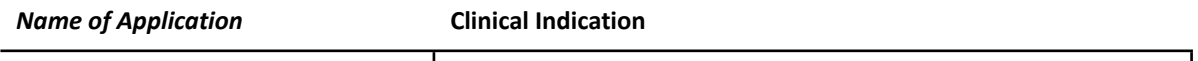

*RespiraSense RS App* **Continuous and motion tolerant monitoring of respiratory rate** 

### *Table 2 List of Associated Mobile Medical Applications*

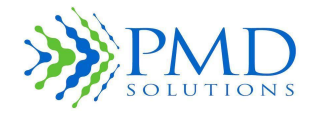

### <span id="page-13-0"></span>**Product Description**

The RS Device is a non-invasive, wireless, Respiratory Rate (RR) monitor that is worn on the body of the patient. It is internally powered and enables continuous RR monitoring from a single application. It is designed to enhance the ability of medical staff to reliably measure respiratory rate.

The Lobe can emit an audible alert if a physiological alert condition is met. This occurs if the measured respiratory rate exceeds either lower or upper threshold limits. These limits are defined by the operator during the setup of the RS Device and can be redefined by the user by connecting to a RS Device in use.

The RespiraSense™ Respiratory Rate Monitor is comprised of the RS Device and the RS App. The RS Device is assembled then placed on the left-hand side of the patient's torso. The RS App is used to communicate with the Lobe and Sensor during patient registration and while in use. This is supplied on a portable hand-held device that allows easy data retrieval and display.

The RS App is compatible with mobile computers that comply with EN IEC 60950-1 and have the appropriate software and hardware specifications. The current mobile computer that the RS app runs on is an iPad and is provided with the RS App pre-installed. Updates to the RS App will be available from the Apple store and the RS App version will be automatically updated if the device is not in use on a patient at the time the update becomes available. Otherwise, the RS App will auto-update after closing the RS App. The updated version will be installed when the RS App is restarted.

### <span id="page-13-1"></span>*Position of Users*

During normal use, the RS Device is attached using a medical grade adhesive patch to the Patient.

The Operator, a trained medical professional, registers a RS Device to a patient using the RS App and subsequently monitors them using the app. The Operator interacts with the RS Device during registration and attachment to the patient, and during removal and disposal.

#### <span id="page-13-2"></span>*Features and Benefits*

The following are the key features and benefits of the RR Monitor:

- Clinically proven technology
- Motion tolerant monitoring
- Continuous respiratory rate monitoring

### <span id="page-13-3"></span>**Principles of Operation**

The Device provides a continuous, non-invasive method of monitoring a patient's respiratory rate.

#### <span id="page-13-4"></span>*Respiratory Rate*

Respiratory Rate (RR) is the number of breaths taken within a set amount of time, typically 60 seconds. This is also known as respiration rate, respiration frequency, ventilation rate, ventilation frequency, pulmonary ventilation rate or breathing frequency. Respiratory rate is a vital sign and can help in the assessment of the health status of a patient. Respiratory rates can change with [fever,](http://en.wikipedia.org/wiki/Fever) illness, or other medical conditions.

For ventilation to occur, some sort of mechanical displacement of the thoracic and/or abdominal region must take place.

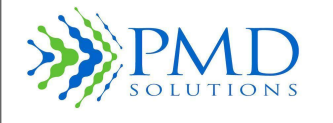

The respiratory rate is the effect of the intercostal muscles across the ribcage contracting. This causes the sternum to lift and expand outwards across the ribs. These mechanical actions create a vacuum in the thoracic region of the body, which is compensated by air flowing from the environment into the lungs via the facial cavities – the nose and the mouth.

Ventilation also occurs mechanically when the abdomen displaces and creates a vacuum and/or drop of the diaphragm. The diaphragm is a band of muscle under the lungs that separates the thoracic regions from the abdominal region. The displacement of the abdomen has the same result as the displacement of the ribcage: air flows into the lungs through the nose and mouth.

If any problems are indicated by circulatory condition or skin integrity, remove the Sensor from the patient.

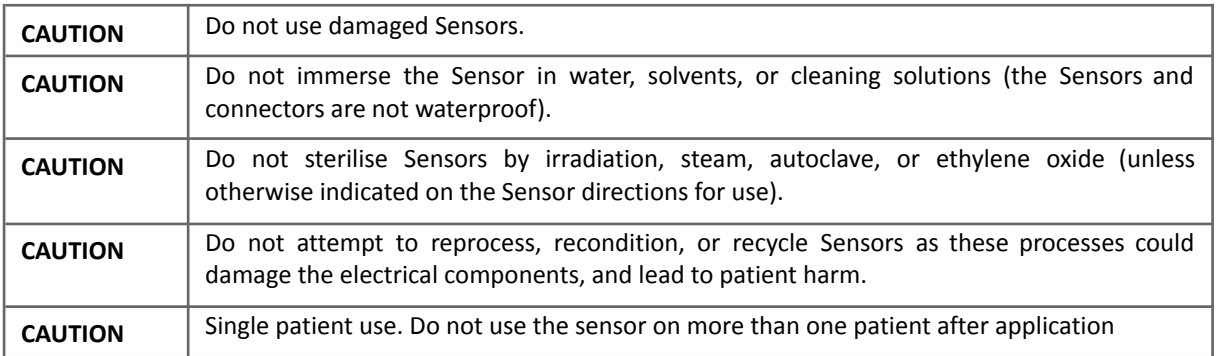

### <span id="page-14-0"></span>*Monitoring during Motion*

The RS Device measures respiratory rate during motion. However, the method of monitoring also detects non-breathing motions that can occur during talking, walking, limb movement or other similar actions. Note there is a decrease in accuracy during patient movement. In cases of extreme or prolonged motion the RS Monitor will refrain from providing a RR data point if the result is determined to be of insufficient certainty.

### <span id="page-14-1"></span>**Declaration of Essential Performance**

● The RS Device does not contain Essential Performance functions.

Specific details on the accuracy limits and alert generation criteria can be found in *Section 7 – Product Specification and Compliance.*

### **Intended Users**

The RS Device is intended to be used by trained medical personnel only.

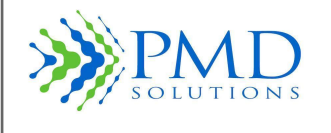

### <span id="page-15-0"></span>**SECTION 2 - SYSTEM DESCRIPTION**

In this section a description of the main features of the RespiraSense™ Device and associated mobile medical application is available. Detailed instructions on the use of the RS App are found in *Section 3– Patient Monitoring*.

### **1. RespiraSense Lobe and Sensor**

Figure 4 shows the Lobe and Sensor assembly and operational features.

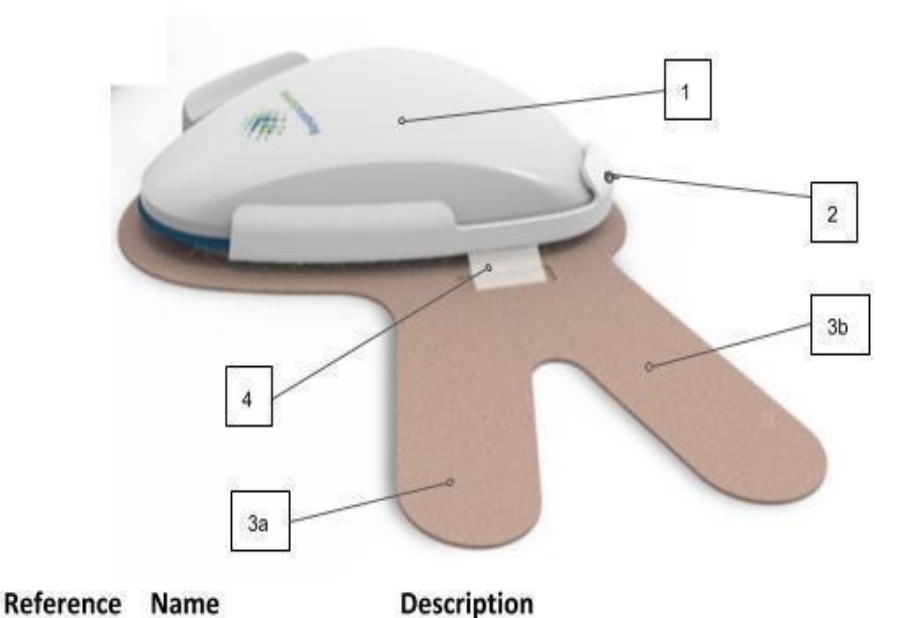

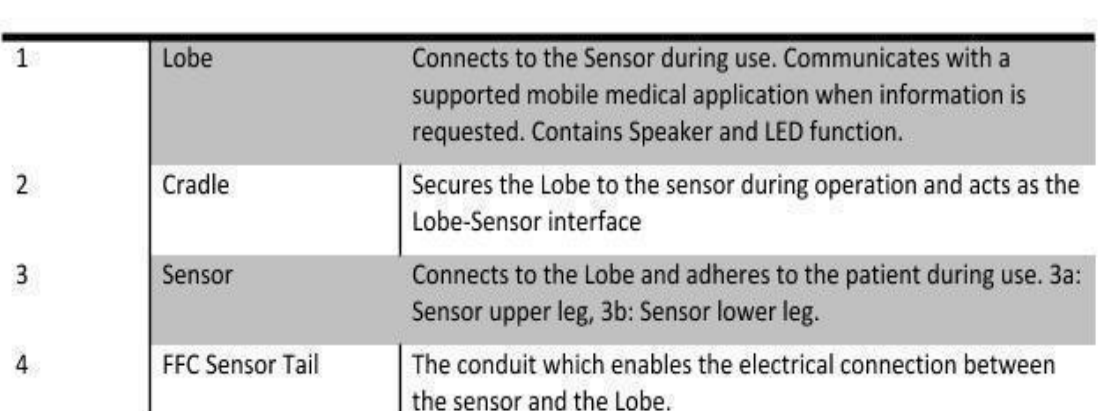

### *Figure 4 RespiraSense Lobe and Sensor Assembly and Underside*

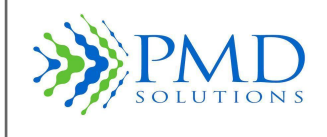

### **2. RespiraSense Device Charging Station**

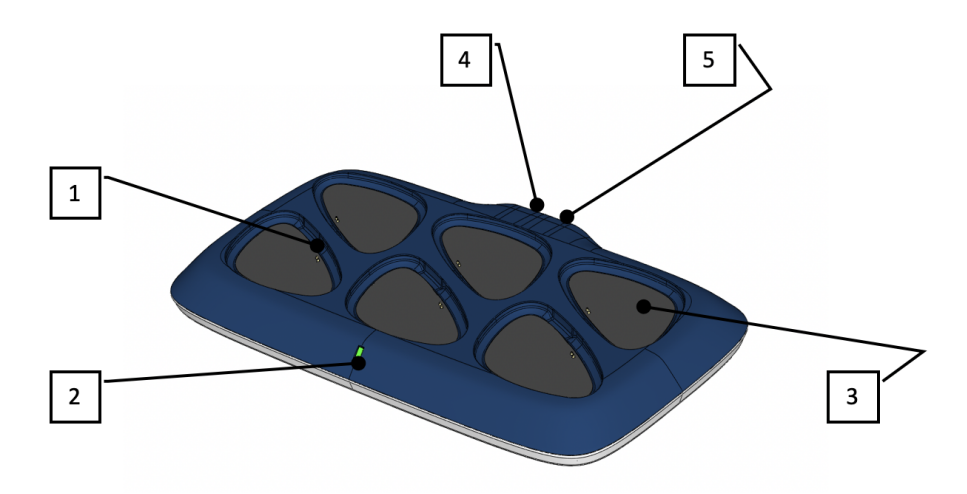

### *Figure 5: Multi Charger Dock*

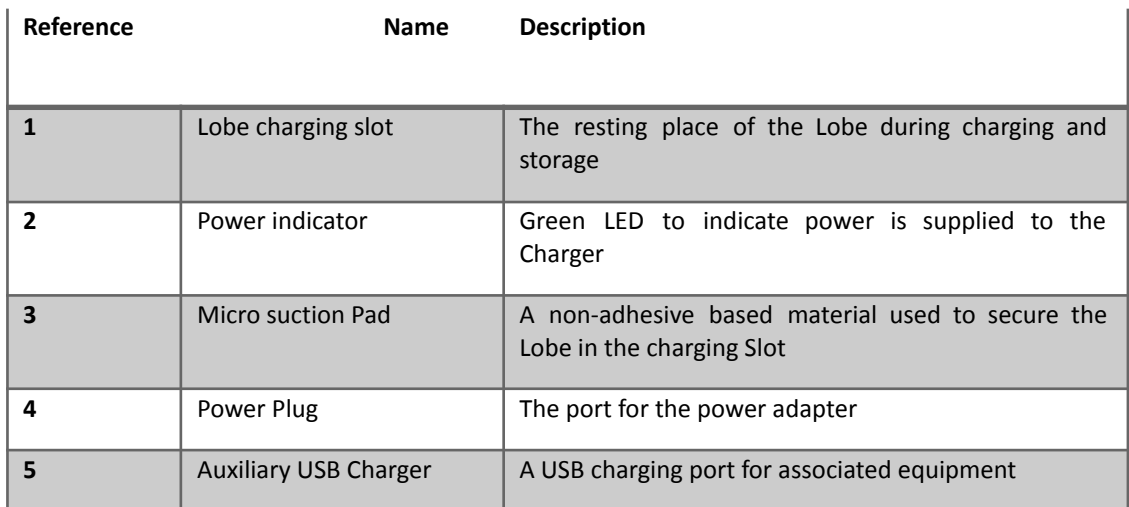

### *Table 3 Feature of the Multi Charger Dock*

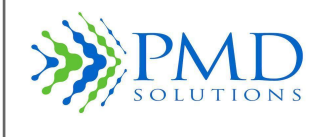

### **3. RS App**

RS App is the RespiraSense RS Application that allows a user to register RS device with a patient and monitor RR data. The iPad Auto-lock setting shall be pre-configured to 'Never' to enable the RS App to always display patient data and alerts. To do this, go to your iPad Settings > Display & Brightness > Auto-**Lock**. Set Auto-**Lock** to "**Never**". The iPad can be manually locked by hitting the side switch button on the device; therefore, care is to be taken not to do this while the iPad is in use in a patient. Sound is always to be left on the iPad. The screen can be re-activated by pressing the Home button.

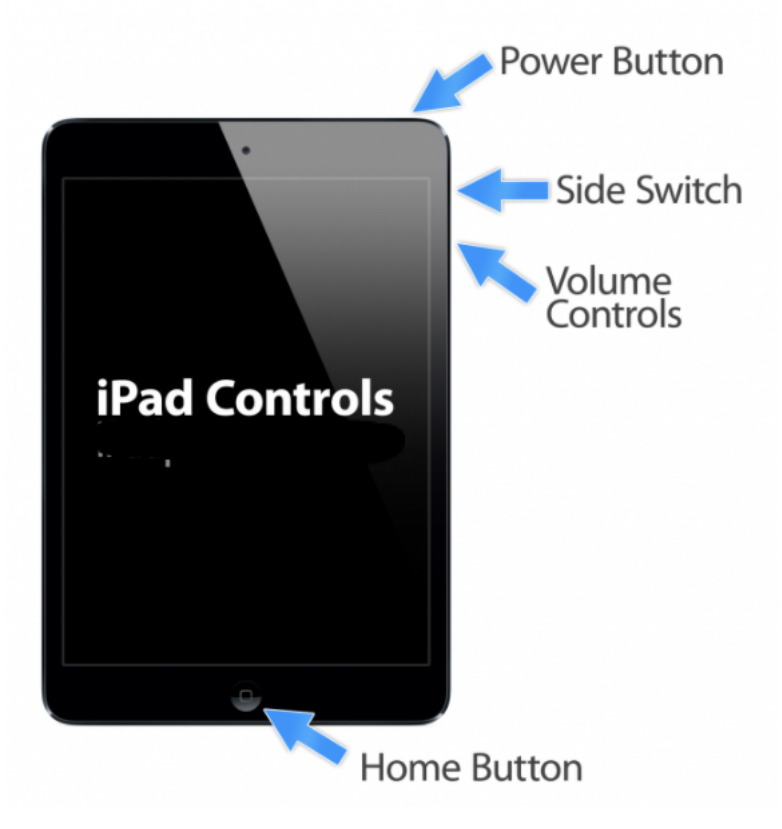

*Figure 6: iPad Controls*

Figure 7 shows the RS App Dashboard. This is the default screen displayed when the application is first started.

Accessing the Dashboard displays a list of all nearby RS Devices which are monitoring patients. A summary of up to four RS Devices are shown, with more available using a scroll interface when required. The device list can then be scrolled by holding a finger on the screen and dragging it up and down the screen. An overview of the Dashboard is shown in Figure 7 below. Details of the Patient Information Panel are presented later. The Dashboard also allows access to patient registration interfaces and the help and settings options.

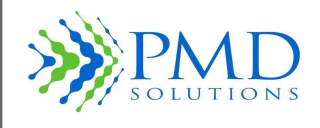

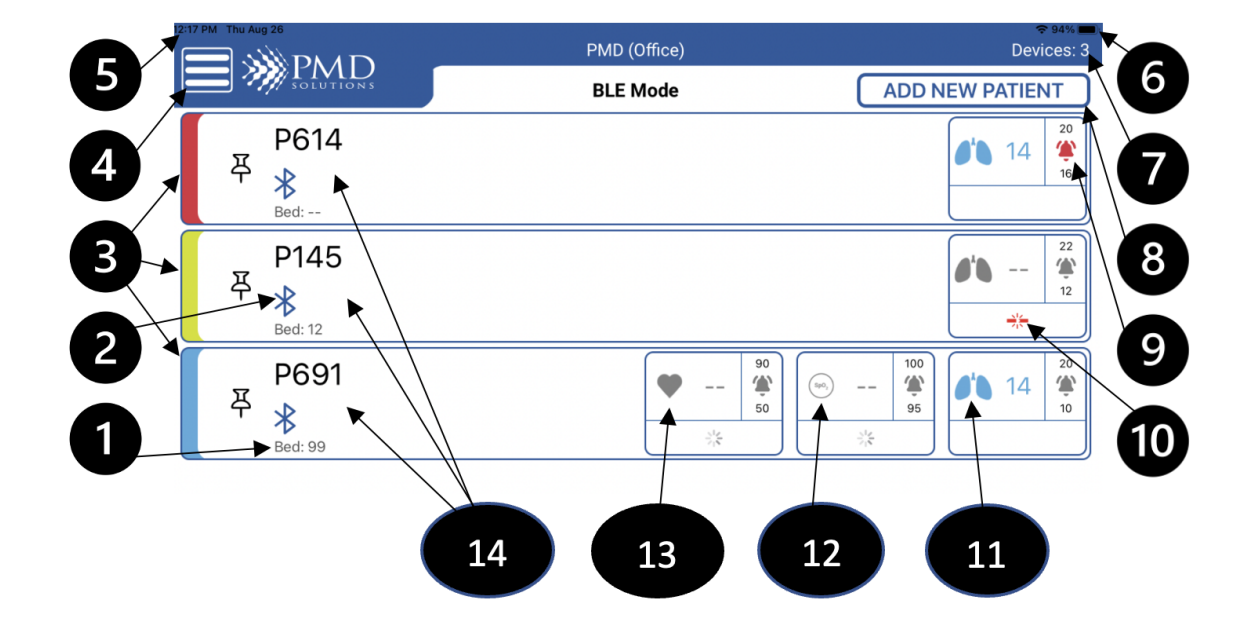

### **Figure 7: RS Application Dashboard**

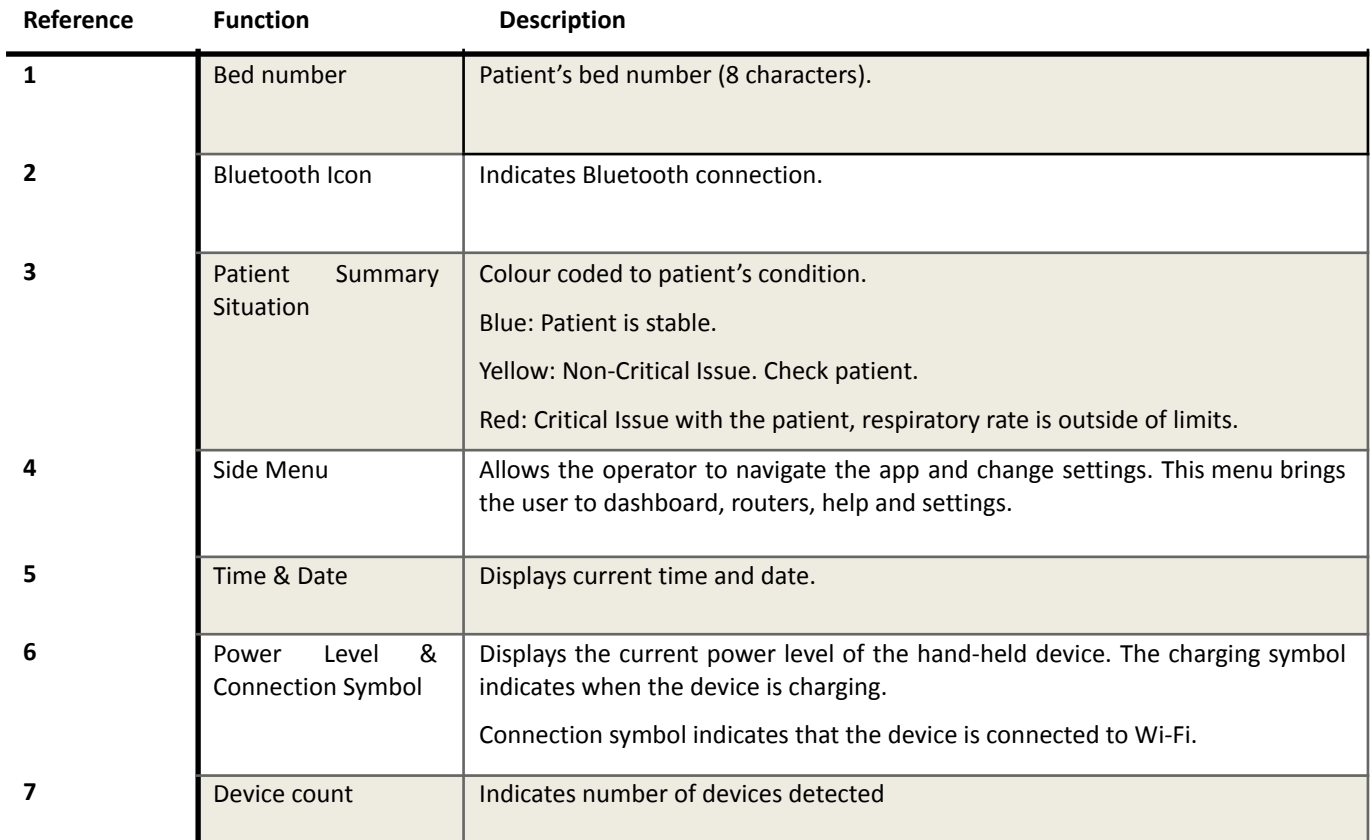

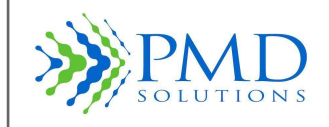

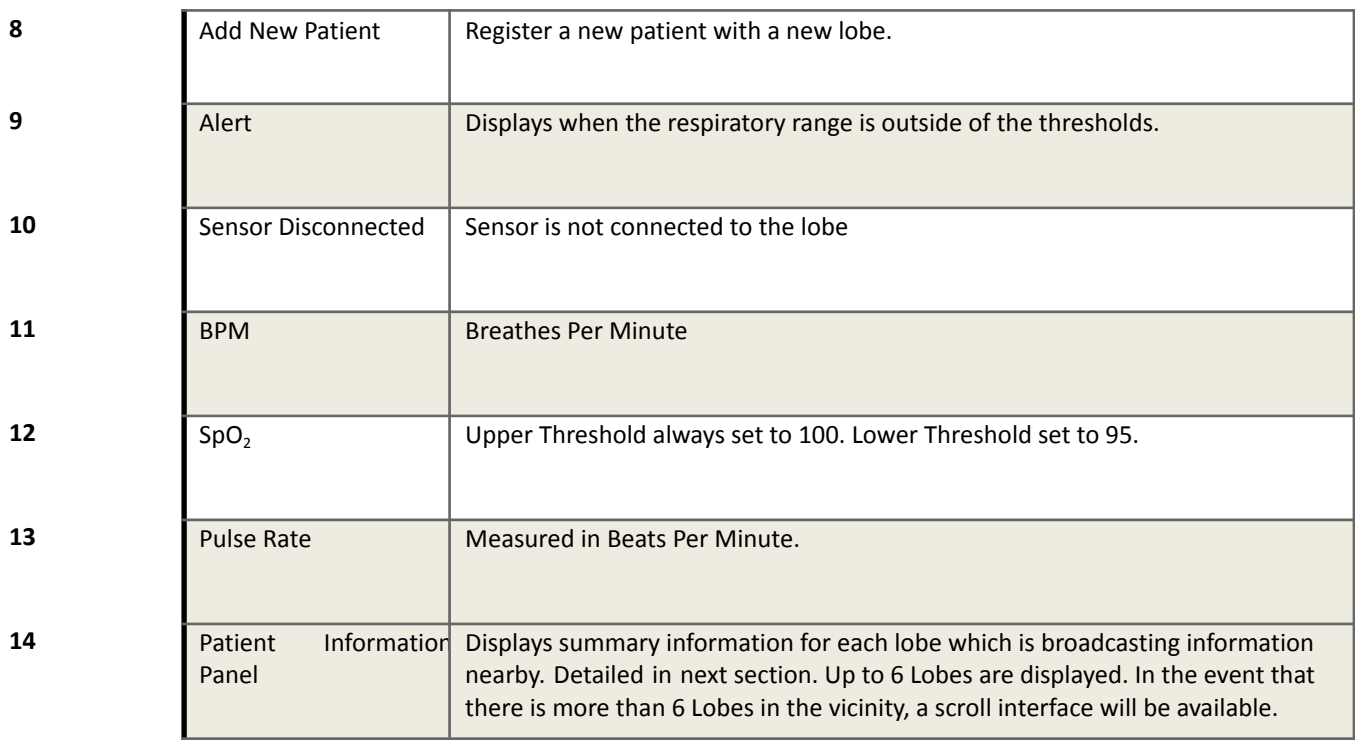

### *Table 4 Features of the Respiratory Rate Mobile Application*

### <span id="page-19-0"></span>**Dashboard – Patient Information Panel**

Each Lobe detected by the Dashboard will display its information on a Patient Information Panel, as shown in Figure 8.

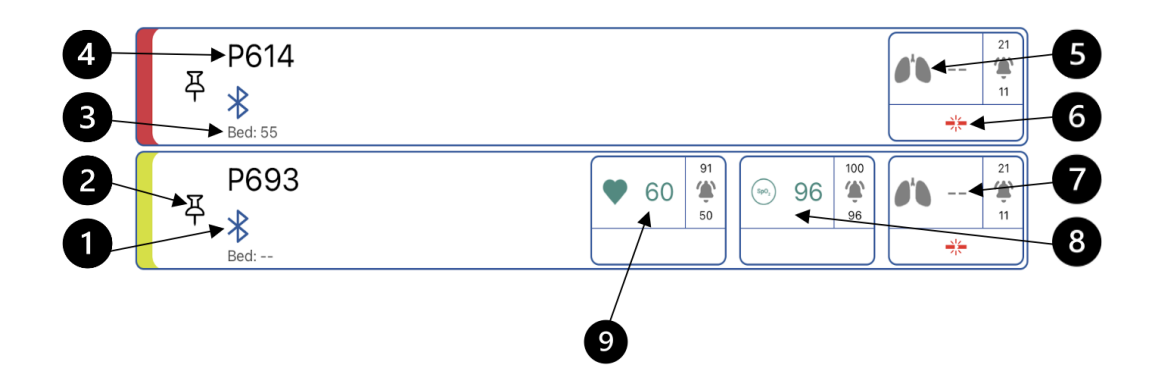

### *Figure 8: Patient Information Panel*

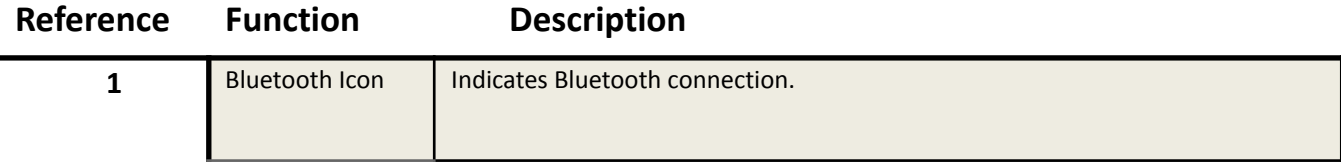

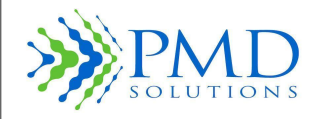

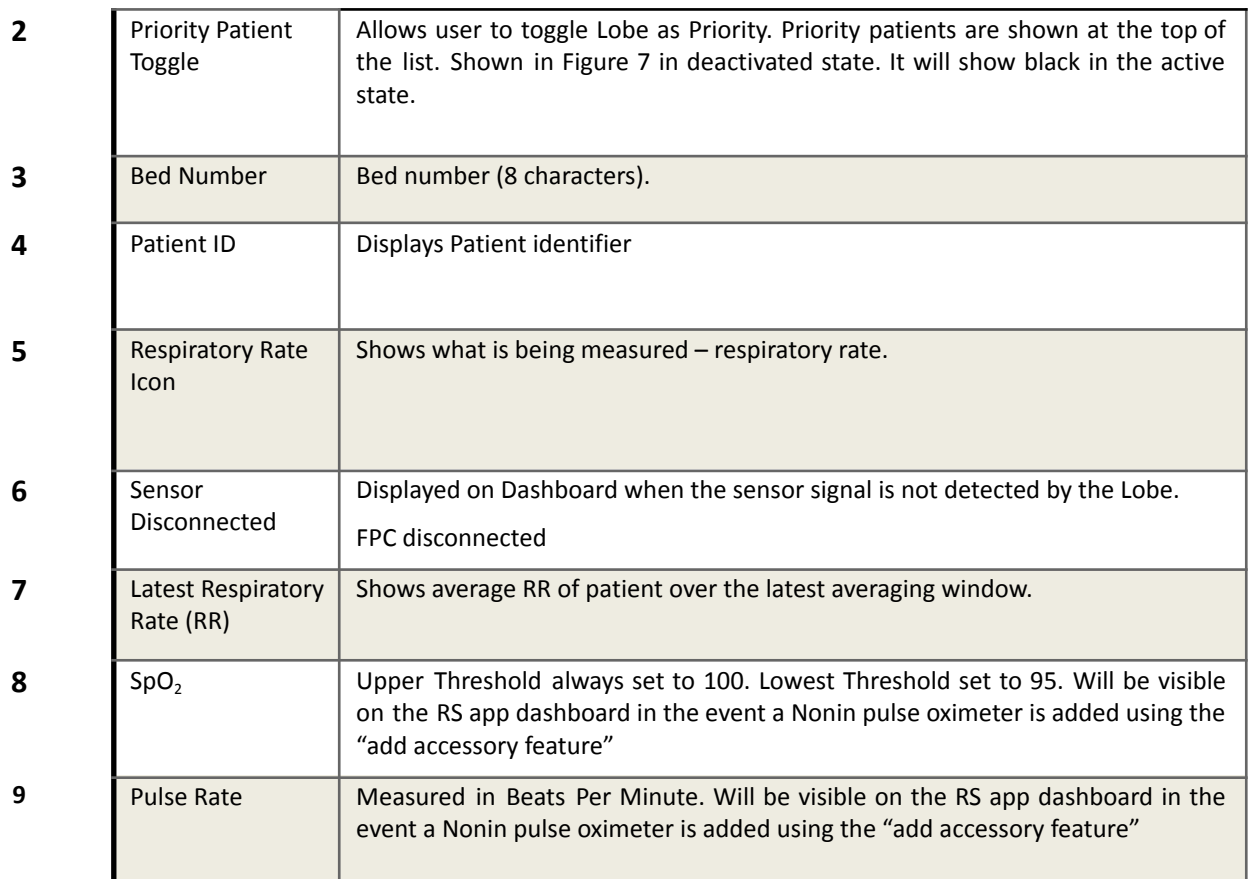

### *Table 5 Features of the Patient Information Panel*

In Bluetooth mode, in the event of a RS Device leaving scan range, the Patient Information Panel will fade to grey to indicate that the application is no longer receiving data from that patient. After 15 minutes the patient will not be visible on the dashboard.

Any RS Device which is currently displaying an alert status will be placed at the top of the dashboard.

### <span id="page-20-0"></span>**Respiratory Rate Measurement - Function Screen**

Successfully requesting patient data from the Lobe results in the display of the RR Measurement Function screen as shown in Figure 9. This screen displays patient and device status information and allows the user to browse the patient's RR trend graph and alter Lobe settings as required.

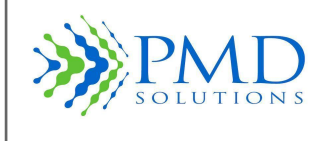

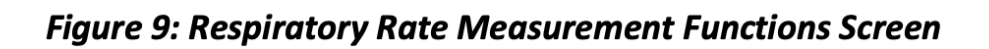

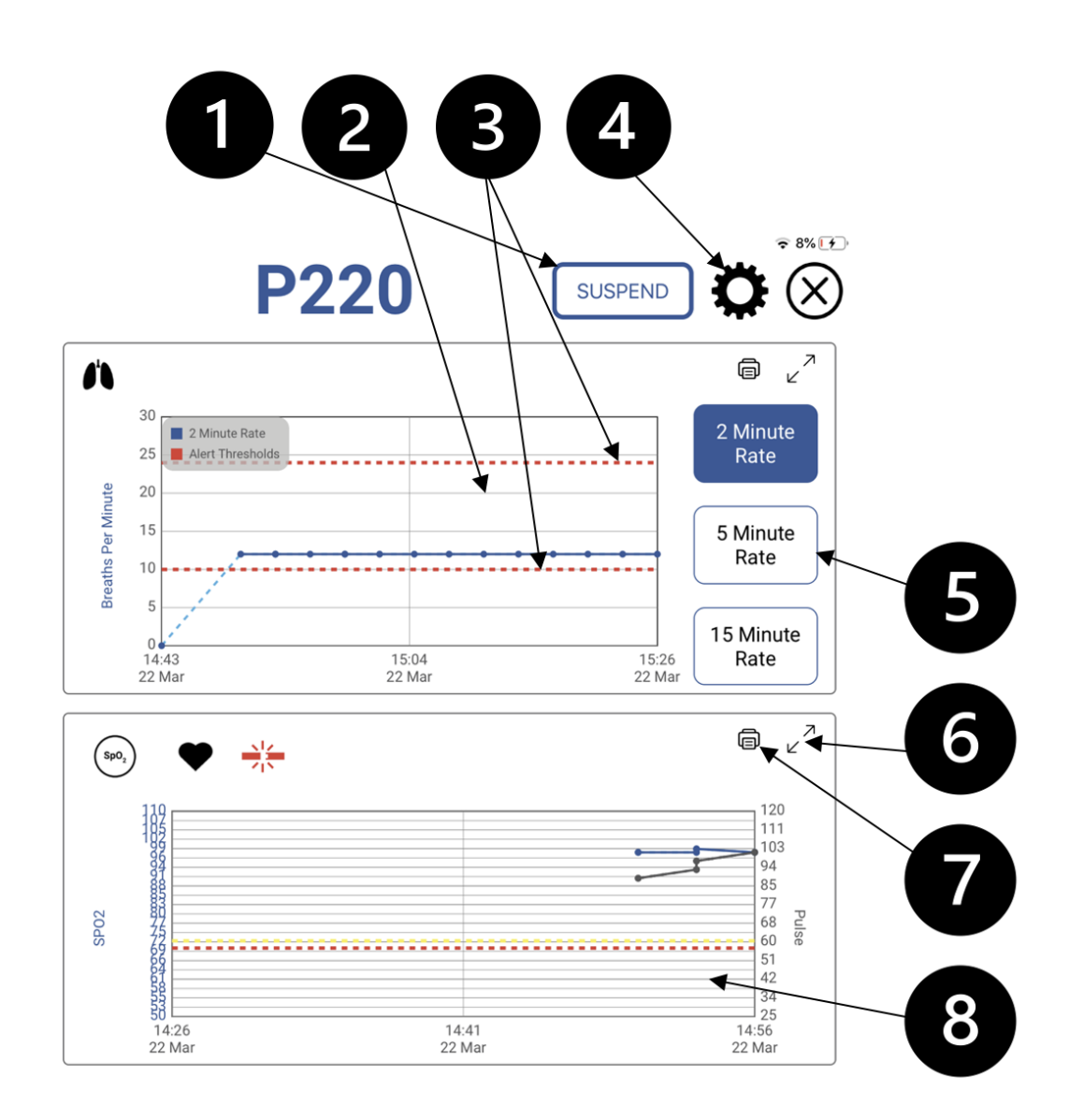

**Reference Function Description**

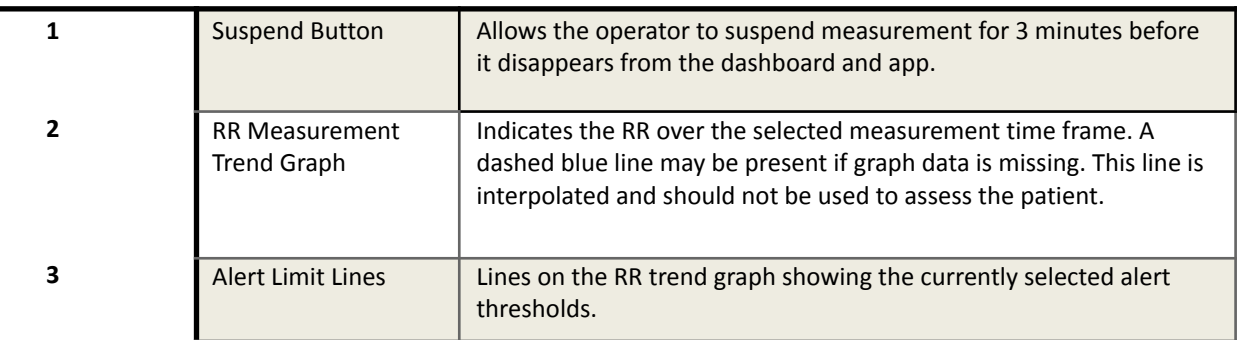

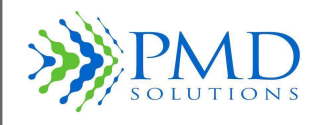

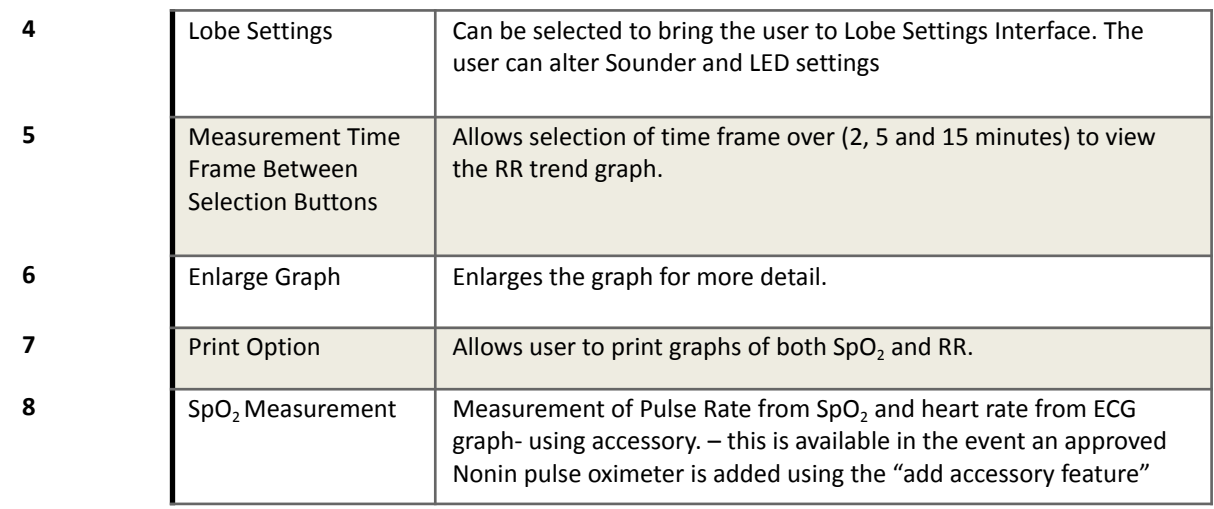

Selecting the "Alert Thresholds" option on the RR Measurement Function Screen displays the Threshold Alteration Interface, shown in Figure 9. This interface allows the user to change respiratory rate alert thresholds. Details on how to use this menu is provided in *Section 3 – Patient Monitoring.*

Selecting the "Lobe Settings" option on the Measurement Function Screen displays the Indicatory Alteration Interface, shown below. This interface allows the user to change LED and Sounder settings on the Lobe. Details on how to use this menu is provided in *Section 3– Patient Monitoring.*

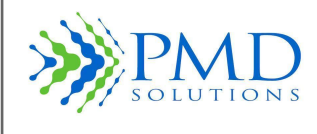

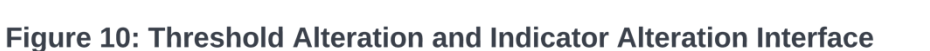

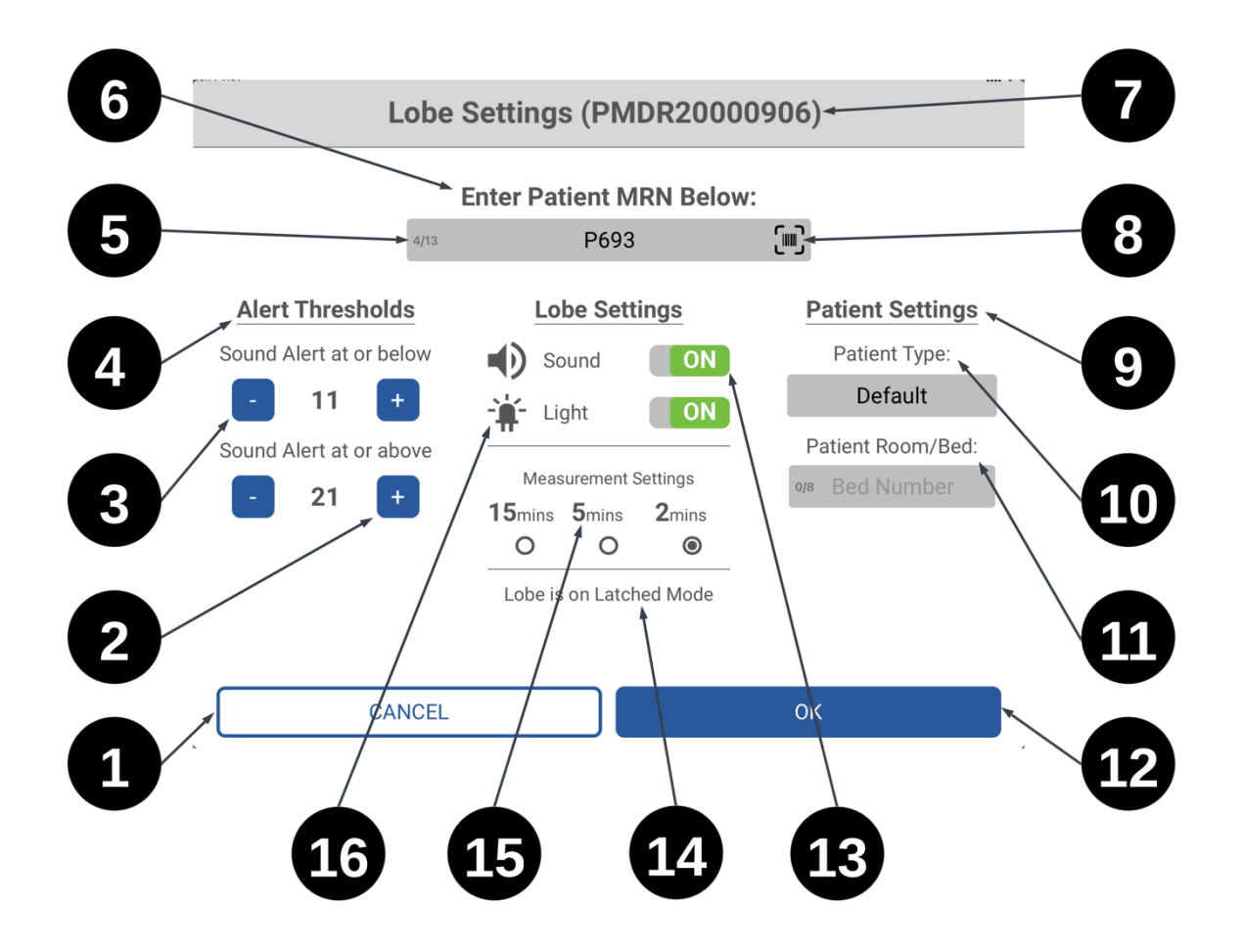

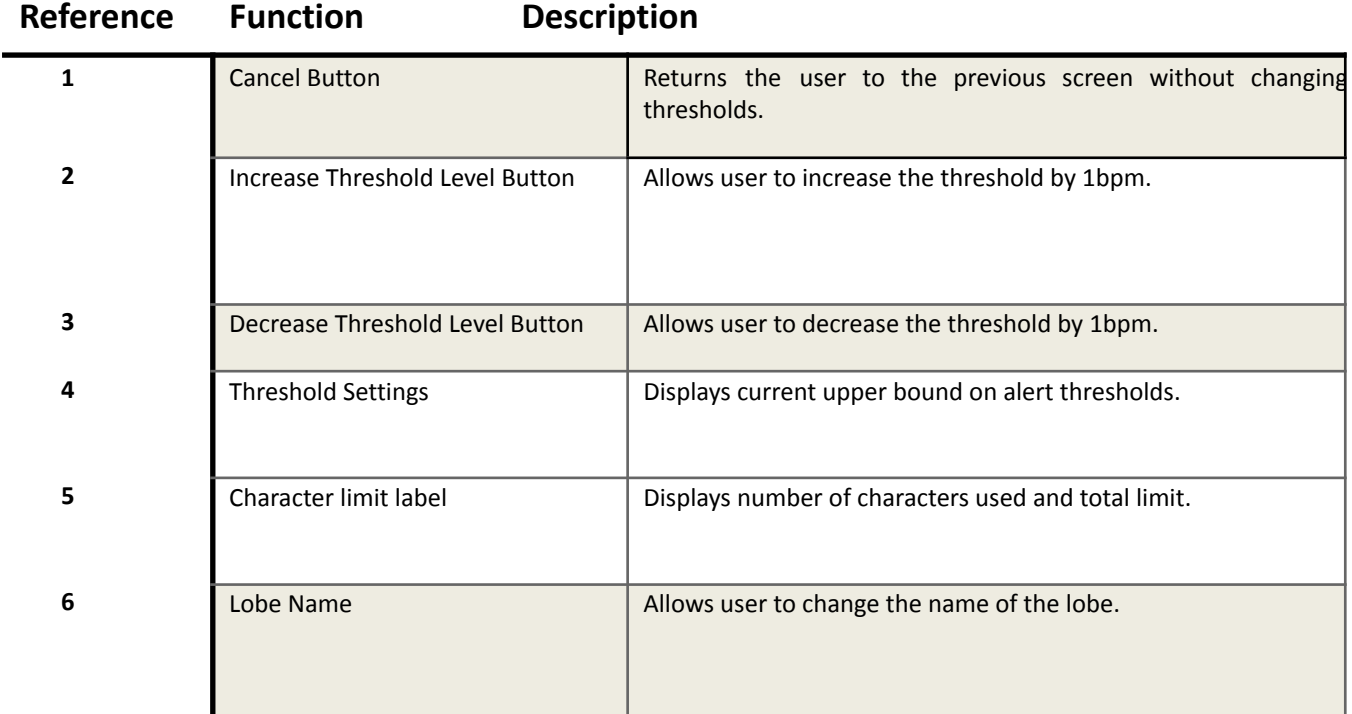

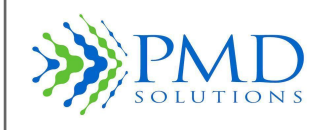

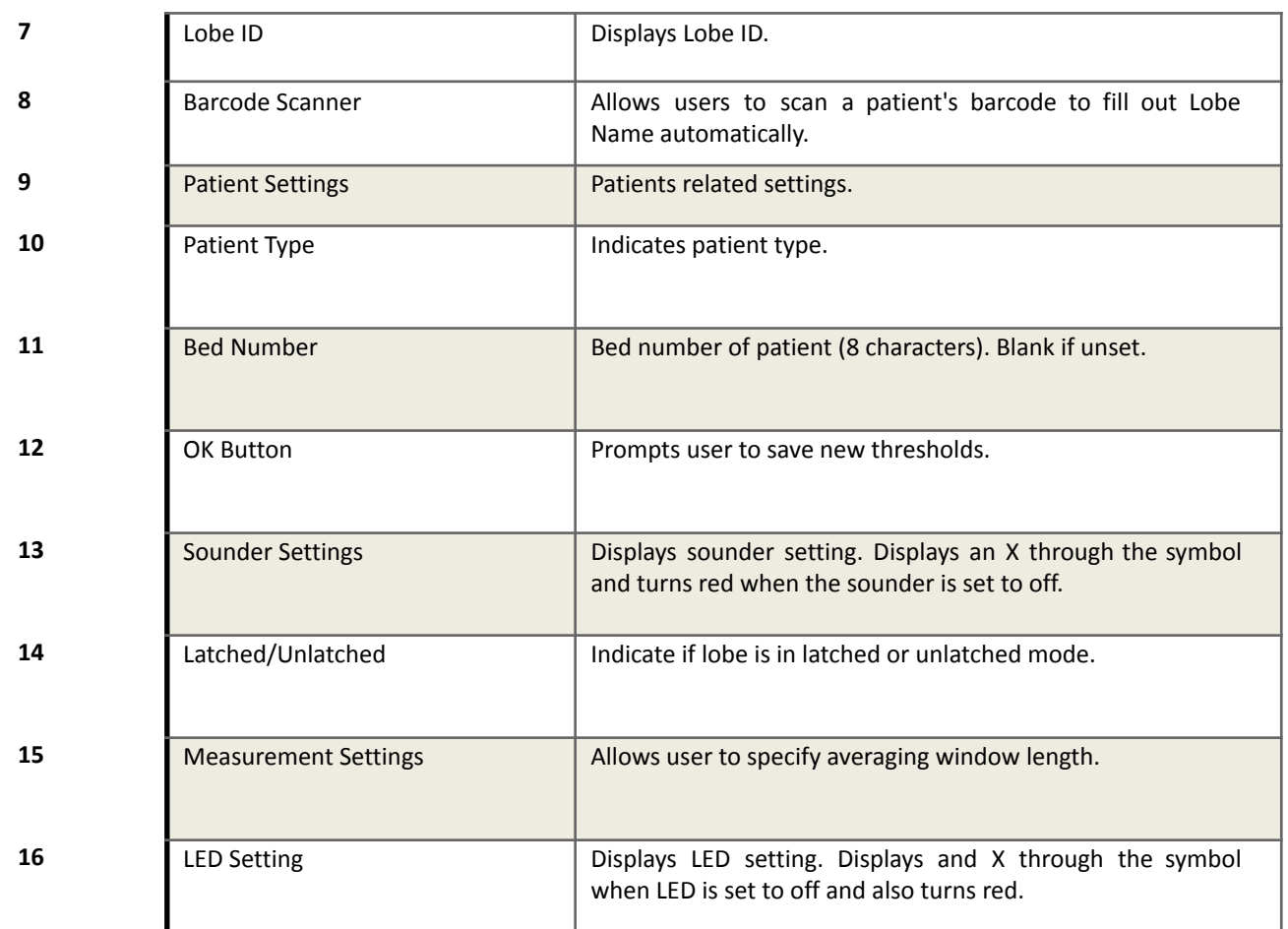

### **Table 7 Features of the Threshold Alteration and Indicator Alteration Interface**

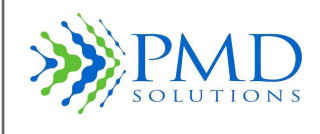

### **Figure 11: Patient Type Classes**

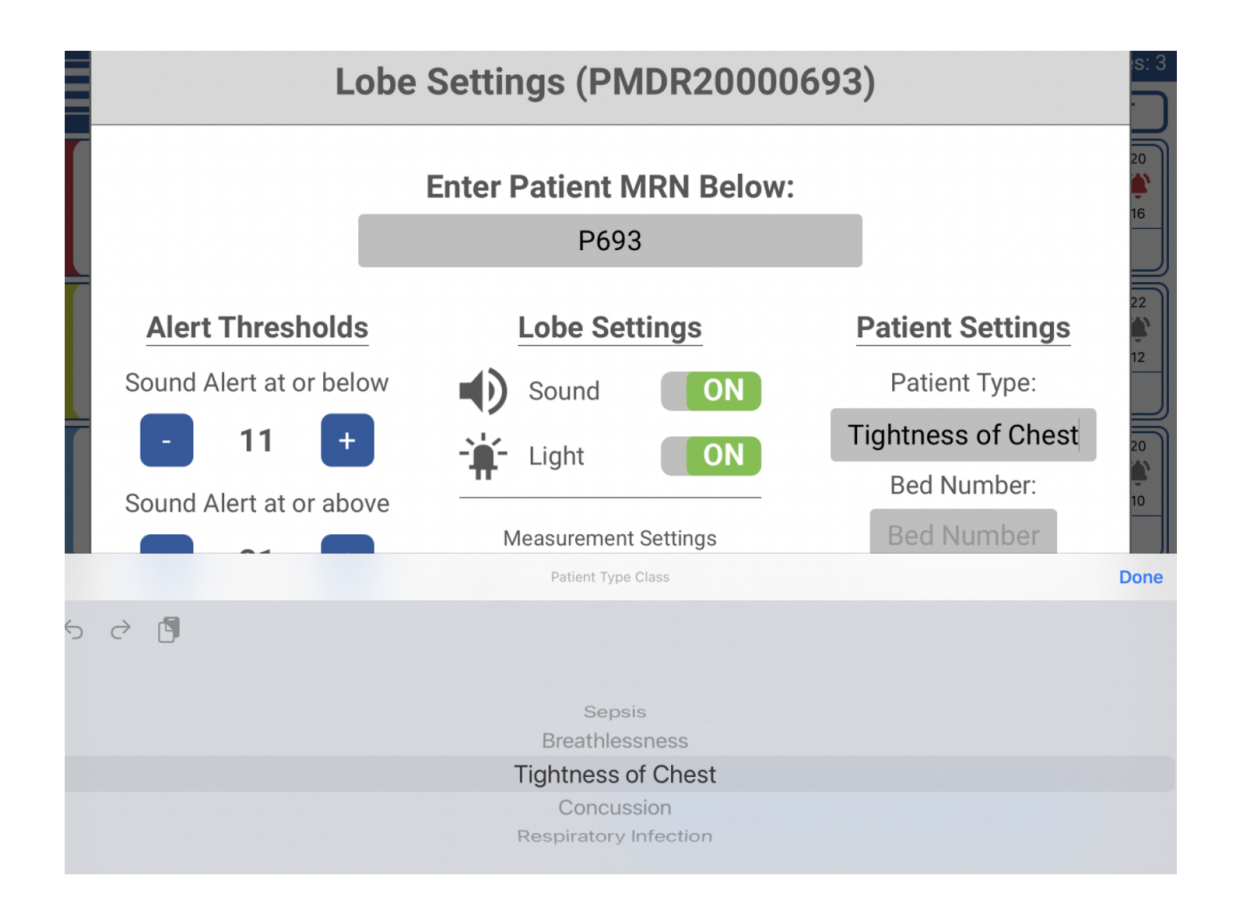

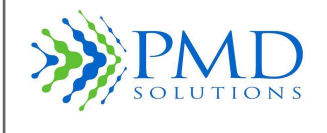

### <span id="page-26-0"></span>**Settings Change Acknowledgment Screen**

Figure 12 shows the Settings Acknowledgment Screen. These screens are displayed when a user has altered settings on the device. It provides a summary of changes made to the device settings.

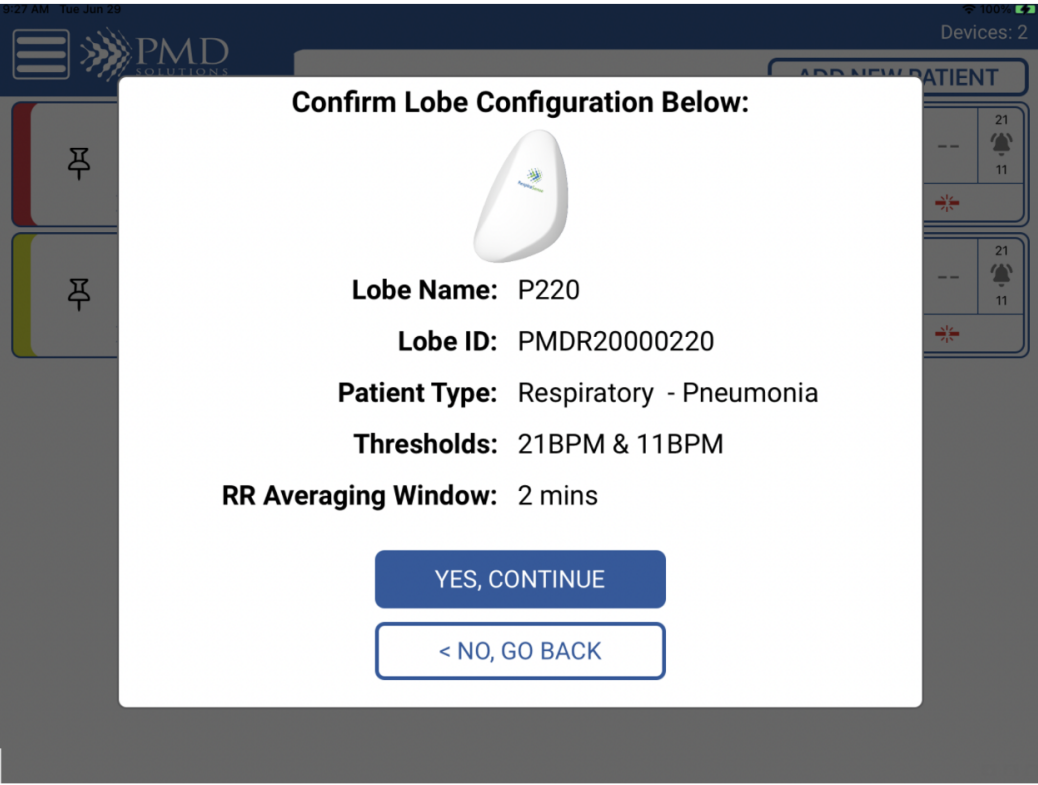

### **Figure 12: Settings Acknowledgment Screens**

### <span id="page-26-1"></span>**Addition of an Accessory**

Adding an accessory i.e. the Nonin Pulse Oximeter to measure Sp02 can be monitored on the RS app in addition to the respiratory rate with RS.

If the RespiraSense device is already registered the user can add an approved accessory to the lobe through the RS app on the respiratory rate monitoring screen through settings and then add accessory. The user has the option of manually adding the Accessory MAC number or scan the QR code of the device.

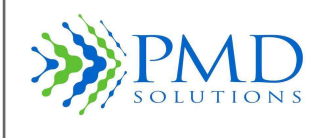

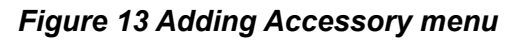

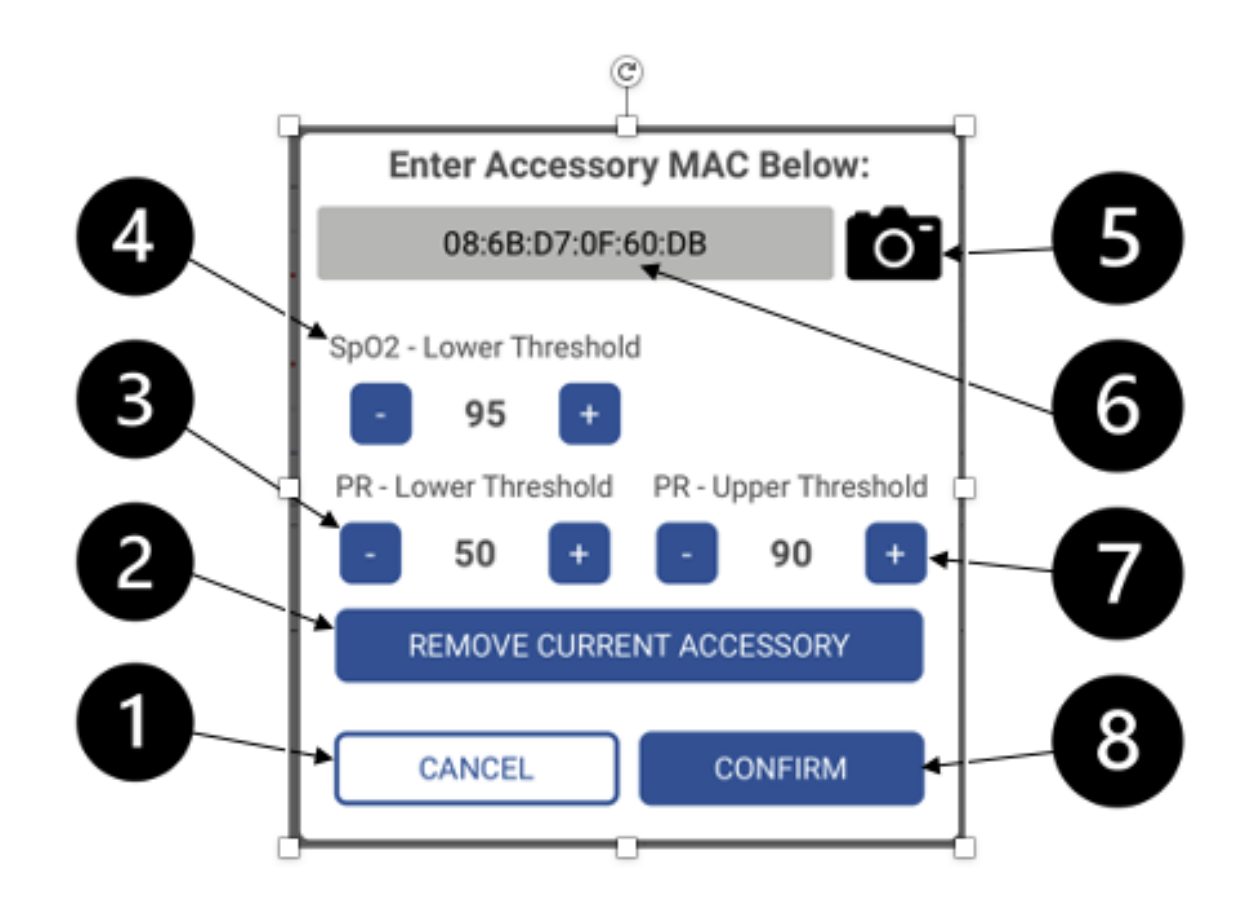

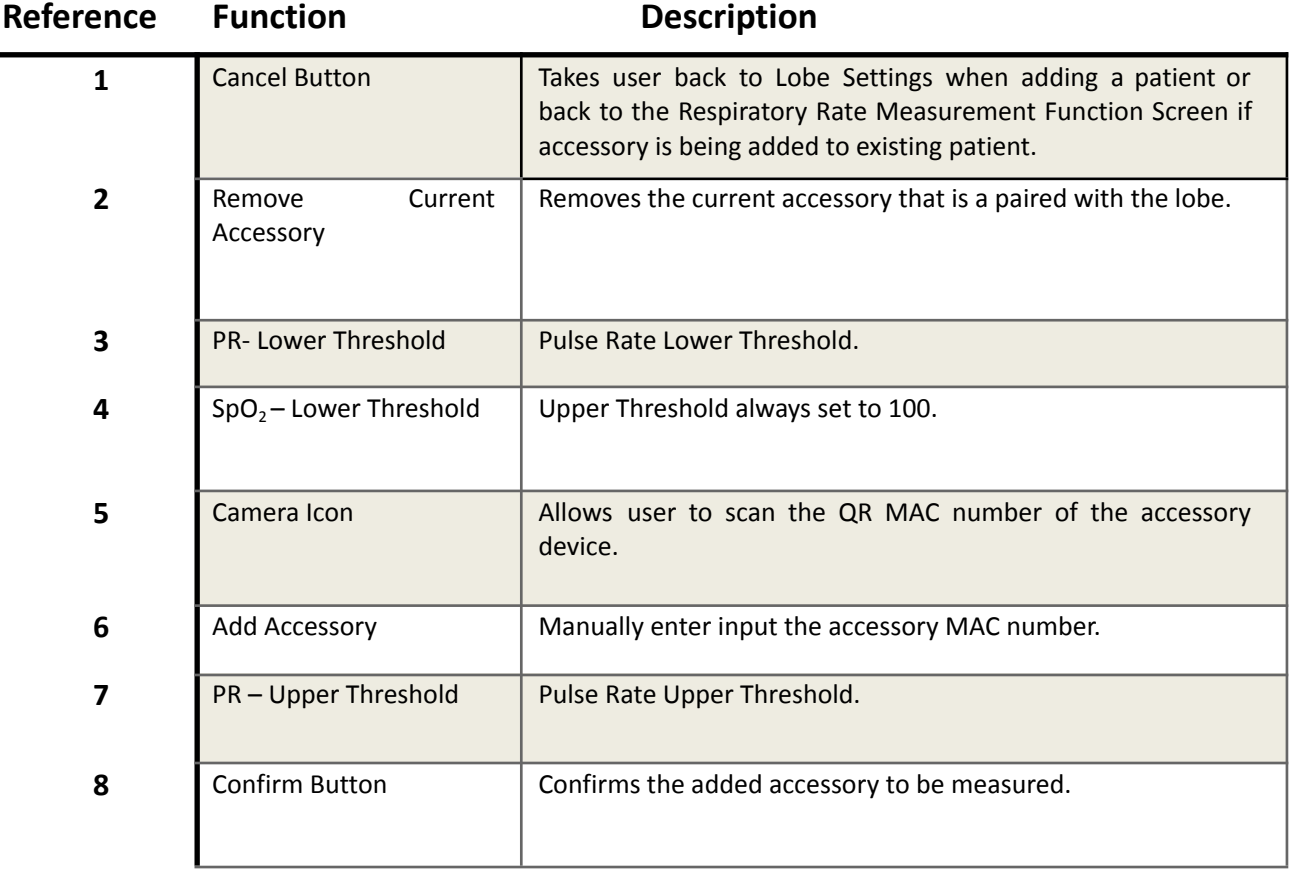

### *Table 8 Features of Adding an Accessory*

### <span id="page-28-0"></span>**Alert Function**

When the RR of a patient wearing a RS Device equals or exceeds an alert limit threshold or when the Lobe is receiving no signal from the Sensor over a prolonged period, an alert state is entered. An alert scenario on the Lobe exhibits as follows:

- 1. A flashing Red LED.
- 2. An audible alert sounding three times on a 5 second cycle.

To silence the alert, the user selects the patient from the dashboard. In the case where no Sensor signal is being received, a flashing White LED will then display to show the user that the Sensor has become detached. This status will eventually result in an alert status. Figure 14 shows the popup screen when the user is prompted to pause the Alert function. See *Section 3– Patient Monitoring* for more information.

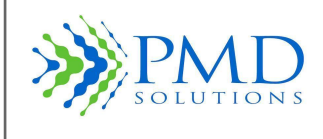

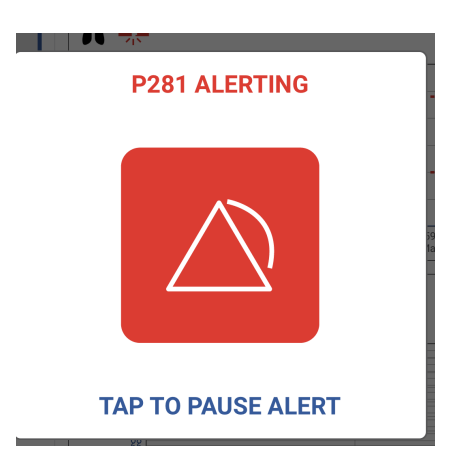

*Figure 14: Alert Pause Prompt*

### <span id="page-29-0"></span>**Lobe - Low Battery Warning**

Figure 15 shows the low battery warning. This warning is displayed on connection when the Lobe or accessory battery is nearing depletion on the dashboard.

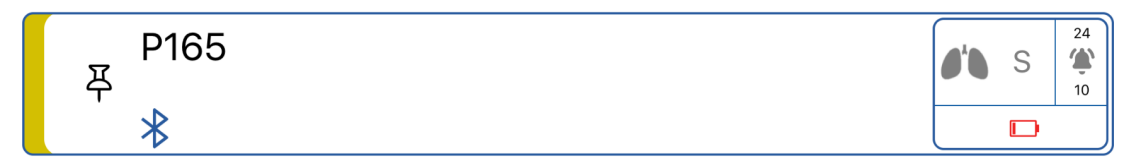

*Figure 15: Low Battery Warning*

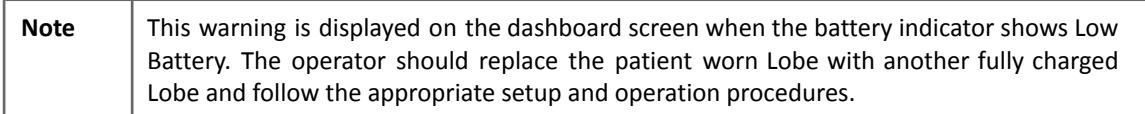

### <span id="page-29-1"></span>*Checking Battery Levels*

Always ensure that the Lobe and the hand-held device are sufficiently charged before and during operation. The battery level of the hand-held device is displayed on the Dashboard screen. The battery level of the Lobe is displayed on the Measurement Function Screen.

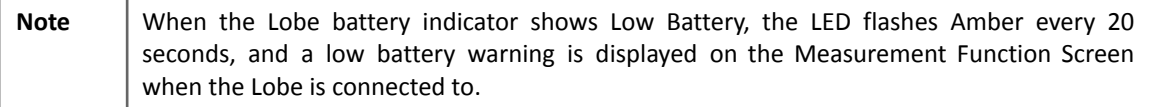

### <span id="page-29-2"></span>**Connection Selection Section**

Selecting "Add New Patient" from the RS App Dashboard presents the user with the option of choosing from Bluetooth devices nearby and those using the Air Dashboard. Figure 17 shows this screen. All available nearby devices will be displayed as they are discovered. The user can then select the correct device from the list, by referencing the serial number on the back of the Lobe.

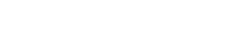

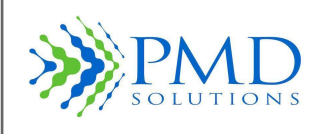

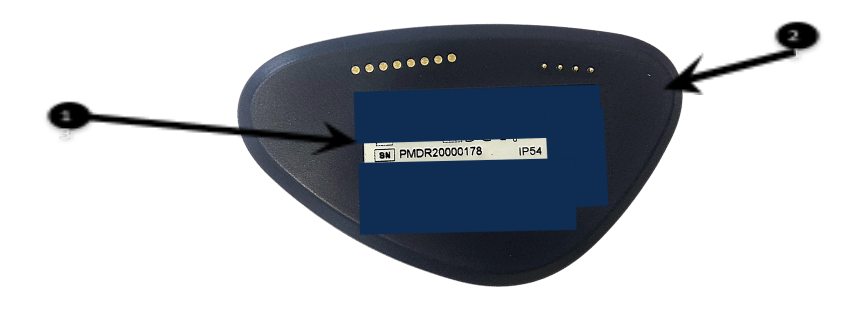

*Figure 16: Back of Lobe with Serial ID*

### *Table 9 Features of the Back of Lobe*

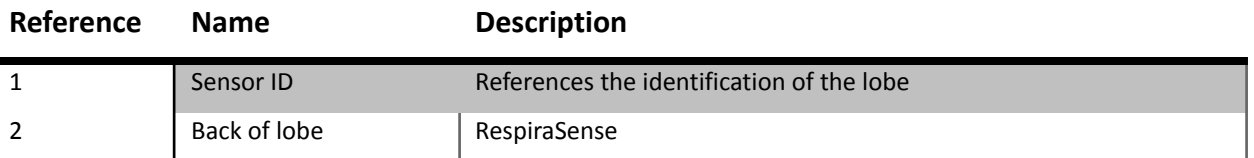

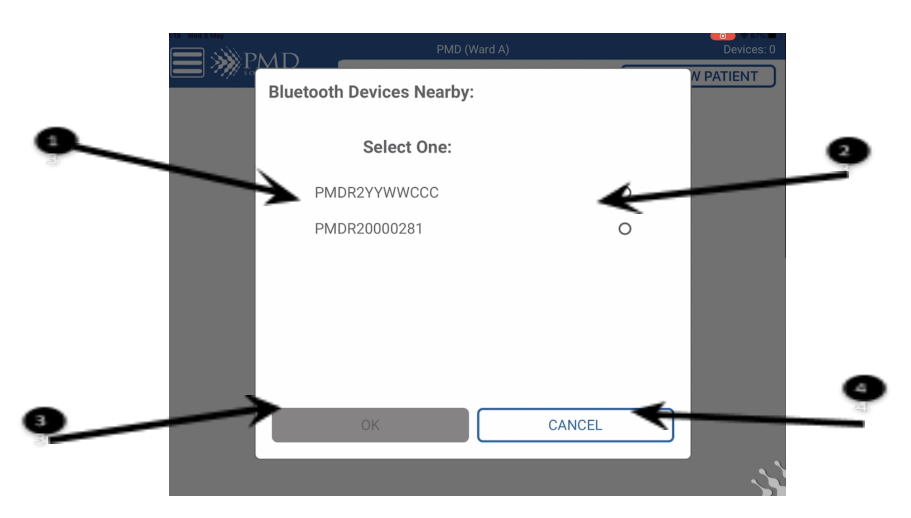

*Figure 17: Connection Selection Screen*

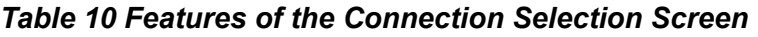

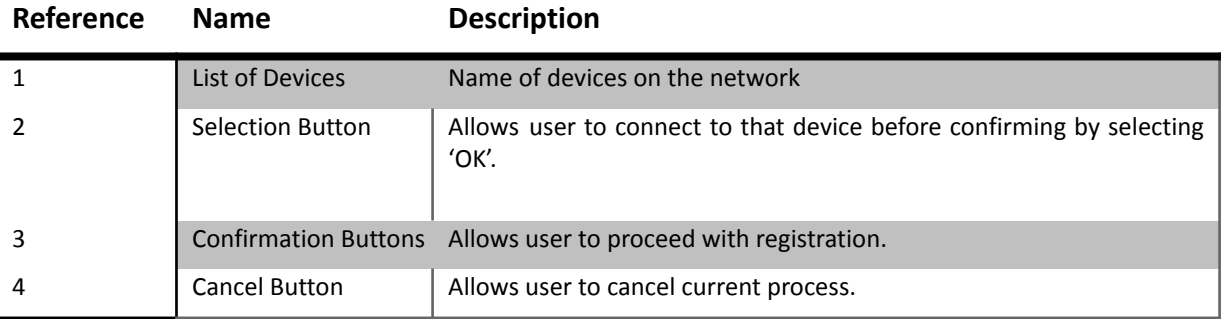

### <span id="page-31-0"></span>**Rename Confirmation Screen**

Before completion of the renaming process, a confirmation screen is displayed. This is studied by the practitioner to ensure the device is being correctly configured when attaching to the patient. Figure 18 illustrates this screen.

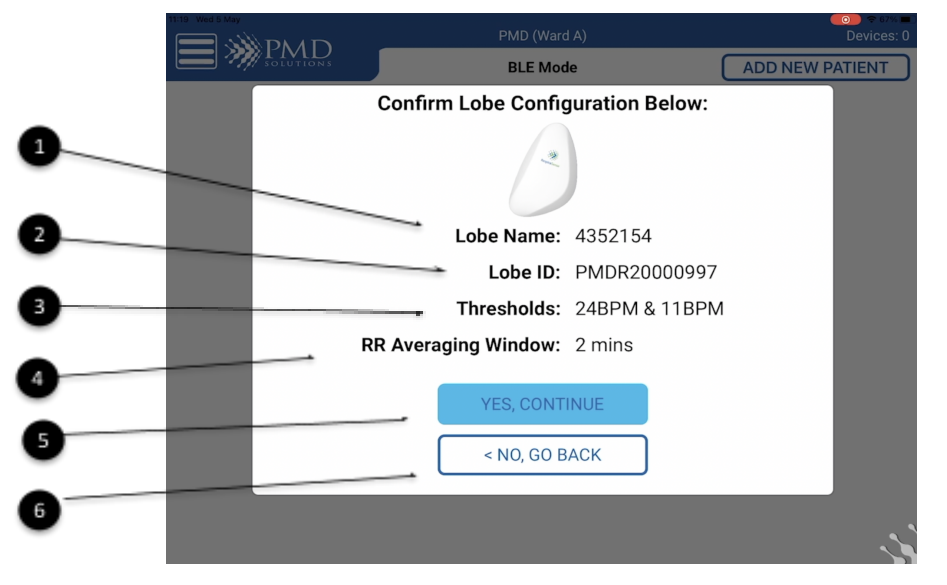

*Figure 18: Rename Confirmation Screen*

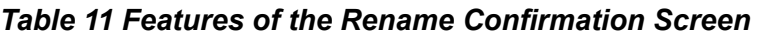

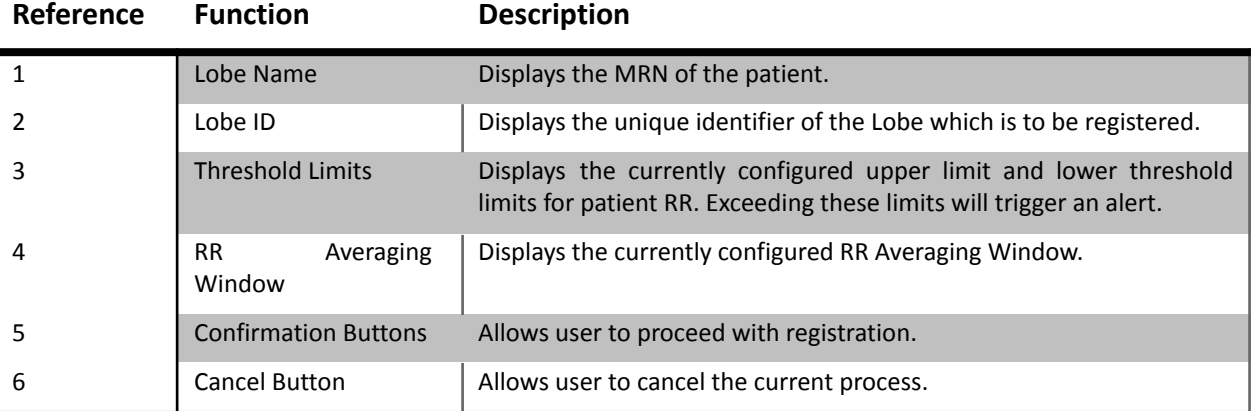

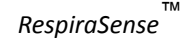

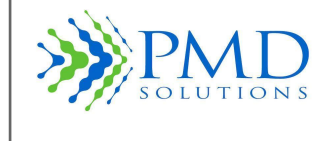

### <span id="page-32-0"></span>**Side Menu**

The side menu allows the operator to navigate the app and change settings. This menu brings the user to dashboard, routers, help and settings.

*Figure 19: Side Menu Bar*

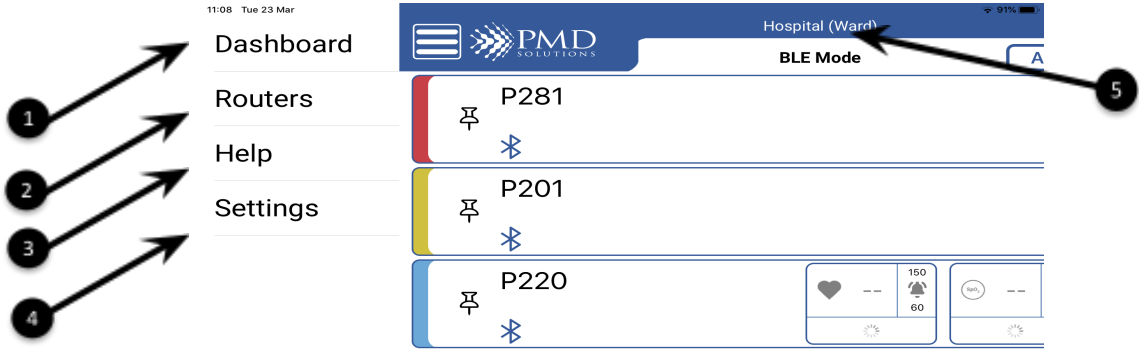

### *Table 12 Features of the side menu*

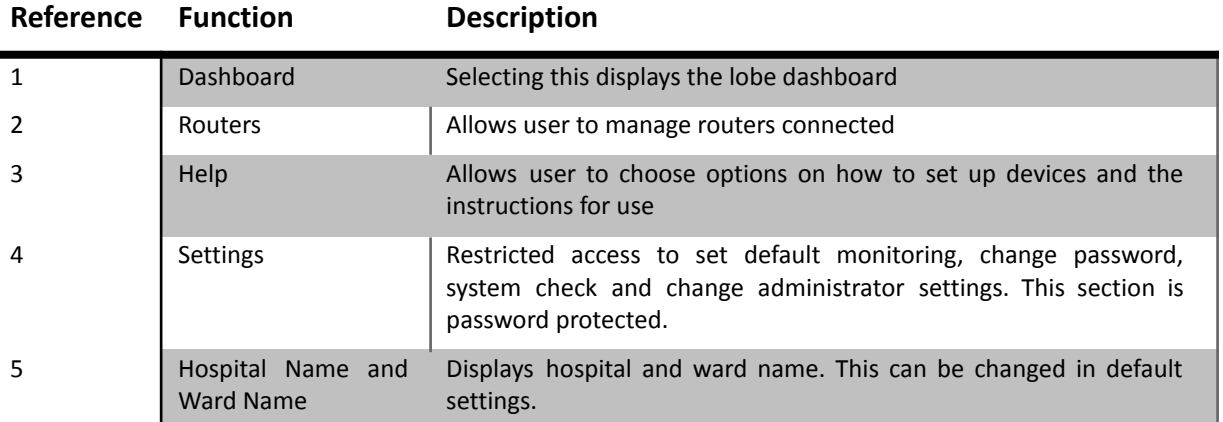

### *RS App Icons*

Table 13 lists the icons used in the RS App.

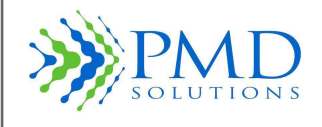

### *Table 13: RS App Icons*

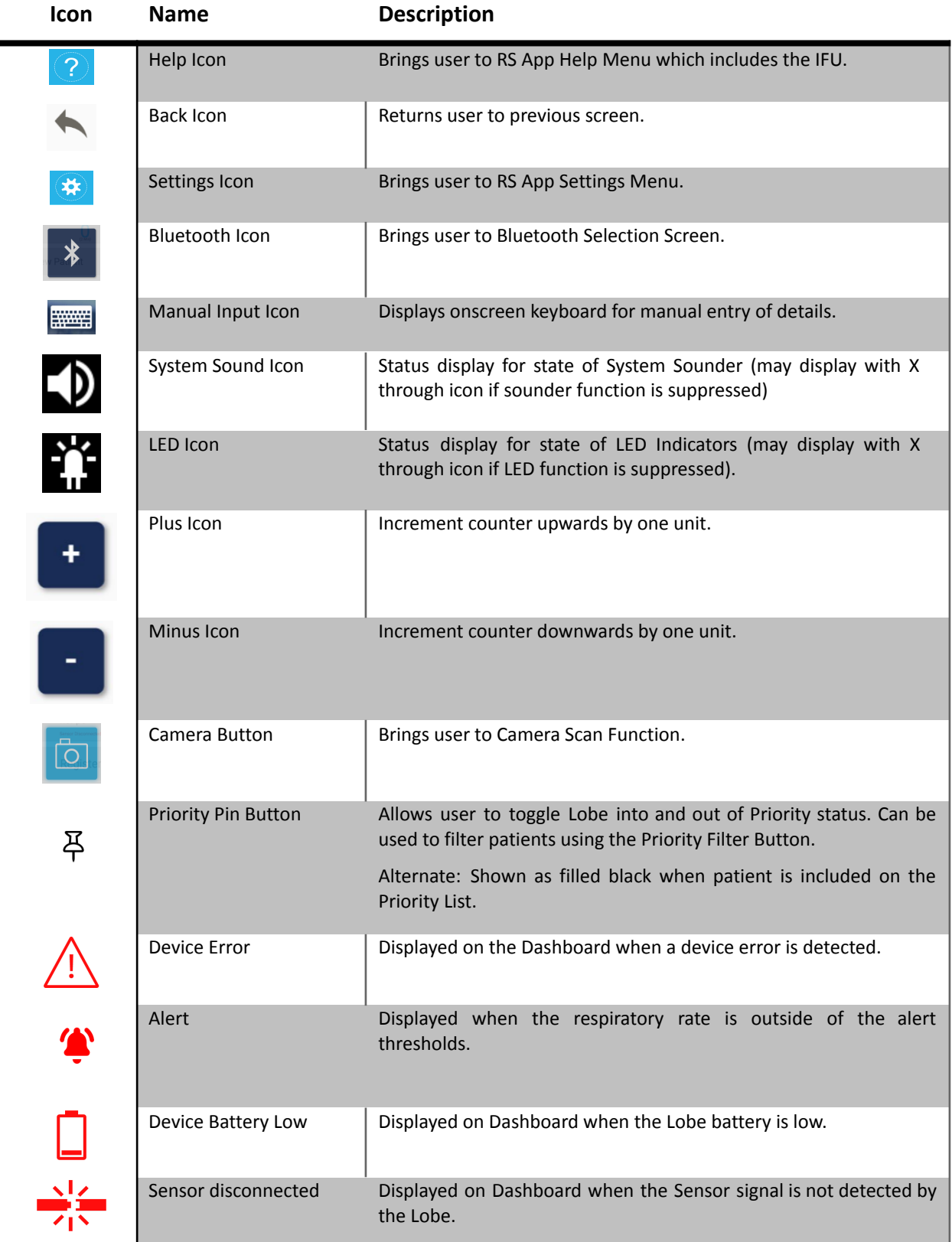

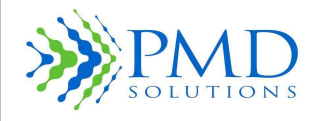

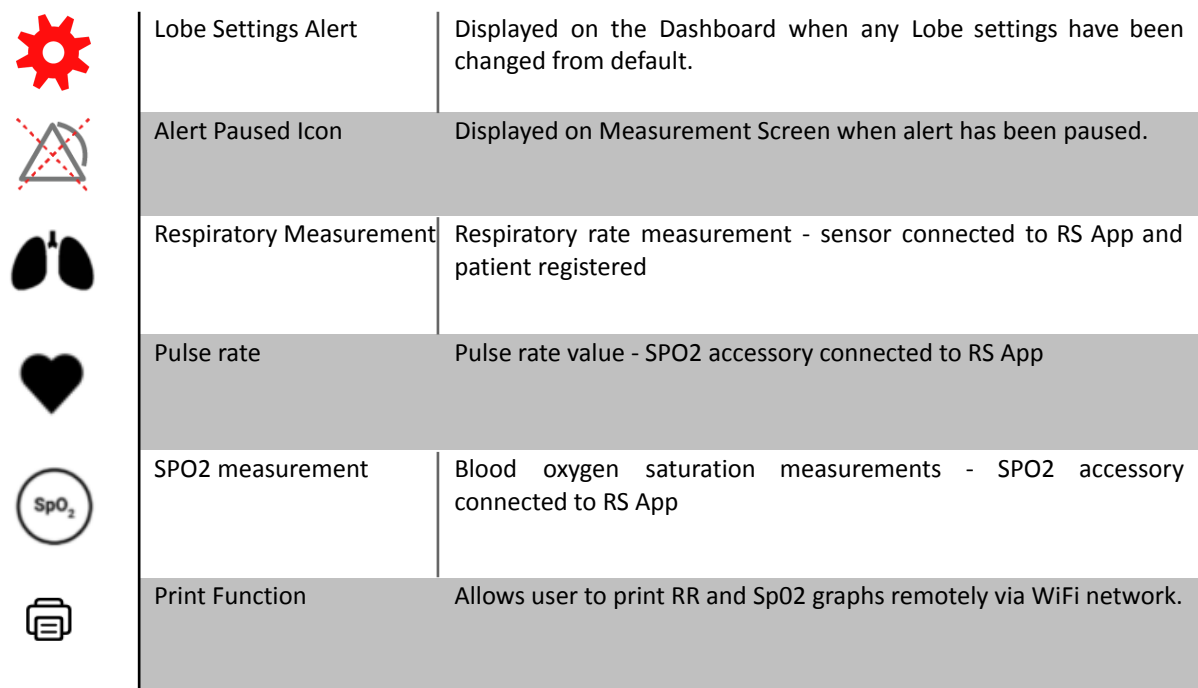

### **BLE and Air Mode / Router Menu**

The Router menu displays all Cassia routers registered with the RS App on a specific iPad, and also informs the user of their connectivity status.

The RS Application offers two modes: BLE and AIR. BLE mode is where the RespiraSense Lobe is in the vicinity of the iPad with RS App installed and in this case the lobe is connected directly to the RS App through a Bluetooth connection. However, if clinical staff require access to patient data while they are not in the vicinity of the device and the patient, the mobile app offers AIR mode. In AIR mode, the mobile app connects to PMD cloud services through the router over an internet connection and subscribes to data streams registered with PMD cloud services, so the mobile app is able to retrieve the Lobe's data over the air. The AIR mode of the mobile app is a combination of the BLE and AIR mode, so the priority is always the BLE data stream. If this is absent, the AIR stream kicks in for an individual device. Switching to Air mode from BLE is performed in the Settings and requires authorisation with an administration password.

- **BLE Dashboard** When BLE dashboard is on, it picks up and lists all available RespiraSense devices in the vicinity of the iPad to enable selection of a lobe for patient registration on the Dashboard. The Bluetooth dashboard will always be green/ON if Bluetooth is switched on in the iPad settings.
- **Air Dashboard –**The Air dashboard requires the RS App to be connected to an access controller that is managed by PMD and hosted on Amazon AWS. It performs the same function as the BLE Dashboard but uses an internet connection through an authorised Router rather than Bluetooth connection. It will be green/ON when Air Mode is authorised and is receiving information.
- **Air Service –** If the Air Service is red/OFF, the RS App cannot receive the information relayed from the cloud and is only available through local BLE range i.e., the data is available but is not being received.

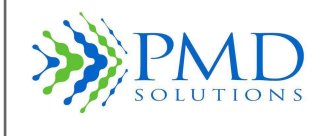

• **Router Service** – If the router service is red/OFF, there is no connection from the routers to the access controller routers authorised to the RS App. An orange Router Service Warning indicates that at least one of the routers authorised to the RS application is not online.

### *Figure 20: Router Menu*

*Green colour outline indicates a solid connection. Red indicates no connection.*

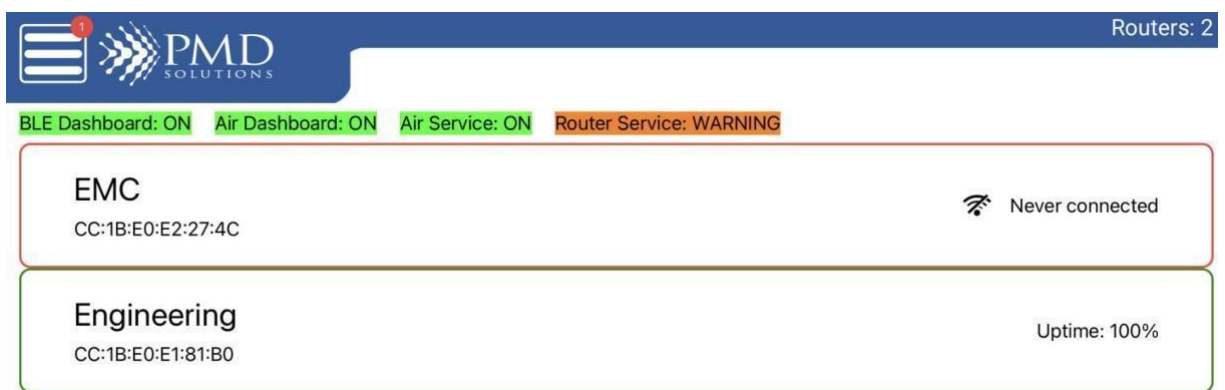

### *Help Menu*

The Help menu displays a document containing these Instructions for Use and the *PDS-801-008: RespiraSense Quick Reference Guide*.

Choose a help option below

**Setup and Device** Instructions for use (EN)

**RespiraSense Respiratory Rate Monitor** Instructions for use (EN)

> **Instructions for use** (Other languages)

*Figure 21: RS Application Help Menu*
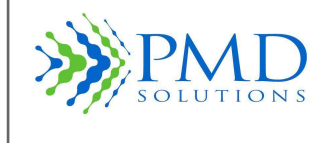

### *Input Characters*

The RS App will only scan or accept keyboard input from characters in the ASCII set. Non-ASCII characters will be rejected and a warning displayed. The ASCII set consists of the following characters:

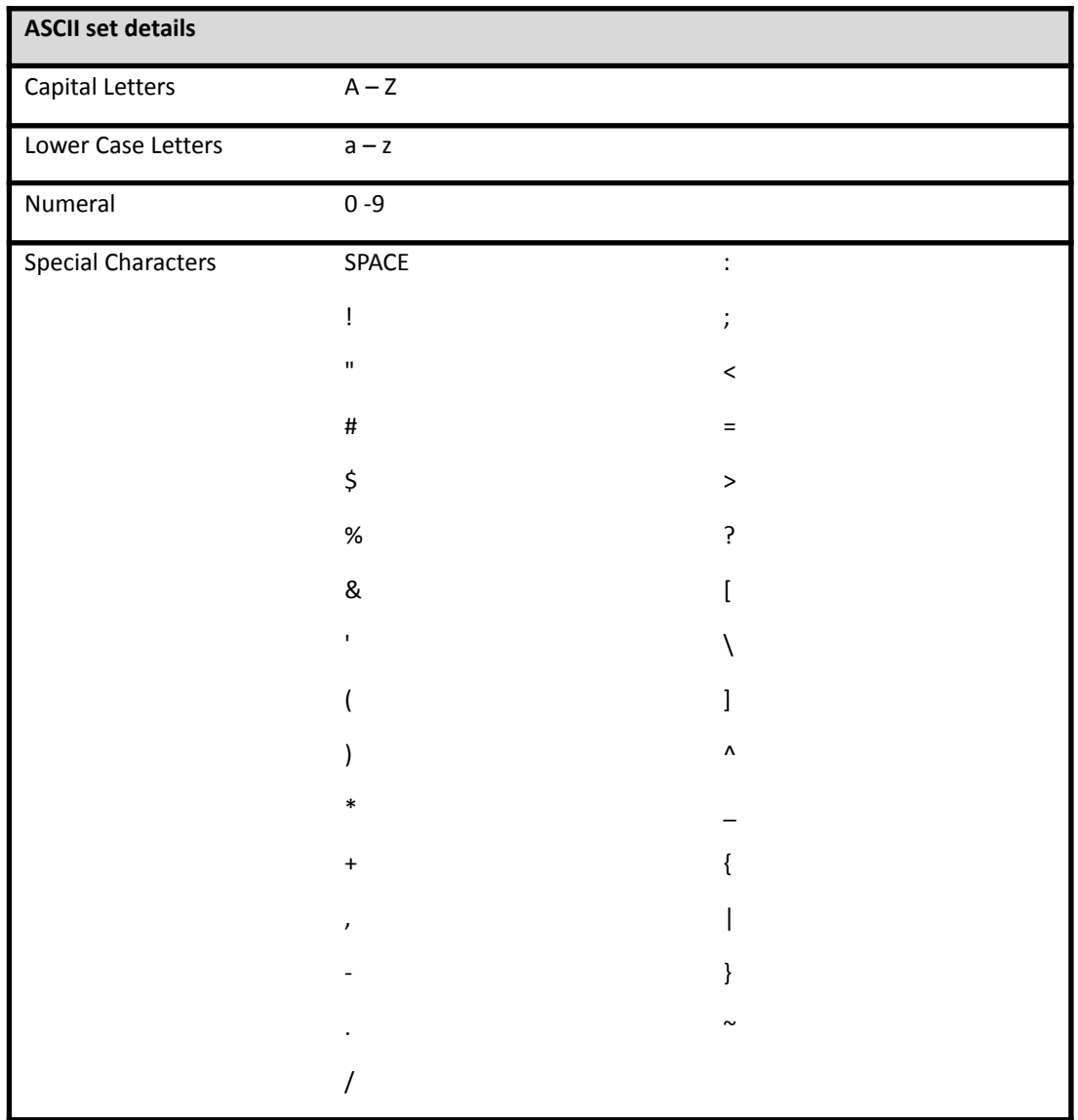

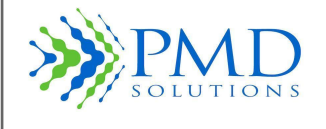

### **SECTION 3– PATIENT MONITORING**

### **Introduction**

This section details the step-by-step instructions for using the RR Monitor in the everyday clinical setting.

Patient Monitoring is comprised of the following tasks:

- 1. Registering the Lobe
- 2. Assembling the Lobe and Sensor
- 3. Attaching the RS Device to the Patient
- 4. Multiple Patient Monitoring through Dashboard
- 5. Priority Patients
- 6. Obtaining Detailed RR Measurements
- 7. Dealing with Alert
- 8. Altering Respiratory Rate Thresholds during Monitoring
- 9. Altering Alert, LED and Sounder Settings
- 10. Removal and Disposal
- 11. Using the RS Device in the Home Healthcare Setting

For details on Maintenance, Configuration and other advanced use see *Section 5 – Configuration and Advanced Features* and *Section 9 - Service and Maintenance*.

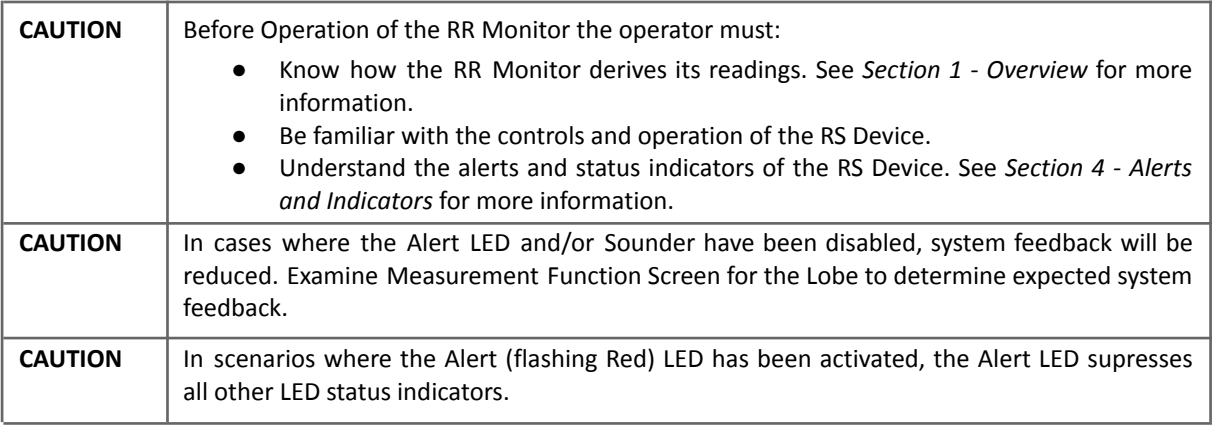

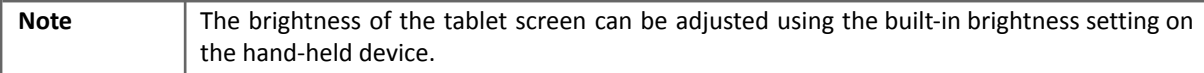

### **Preparation for Monitoring**

Before the RR Monitor can be used in a clinical setting, it needs to be unpacked, inspected, correctly set up, and fully charged.

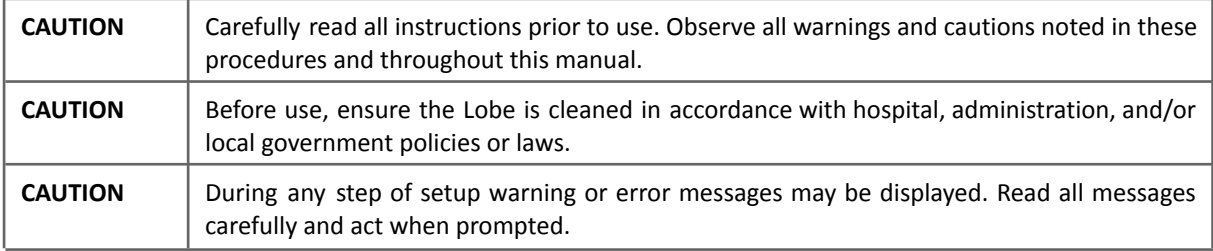

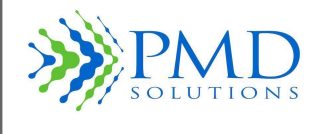

## **Step 1: Registration of a Lobe**

In this Step, a fully charged Lobe is registered to a specific patient. This uniquely pairs the Lobe and patient and allows retrieval of patient data at later steps.

- 1. Retrieve fully charged Lobe from Charging Station. A fully charged Lobe displays a solid Green LED when in the Charging Station.
- 2. Wipe down Lobe in accordance with hospital, administration, and/or local government laws.
- 3. Launch the RS App and select **Add New Patient** on the Dashboard.
- 4. A Lobe can be renamed when registering the lobe; once the lobe is selected the patient MRN can be entered. *See Figure7.* A patient can be registered to a different lobe for example if one lobe's battery dies once the patient MRN name is identical the patient's information will be transferred to the new lobe and be seen on the RS app.

For more than one patient with the same name on a ward use MRN & initials for one patient and MRN plus room number for the other patient

Verify that alert limits, Lobe identifier, averaging window and patient ID are correct on confirmation screen.

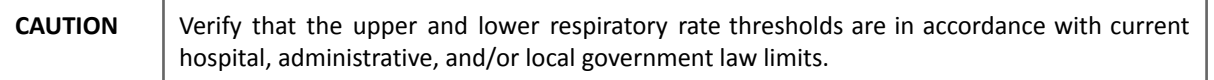

- 5. Select **Yes** if details are correct this will complete the renaming process.
- 6. Select **No** if incorrect this will cancel the renaming process.
- 7. Confirm renam is successful. On successful rename the following occurs:
	- Confirmation successful.
	- Lobe beeps twice.
	- Lobe LED is set to Flashing White.
- 8. The RS device can now be assembled and applied to the patient in accordance with *PDS-801-008: RespiraSense Quick Reference Guide*

Summary of the registration process.

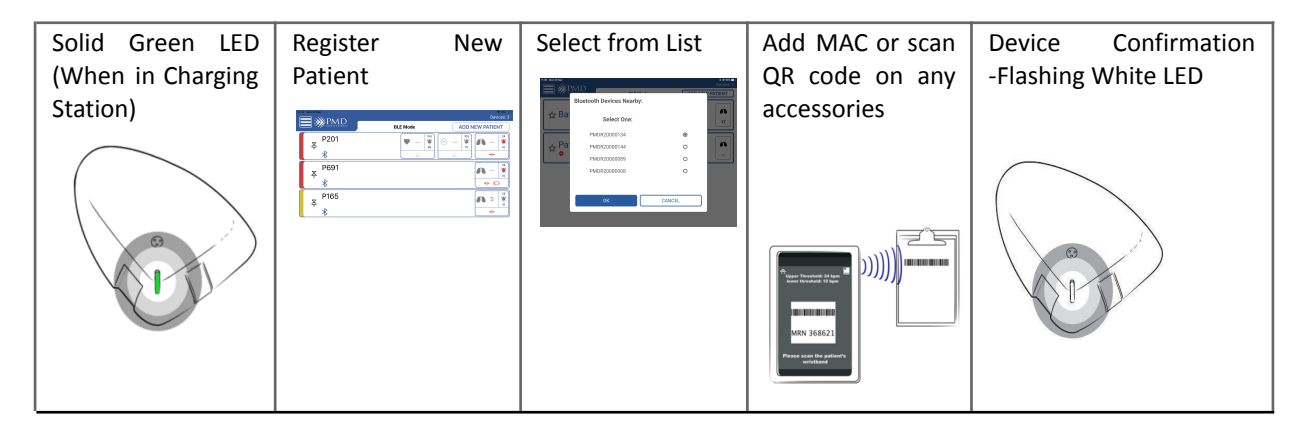

**Figure 22: Summary of Registration Process**

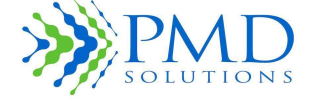

## **Step 2: Assembling the Lobe and Sensor**

In this step, the procedure for unpacking the Sensor and attaching it to the Lobe is presented. It is important to assemble the Lobe and Sensor correctly to ensure the system accurately and safely records patient metrics.

**CAUTION** Take care not to trap fingers or skin in the cradle during closing.

- 1. Inspect new, sealed Sensor for defect or soiling.
- 2. Inspect Sensor packaging to ensure use by date has not been exceeded.
- 3. Retrieve fully charged Lobe from the charging station.
- 4. Inspect Lobe for signs for soiling or mechanical damage.
- 5. Remove Sensor from packaging.
- 6. Attach sensor cradle to patient skin and when secure insert the Lobe into the sensor cradle. Tagaderm ™ can be used to reinforce the sensor especially for community where the sensor has to last a few days between nurse visits
- 7. Confirm Assembly was successful. When successfully completed:
	- You should hear and feel a 'Click' when inserting the lobe
	- The Lobe is securely held in the cradle

### **Step 3: Attaching the RS Device to the Patient**

In this step the correct procedure for attaching the RS Device to the patient is presented. Instruct the patient to either stand or sit straight up or lie down on their back before placement. The placement procedure is different depending on the body position of the patient when the RS Device is attached. Once attached the RS Device can be repositioned to facilitate removal and reapplication between washing, showering and tests.

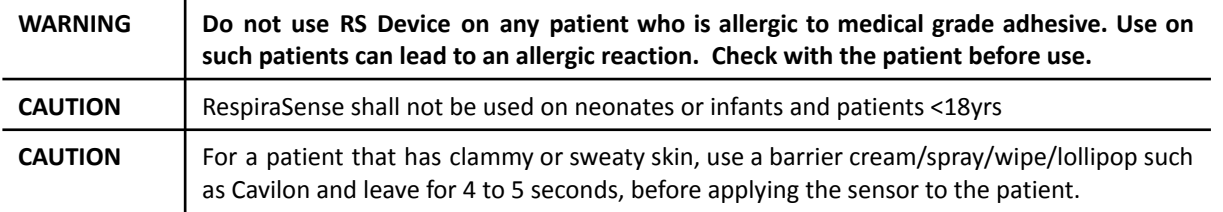

- 1. Inspect area where RS Device sensor will be attached to ensure the skin is:
	- Clean
	- Hairless
	- Intact with no signs of compromise, cuts or thin or delicate areas
	- Dry
- 2. If required, clean skin using normal hospital procedure.
- 3. If required, trim or remove hair in accordance with hospital policy.
- 4. Assemble the RS Device as presented in Step 1.
- 5. Completely remove skin liner backing from Sensor to expose adhesive.
- 6. Locate the bottom rib on the patient's left-hand side. To locate the bottom rib, place finger at the sternum and run your finger along the bottom of the rib cage.
- 7. The sensor Finger location is along this bottom rib, midway between the sternum and the outer edge of the ribcage.
- 8. Place the index finger along the bottom rib at this starting location.
- 9. Placement of the upper leg of Sensor:

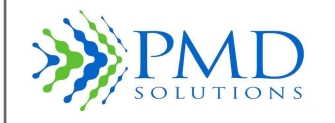

*™*

- Patient standing or sitting up: Place the upper leg of the Sensor directly below the index finger in line with the rib. Press to adhere.
- Patient lying down: Place the top leg of the Sensor on the bottom rib of patient
- 10. Place the bottom leg of the Sensor onto the abdomen. Press to adhere.
- 11. Secure remainder of RS Device assembly in place to ensure good overall adhesion.
- 12. Record attachment date and time in patient records. RS Device can be worn for a maximum of 96 hours.
- 13. If the RS device sensor is removed during use it can be reapplied if still viable and if not it should be replaced with a new sensor.
- 14. Insert the lobe back into the sensor.
- 15. Confirm attachment was successful:
	- RS Device firmly attached to the patient.
		- Patient Standing/Sitting up: Upper leg of Sensor is 1 finger width below lowest rib.
		- Patient lying down: Upper leg of Sensor on lowest rib.
		- Inspect patient periodically to ensure RS Device has not caused allergic reaction, irritation or has become uncomfortable to wear. Figure 23 summarises this process.

| Patient standing up                                                  | Patient standing up               | Patient lying down                                              |
|----------------------------------------------------------------------|-----------------------------------|-----------------------------------------------------------------|
|                                                                      |                                   |                                                                 |
| Find bottom rib using index four Place Sensor upper Finger<br>finger | below finger and in-line with rib | Place the top leg of the Sensor on the<br>bottom rib of patient |

*Figure 23 Summary of Attachment Procedure to Patient*

## **Step 4: Multiple Patient Monitoring through Dashboard**

In this Step, the procedure for using the Dashboard to monitor patients is discussed. The Dashboard is used to provide summary information on all patients in range of the hand-held device. The list is shown in alphabetical order except for RS Devices in an alert state or with status information, which will be shown at the top of the list. RS Devices which are given priority status will display above those without priority status.

To view multiple patients:

- 1. Launch RS App. A list of all nearby monitored patients will be displayed. As new devices are discovered they will be added to the list.
- 2. To view detailed information on a patient, tap on the patient's ID.
- 3. If there are more than four patient IDs available, the patient list must be scrolled through to view all patients.

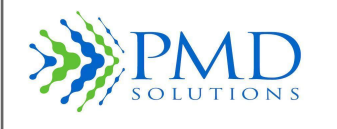

### **Step 5: Priority Patients**

In this Step, the procedure for adding, removing, and filtering Priority Patients is discussed. The Priority Patients option allows the user to filter the list of available RS Devices so that priority patients are shown at the top of the list.

To toggle Priority status:

- 1. Scroll dashboard to find required patient ID.
- 2. Add patient to the priority list by pressing the Priority Pin Button. The button will change to a black icon.
- 3. Remove patient from the priority list by pressing the Priority Pin Button. The button will change to a white icon.

### **Step 6: Obtaining Detailed Respiratory Rate Measurements**

In this Step, the procedure to retrieve RR details from a RS Device in operation is discussed. The RS Device is interrogated by requesting data from the Lobe using its unique identifier – typically the patient MRN.

To obtain the respiratory rate measurements of the patient:

- 1. Open RS App
- 2. Select and tap the patient on Dashboard to show trend charts
- 3. The options of 2, 5, or 15-minute intervals are available to select
- 4. For viewing more data than the intervals in no 3, zoom in/out can be used and swipe left and right to view all available data.

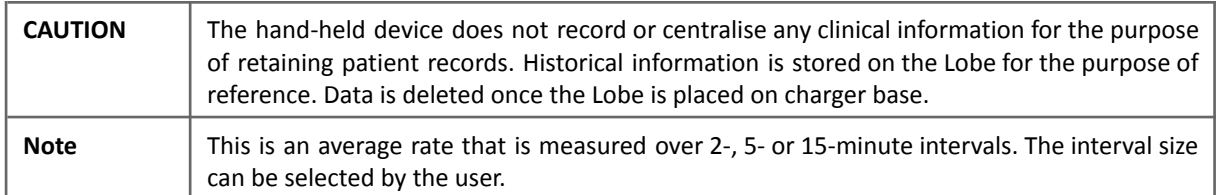

## **Step 7: Dealing with Alert Events**

This Step outlines the procedure for dealing with alert events on the RR Monitor. The alert cannot be permanently disabled. Interacting with the device pauses the alert until the next RR calculation occurs (up to 50 seconds). If the alert condition is met at this point, the alert will reactivate. The Alert Status LED and Sounder may be disabled in lobe settings. In this event the user will receive limited or no indication of the alert event from the Lobe.

The Lobe can emit an alert tone and LED signal in response to the following events:

- 1. Patient's RR has equalled or exceeded the upper or lower threshold limits.
- 2. Lobe is no longer receiving signal from the Sensor.

If the user is currently in the dashboard view, the alert status will also display on the indicator panel. If the user is currently viewing a patient's detailed results when the Lobe begins an alert cycle, the alert status will display on the screen.

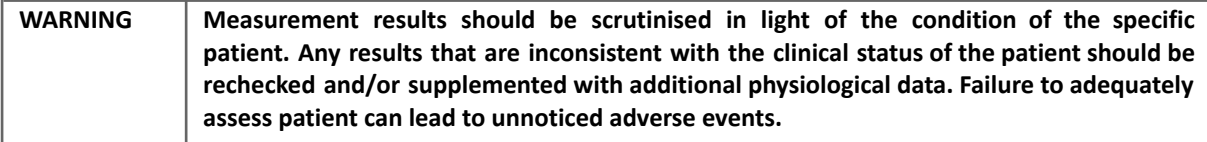

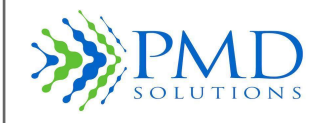

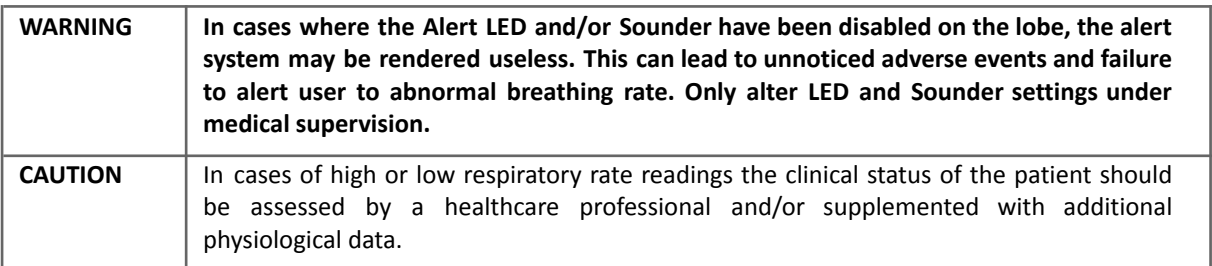

In cases where the RR limits on the RS Device are determined to be inappropriate for a patient, the limits can be changed. To change the default threshold settings to be used on all subsequent new patients, see *Section 5 – Configuration and Advanced Features - Set Default Thresholds*.

To deal with alert scenario:

- 1. Manually check the patient in accordance with normal hospital procedures to ensure there is no acute need by the patient. If the patient does not require immediate attention, proceed to pause alert.
- 2. To pause the alert, interact with RS Device on patient in accordance with this section.
- 3. A confirmation window will appear prompting the user to pause the alert.
- 4. In scenarios where no signal is being received from the Sensor a "Check Device Hardware" test will subsequently be displayed and a flashing White LED will display on the Lobe. See *Section 6 - Troubleshooting*.

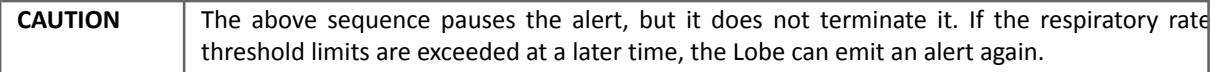

## **Step 8: Alter Respiratory Rate Thresholds during Monitoring**

In this Step, the procedure for altering the RR Alert thresholds on a device that is currently monitoring a patient is presented.

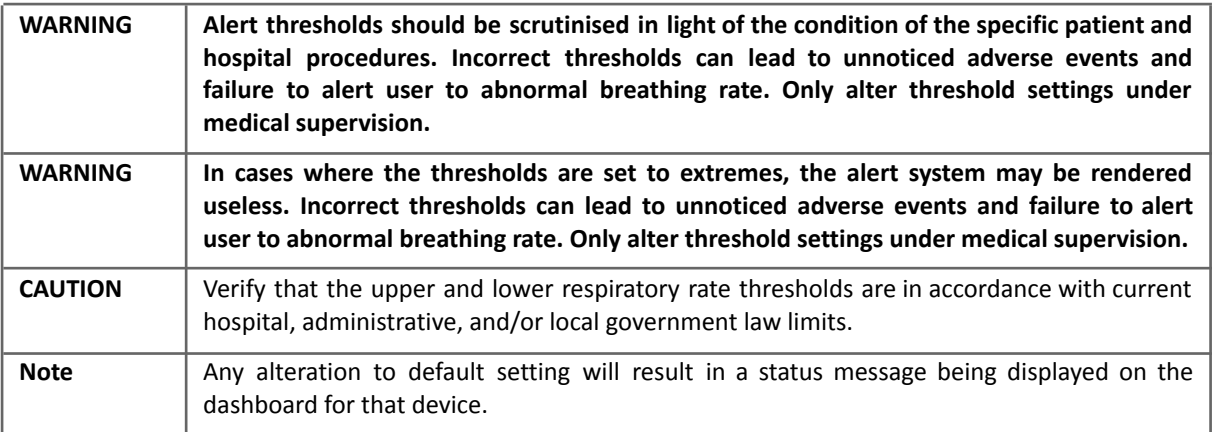

To alter thresholds:

- 1. Connect to Lobe using the procedure in this section.
- 2. Select the "Alert Thresholds" Button. The view will alter to present the Threshold Settings Interface.

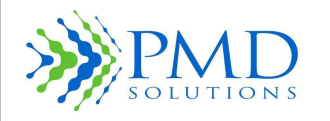

- 3. Full 1 minute manual count is needed to manage upper and lower thresholds for RR. Alter Lower and Upper Thresholds using the Plus and Minus Buttons. Adjust the threshold up or down by 1 bpm by pressing once. Holding a button will adjust the value rapidly.
- 4. Alter the averaging window by selecting the appropriate window size.Verify that upper and lower RR thresholds are in line with hospital guidance.
- 5. Verify that new settings are correct and press the "OK" button to save the new settings to the Lobe - the Sounder will beep, and the Blue LED will flash.
- 6. A summary will be displayed advising the user of the changes made to the indicator settings. Press OK. The user will be returned to the Monitoring Screen.
- 7. To instead discard altered settings, select the "Cancel" button. All changes will be discarded. The user will be returned to the Monitoring Screen.
- 8. Record alteration in patient records or in accordance with current hospital procedure.
- 9. Confirm alteration of thresholds was successful:
	- Upper and Lower thresholds display at expected values.
	- Connection Sounder and LED indications will occur.

## **Step 9: Alter LED and Sounder Settings**

In this Step, the procedure for altering the System indicators on a RS Device that is currently monitoring a patient is presented.

**WARNING In cases where the LED and/or Sounder have been disabled, the alert system may be rendered useless. This can lead to unnoticed adverse events and failure to alert user to abnormal breathing rate. Only alter LED and Sounder settings under medical supervision.**

To alter LED and Sounder Settings:

- 1. Connect to Lobe using the procedure section.
- 2. Select the "Lobe Settings" Button. The view will alter to present the Settings Interface.
- 3. Alter LED Settings by pressing the LED Toggle Button to toggle them on or off.
- 4. Verify that new settings are correct and press the "OK" button to save the new settings to the Lobe - the Sounder will beep and the Blue LED will flash.
- 5. A summary will be displayed advising the user of the changes made to the indicator settings. Press OK. The user will be returned to the Monitoring Screen.
- 6. To instead discard altered settings, select the "Cancel" button. All changes will be discarded. The user will be returned to the Monitoring Screen.
- 7. Record alteration in patient records or in accordance with current hospital procedure.
- 8. Confirm alteration of settings was successful:
	- System Sounder and LED icons are in the expected state.
	- Connection Sounder and LED indications will occur.

## **Step 10: Removal, Disposal, and Recharging**

This Step presents procedures for dealing with the RS Device once patient monitoring has ended. The RS Device must be removed when necessary and dealt with correctly after use. Remove both Lobe and Sensor from the patient. Do not leave the sensor on the patient if Lobe is not attached.

- 1. The Lobe and Sensor must be removed when any of the following occur:
	- a. Patient is discharged
	- b. A period of 96 hours has elapsed since application
	- c. The patient is undergoing a procedure which may damage the RS Device
	- d. The patient is entering an area where environmental conditions may damage the RS Device e.g. bathing or showering

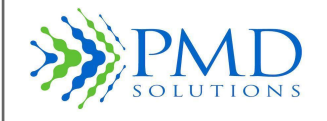

- e. The RS Device becomes wet or soiled
- f. Any other situation which compromised patient safety or RS Device integrity.
- 2. Remove Lobe first, push Lever on sensor cradle backwards to release the lobe from the sensor
- 3. Gently Peel the sensor off the patient's skin. If there is any difficulty in removing the Sensor, apply water to the fabric of the sensor, or a hospital approved standard adhesive mover to the Sensor.
- 4. Examine the patient's skin for signs of irritation or allergy.
- 5. Discard the Sensor in accordance with hospital, administrative, and/or local government laws.
- 6. Never discard the Lobe.
- 7. Wipe down the Lobe in accordance with hospital, administration, and/or local government laws. Please refer to section 9 for cleaning instructions.
- 8. Return the Lobe to the Charging Station and ensure that the LED indicator shows a fully charged status (Green) before reuse. Returning the Lobe to the Charging Station terminates the current Lobe function and returns the Lobe to an unregistered state, with no patient data within it.
- 9. A dead battery will take 4 hours approx to fully recharge.

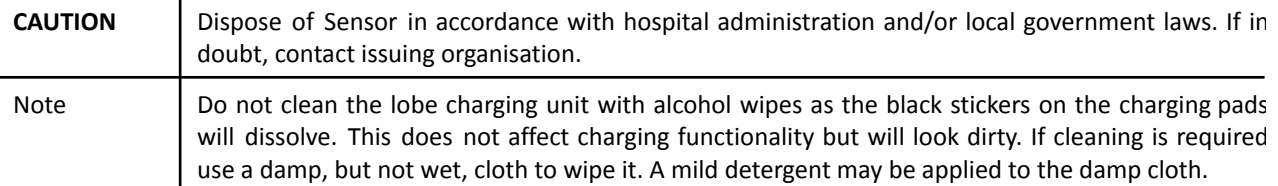

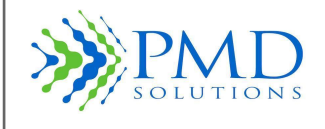

### **SECTION 4 - ALERTS AND INDICATORS**

In this section the LED States and Sounder patterns of the Lobe are described. The Alert condition is also discussed.

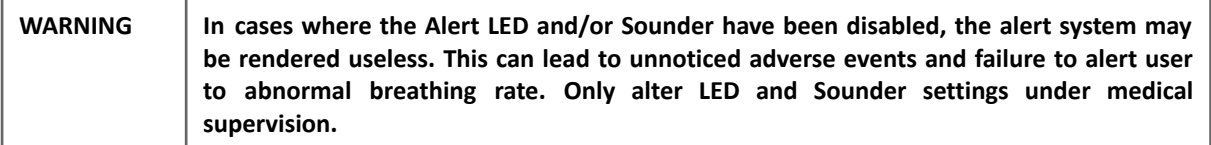

## **LED Function**

The Lobe is fitted with a tricolour LED that shows the status of the Lobe prior, during, and after use.

LED states can be grouped into 4 simple groups. Green LEDs indicate good working order. Amber or white LEDs indicate that the user should interact with the Lobe as a non-alert status has been detected. Red LEDs indicate alert or error status. Table 14 describes in detail the different LED states. LED states with higher Priority will suppress those with lower priority.

**CAUTION** In scenarios where the Alert (flashing Red) LED has been activated, the Alert LED suppresses all other LED status indicators.

**Status Indicator Priority Description** 

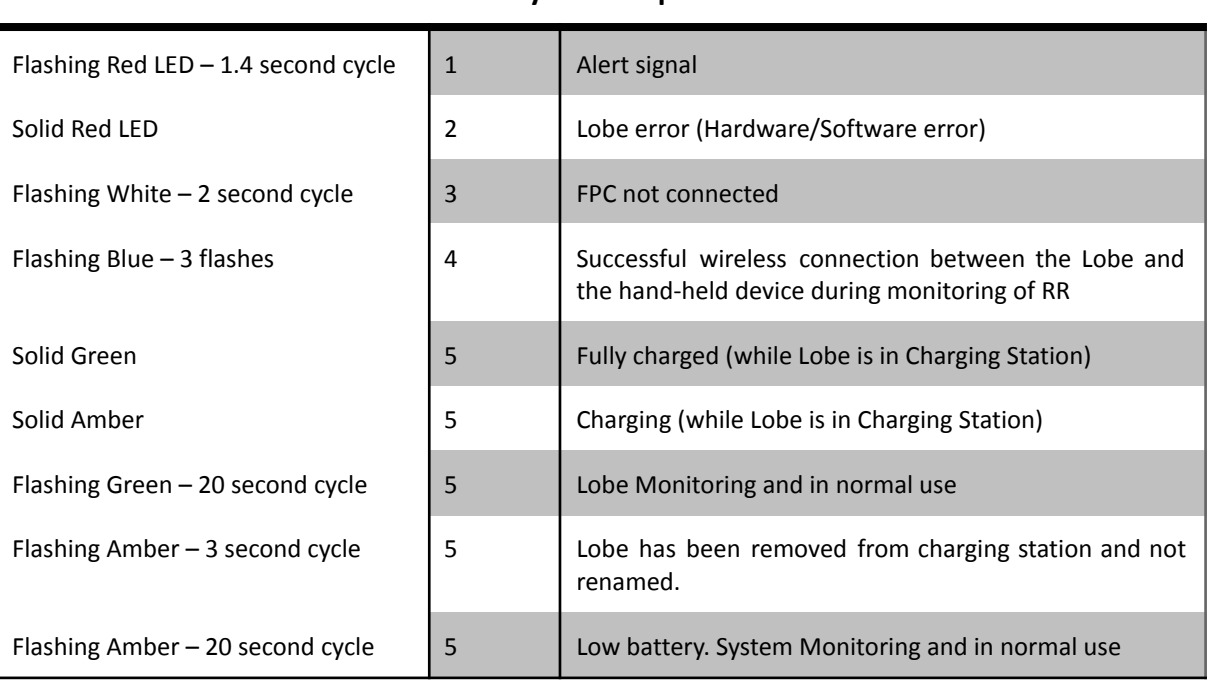

### *Table 14: Lobe LED States*

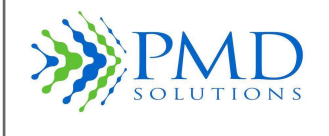

## **Sounder Function**

The Lobe has a sounder function, described in *Table 15: Lobe Sounder States*.

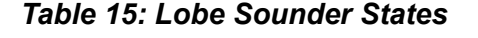

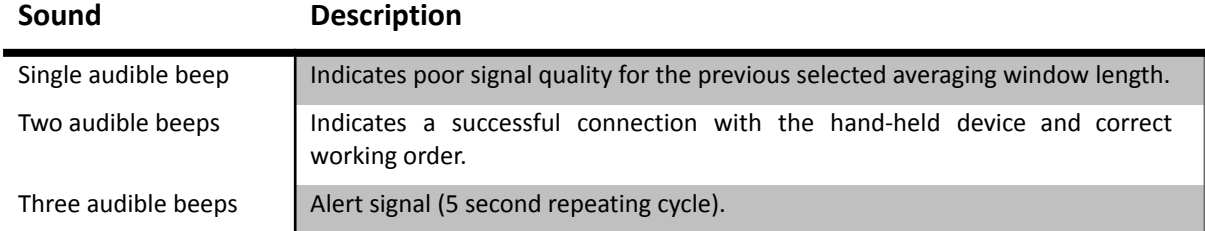

## **Alert Condition**

The Lobe has a single audible alert condition. The physiological alert condition is a general, **medium-priority event** and requires prompt attention from a trained healthcare professional. Failure to respond to this alert signal in an appropriate manner could result in patient injury.

## **Alert Limits**

See *Section 5 – Configuration and Advanced Features- Set Default* Thresholds for more information about changing default alert limits. See *Section 3– Patient Monitoring* for details on changing threshold limits on a device in use.

## **Alert Pause**

If the Lobe is alerting, the alert is automatically paused when you address the alert from the RS App or if the patient comes back into threshold limits and the unlatched alerts are selected in configuration settings. The alert will reactivate at subsequent readings (up to 50 seconds) if the measured respiratory rate is still outside the threshold limits.

## **Alert Function**

The RespiraSense can emit an alert signal when certain alert criteria are reached. When the RR of a patient wearing a RS Device equals or exceeds an alert limit threshold or when the Lobe is receiving no signal from the Sensor over a prolonged period, an alert state is entered.

An alert scenario on the Lobe exhibits as follows:

- 1. A flashing Red LED.
- 2. An audible alert sounding three times on a 5 second cycle.

To silence the alert, the user selects the patient from the dashboard. In the case where no Sensor signal is being received, a flashing White LED will then display to show the user that the Sensor has become detached. This status will eventually result in an alert status. Figure 24 shows the popup screen when the user is prompted to pause the Alert function. See *Section 3– Patient Monitoring* for more information.

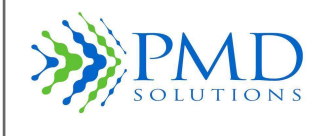

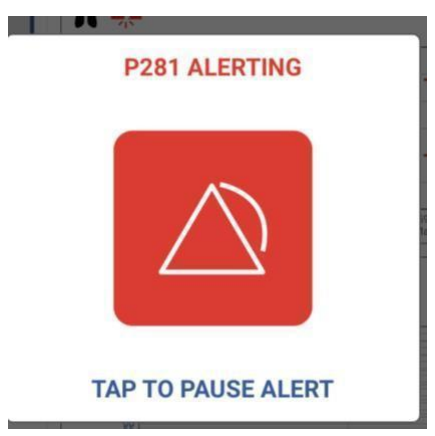

*Figure 24: Alert Pause Prompt*

An authorised user can select the default settings that are sent to each Lobe at registration. Once RespiraSense is registered and in use, a user can connect to an individual patient to alter the upper and lower alert threshold and inhibit LED and speaker notifications. The configuration options for Default Settings are shown in Table 16.

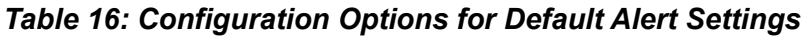

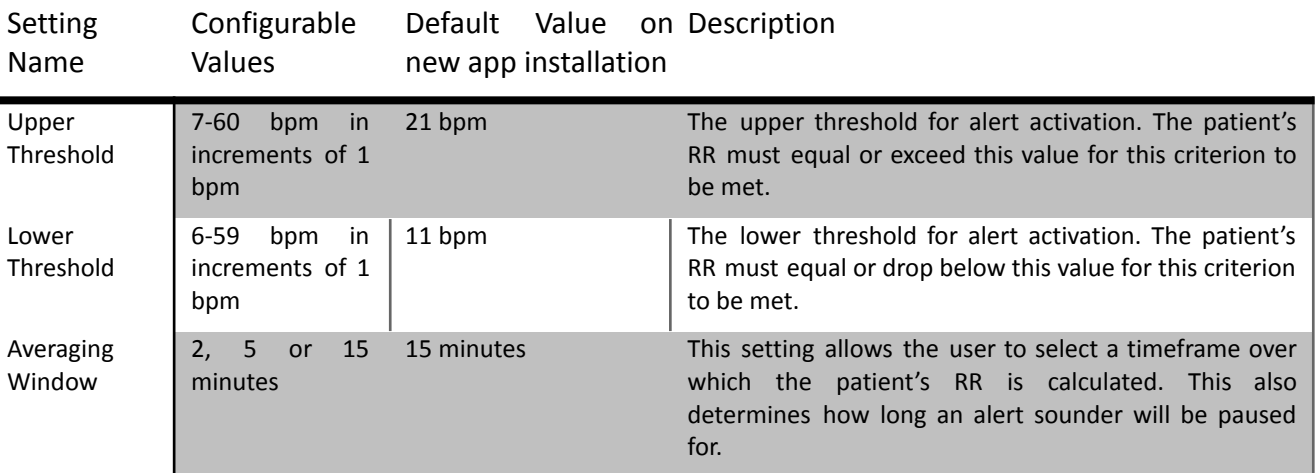

The configuration options for a device which is currently registered are shown in Table 17.

### *Table 17: Configuration Options for Registered Device*

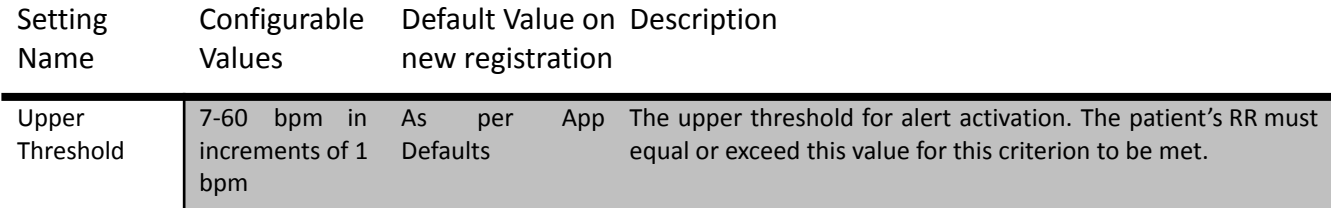

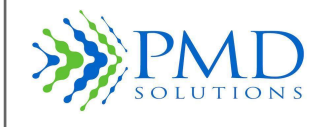

Instructions For Use

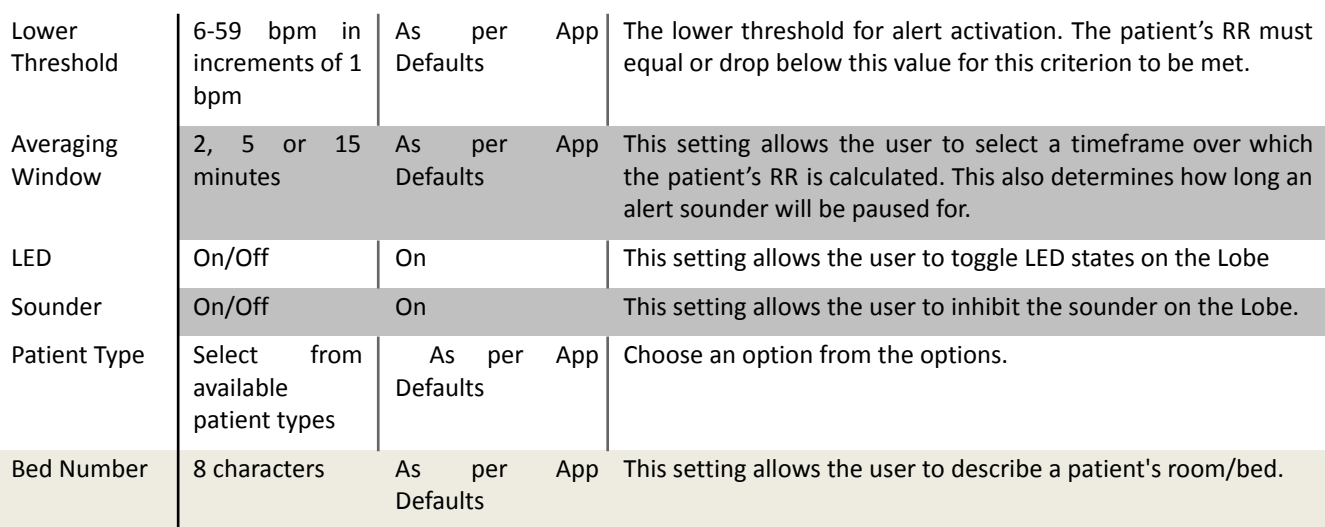

## **Alert Notification**

The Lobe has a single audible alert condition. The physiological alert condition is a general, medium-priority event and requires prompt attention from a trained healthcare professional. Failure to respond to this alert signal in an appropriate manner could result in patient injury. The RS App displays alert notifications on the Dashboard by alternating the colour of the corresponding patient panel. If the patient dashboard is red there is a critical warning relating to the respiratory rate. If the patient is yellow, it displays a non-critical event and it requires attention from a trained medical professional. When a user connects to an individual patient, they will be prompted to pause the alert. The alert pauses for a time equal to the current Averaging Window. The RS App displays an alert notification by alternating the colour of the corresponding patient panel to red. In addition, a speaker will be activated on the tablet hosting the RS App. To silence the alert for a period of 2 minutes tap the corresponding patient panel.

### **Distributed Alarm System**

A distributed Alarm system is available and is named RespiraSense Air (Air). Air consists of several Bluetooth to Internet routers or Gateways. These are strategically placed across the intended area for monitoring. The system further includes a cloud hosted server for management for the Air Gateways and transmission of the information to the RS App on Air Mode. The RS app will continue to prioritise Lobes within Bluetooth range.

Installation recommendations:

- It is recommended that 1 Air Gateway is used for each 10m<sup>2</sup> of floor area.
- It is recommended that 1 Air Gateway is used on either side of a reinforced area of wall, including either side of elevator shafts.
- It is recommended that a bed is no further than 12m from the nearest Air Gateway.
- It is recommended to limit the number of devices per Air system to 12 Lobes with accessories, two iPads with the RS app, and 6 Air Gateways per  $10m^2$  areas.

### **WARNING The delay time from the onset of the alarm conditions from the Lobe to the point that the representation of the alarm condition leaves the signal server shall be no longer than 10 seconds in addition to the moving average setting of the Lobe.**

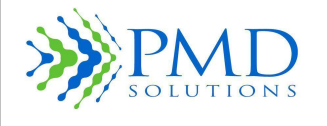

Instructions For Use

### Equipment Required:

- Cassia E1000 or S2000 Air Gateway
- Cloud Hosted Cassia Access Controller
- Could Hosted Backend Database
- RS Application

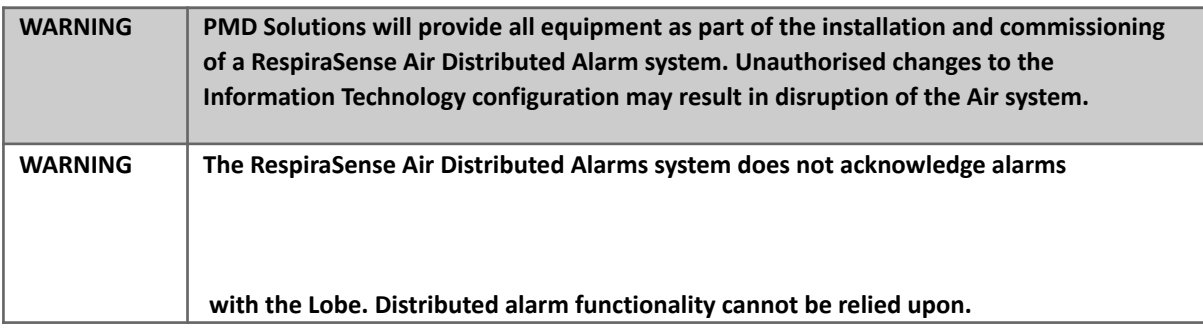

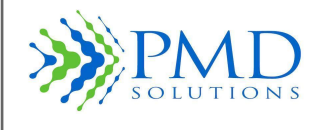

### **SECTION 5 – CONFIGURATION AND ADVANCED FEATURES**

This section outlines configuration and advanced uses of the RR Monitor. These procedures will not normally be used during the everyday usage of the product but are of use in troubleshooting and maintenance by trained personnel. For Troubleshooting solutions see *Section 6 – Troubleshooting*. The majority of these items are interacted with through the Settings Menu. The Settings Menu is password protected. When the Settings Menu is first accessed, the user will be prompted to set up a new password.

Note **During normal operation, no internal adjustment or recalibration is required.** 

## **Accessing the Settings Menu**

- 1. Select the Settings Icon from the Dashboard.
- 2. Enter Password.
- 3. Press OK.

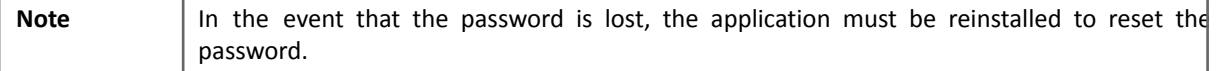

## **Set Default Thresholds**

Selecting the Set Thresholds Option from the Settings Menu allows the user to alter the default thresholds used in triggering the alert on the Lobe. The default settings are the settings that will be written to a new Lobe during the renaming process. The thresholds are for an upper and lower RR, PR as well as the lower threshold for  $SpO<sub>2</sub>$ . If the thresholds are equalled or exceeded, the alert state will begin. Once set, the Save option records the thresholds. Threshold limits on a RS Device in operation can also be altered by the user, see *Section 3– Patient Monitoring* for procedure. The lobe lock setting allows a ward to be selected by default. All lobes registered to this iPad will be automatically related to this Ward. When Lobe Lock is turned on only lobes relating to this ward will be shown on the dashboard. Selection of default settings will be confirmed when 'OK' is selected.

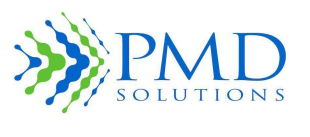

### **Figure 25: Set Default Thresholds**

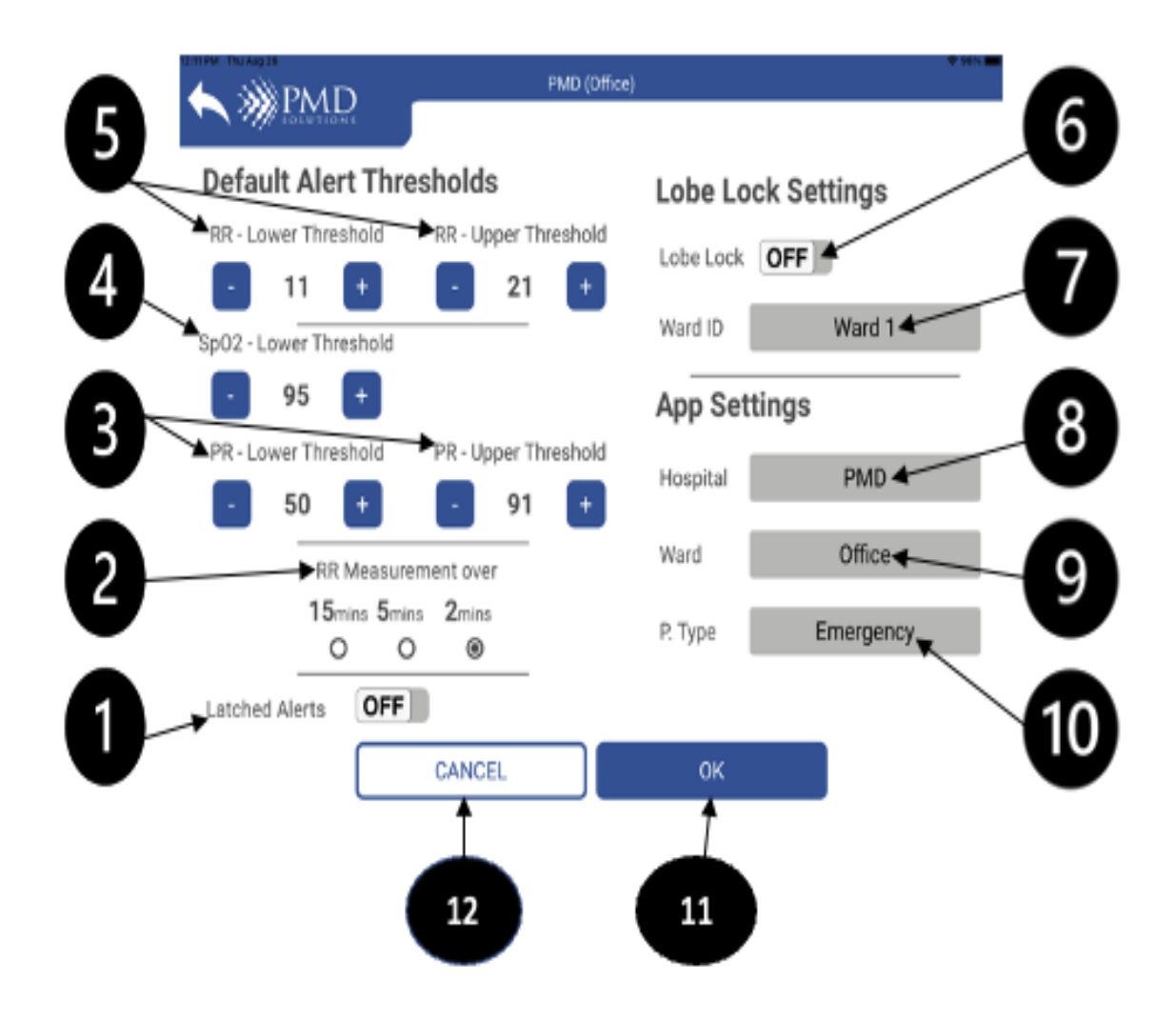

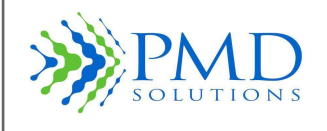

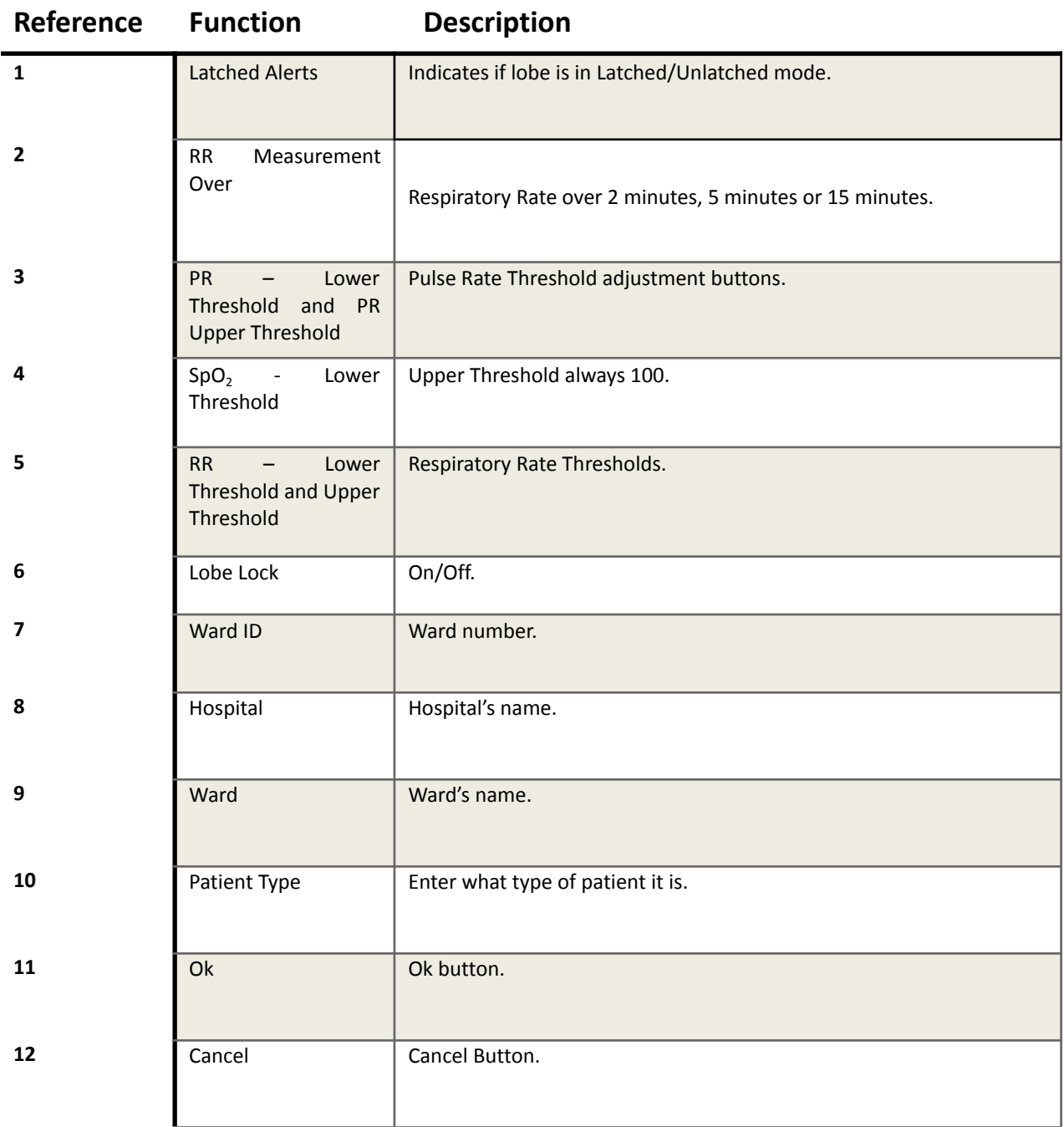

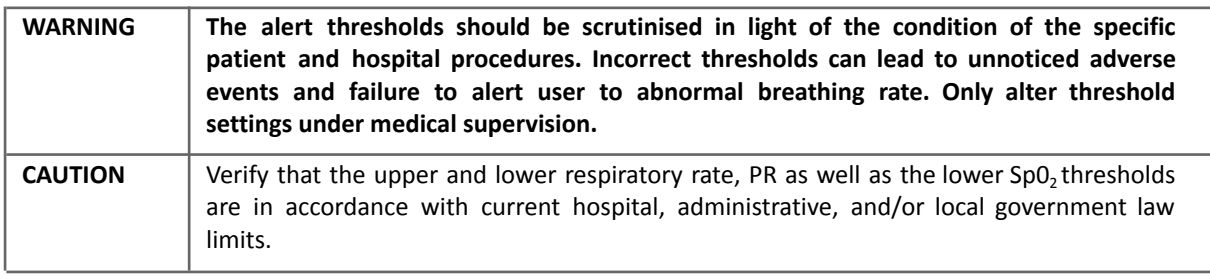

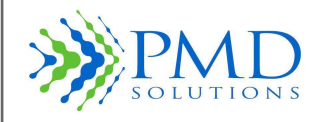

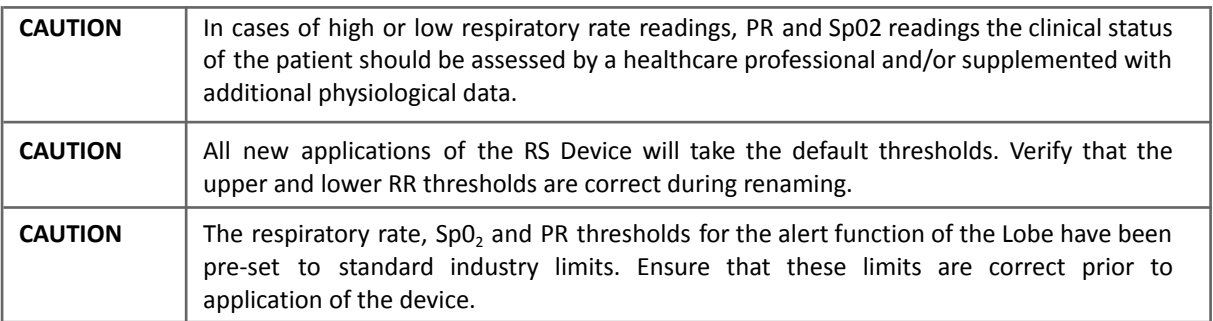

## **Changing Password**

Selecting the Change Password option from the Settings Menu allows the user to change the password on the Settings Menu.

## **Password Complexity**

Any password entered into the system must meet the following criteria:

- Minimum of 8 Characters long
- Minimum of 1 Uppercase Letter
- Minimum of 1 Lower Case Letter
- Minimum of 1 Number
- Minimum of 1 Special Character

## **Result Screen Timeout**

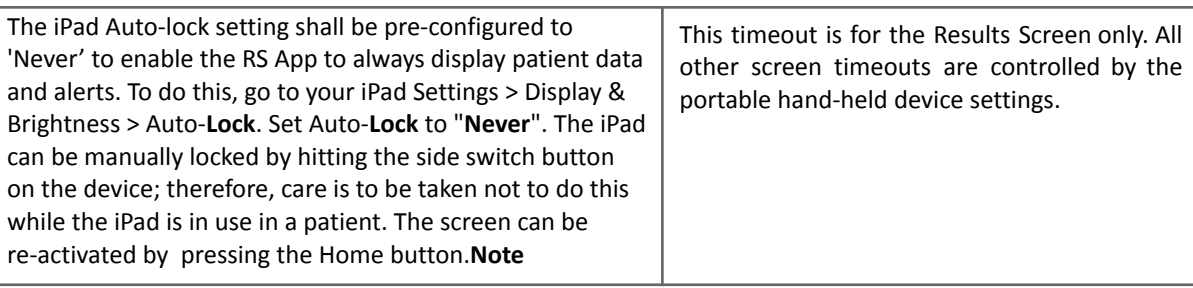

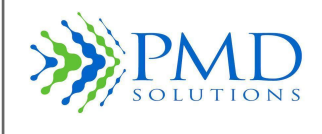

*™*

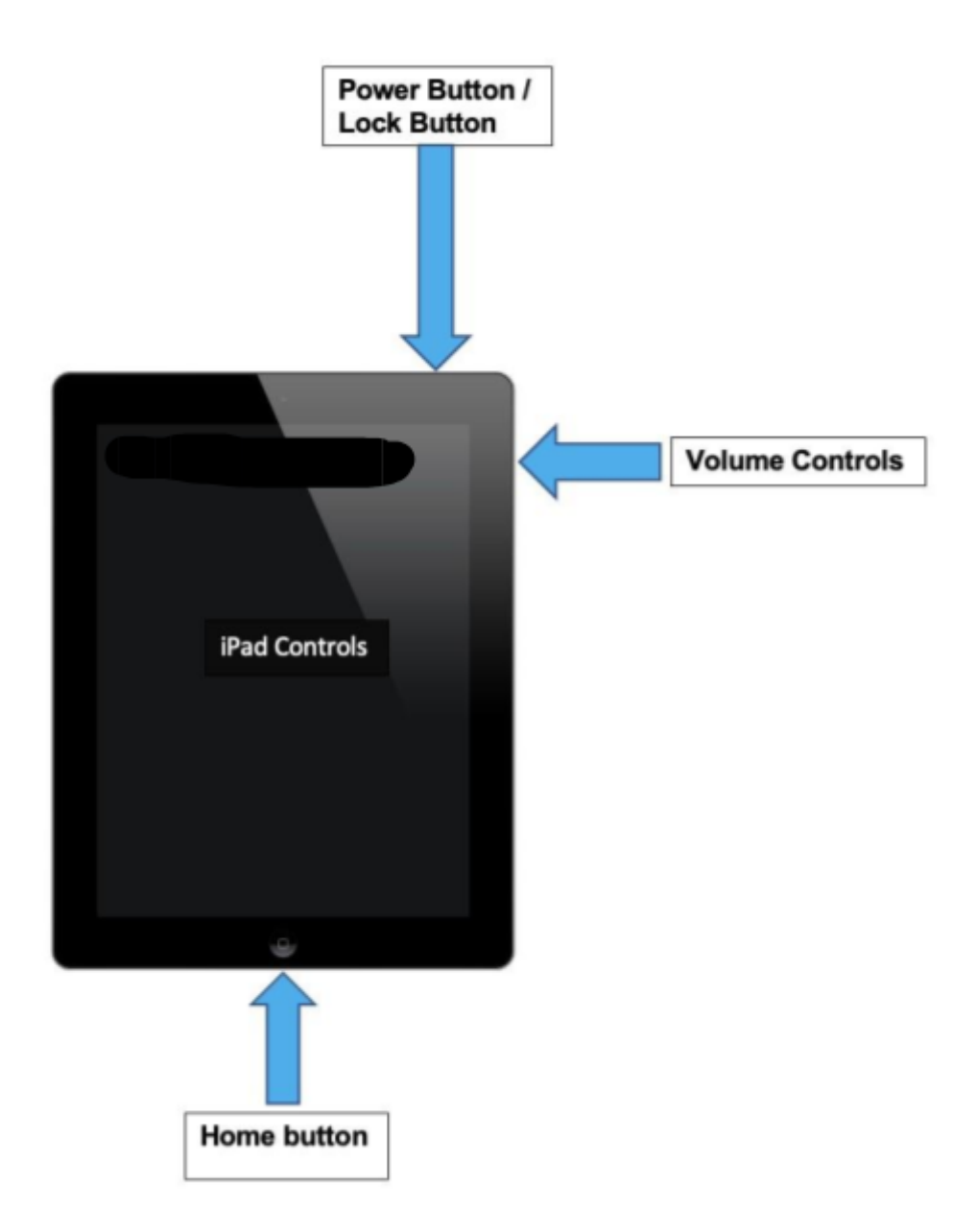

**Figure 28: iPad Controls** 

## **System Check**

Selecting the System Check option from the Settings Menu allows the user to perform system check procedures. Tests consist of the following:

● Accelerometer check. Move the Lobe and observe that the accelerometer reading changed.

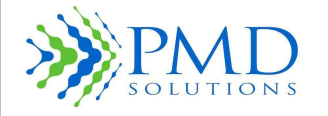

- Instructions For Use
- LED Check. Select each LED and observe Lobe to ensure correct LED displays. Combination of LEDs will produce additive colours.
- Sounder check: Select Speaker and ensure Lobe Speaker functions (to verify lobe alert sound generation).
- Firmware version.
- Bluetooth version.
- Sensor check. Insert Sensor and move legs and ensure voltages change as appropriate.

System Check is performed by the field team during the go-live event for RespiraSense usage at a clinical site and should be carried out once per year after that, or whenever a user reports a suspected functional problem.

## **Tablet Restrictions**

iPads provided with RespiraSense™ are configured and managed by PMD on a mobile device management system. They are restricted from installing any other application on the iPad or from being able to browse the internet through the Market Distribution Blueprint.

## **Application Installation**

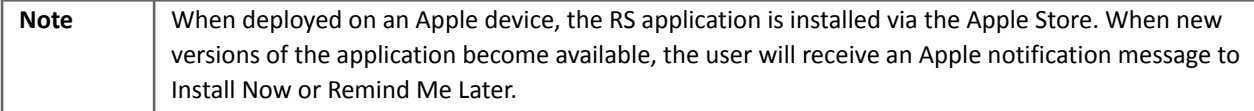

In some instances, the RS App may require pushing from the mobile device management system. This may occur due to internet connectivity issues at the time of the update. To request this, contact PMD device solutions Ltd on customerservice@pmd-solutions.com.

## **Default Settings**

The following table shows the default settings of the RR Monitor.

#### *Table 18 Default Settings of the Respiratory Rate Mobile Medical Application*

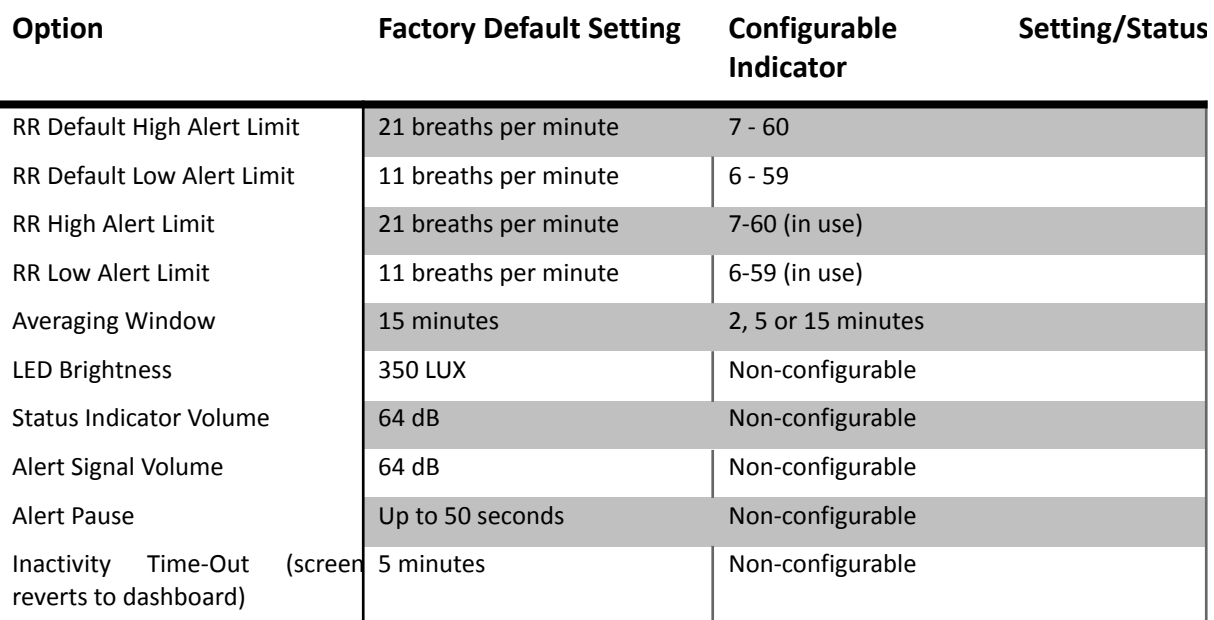

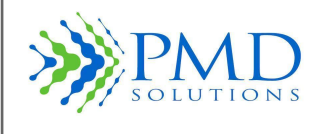

Instructions For Use

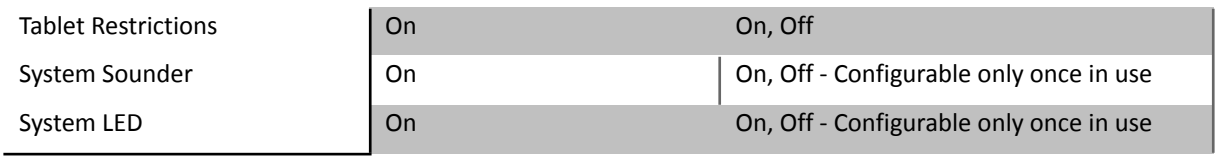

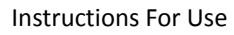

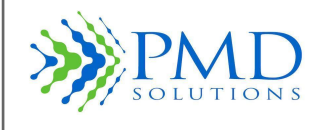

# **SECTION 6 – TROUBLESHOOTING AND APP MESSAGES**

## **Application Messages**

The following is a list of system, error, and fault messages

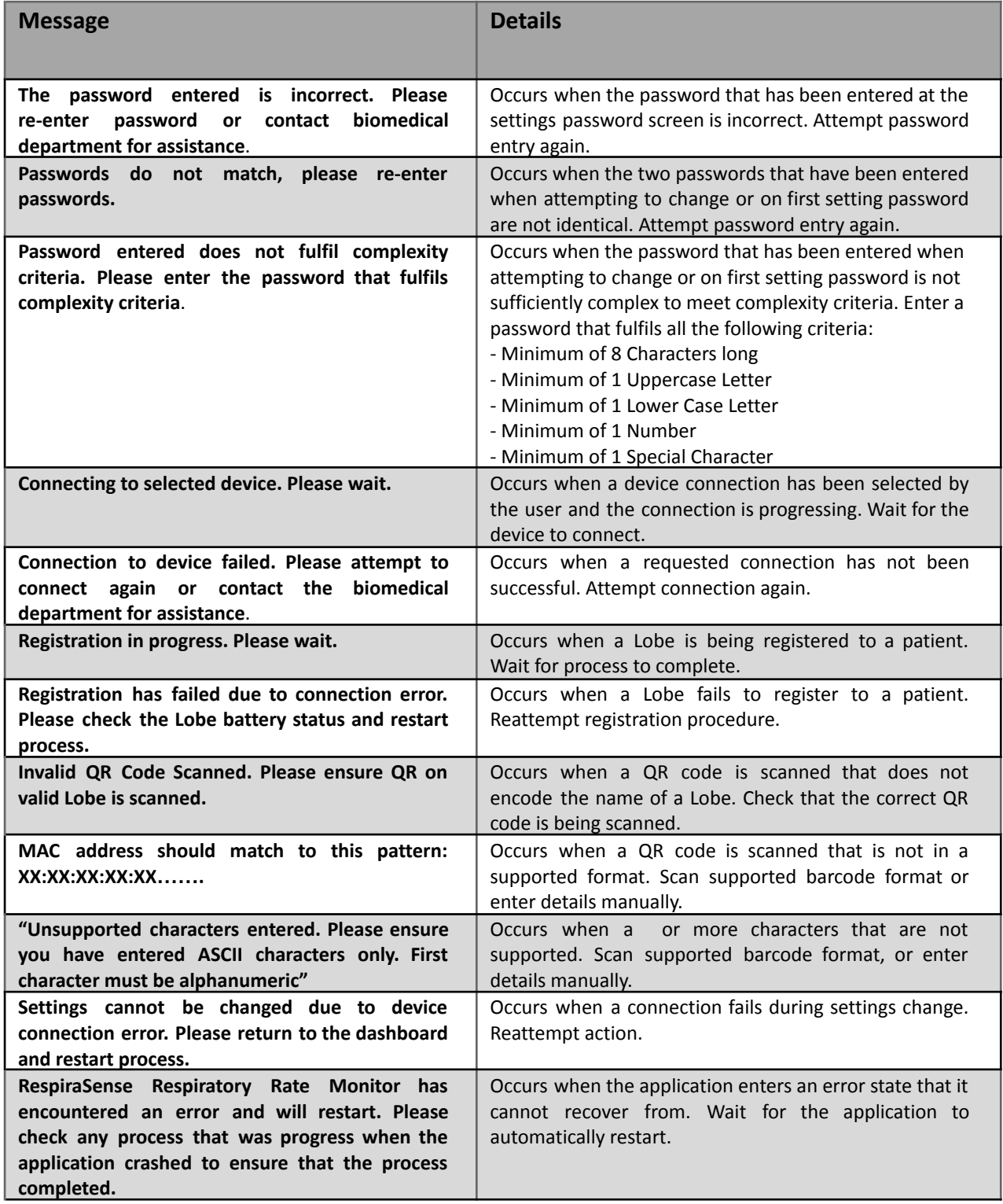

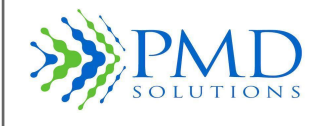

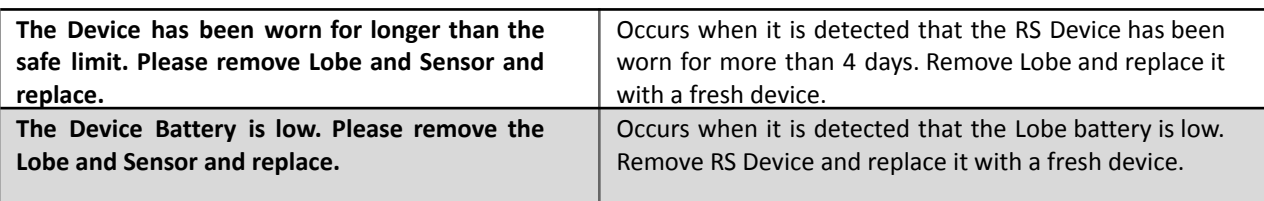

## **Troubleshooting**

The following tables provide information to aid troubleshooting. The solution options should be attempted in the order provided in each solution tree.

Troubleshooting is separated into the following use cases:

- 1. Patient Registration
- 2. Assembly and Attachment
- 3. Reading Respiratory Rate Data from Lobe
- 4. Alert and Red LED Status
- 5. Removal, disposal and recharging

## **Patient Registration**

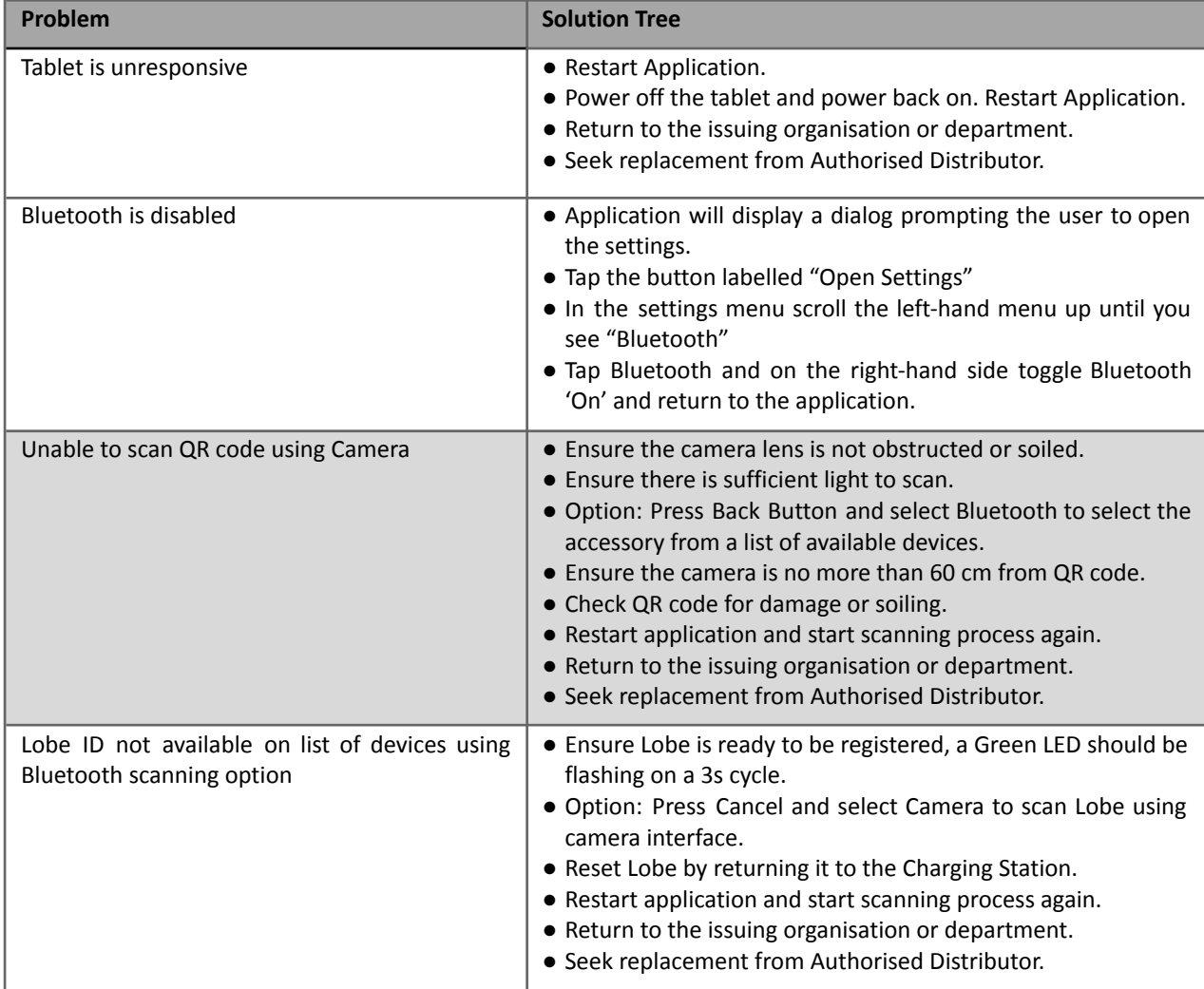

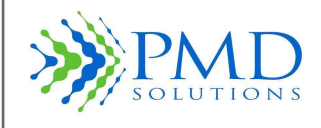

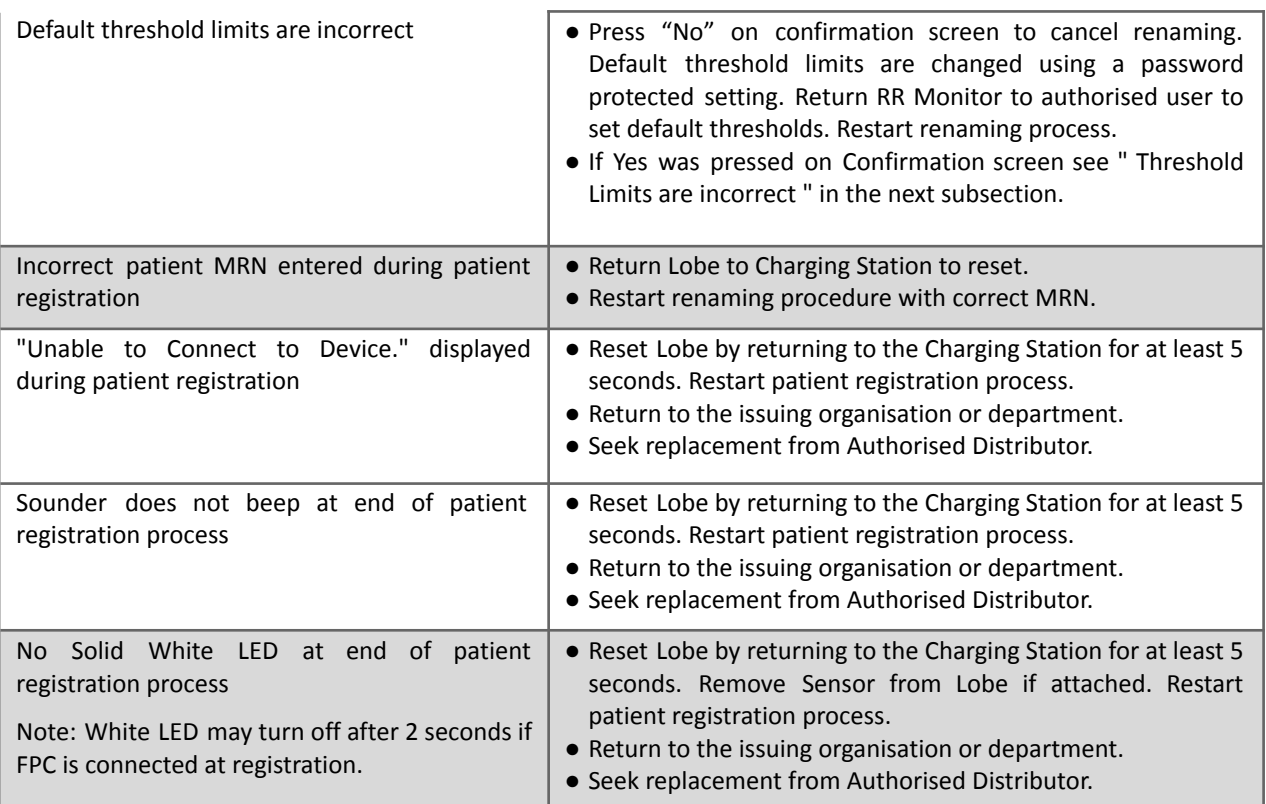

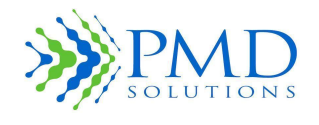

# **Reading Respiratory Rate Data from Lobe**

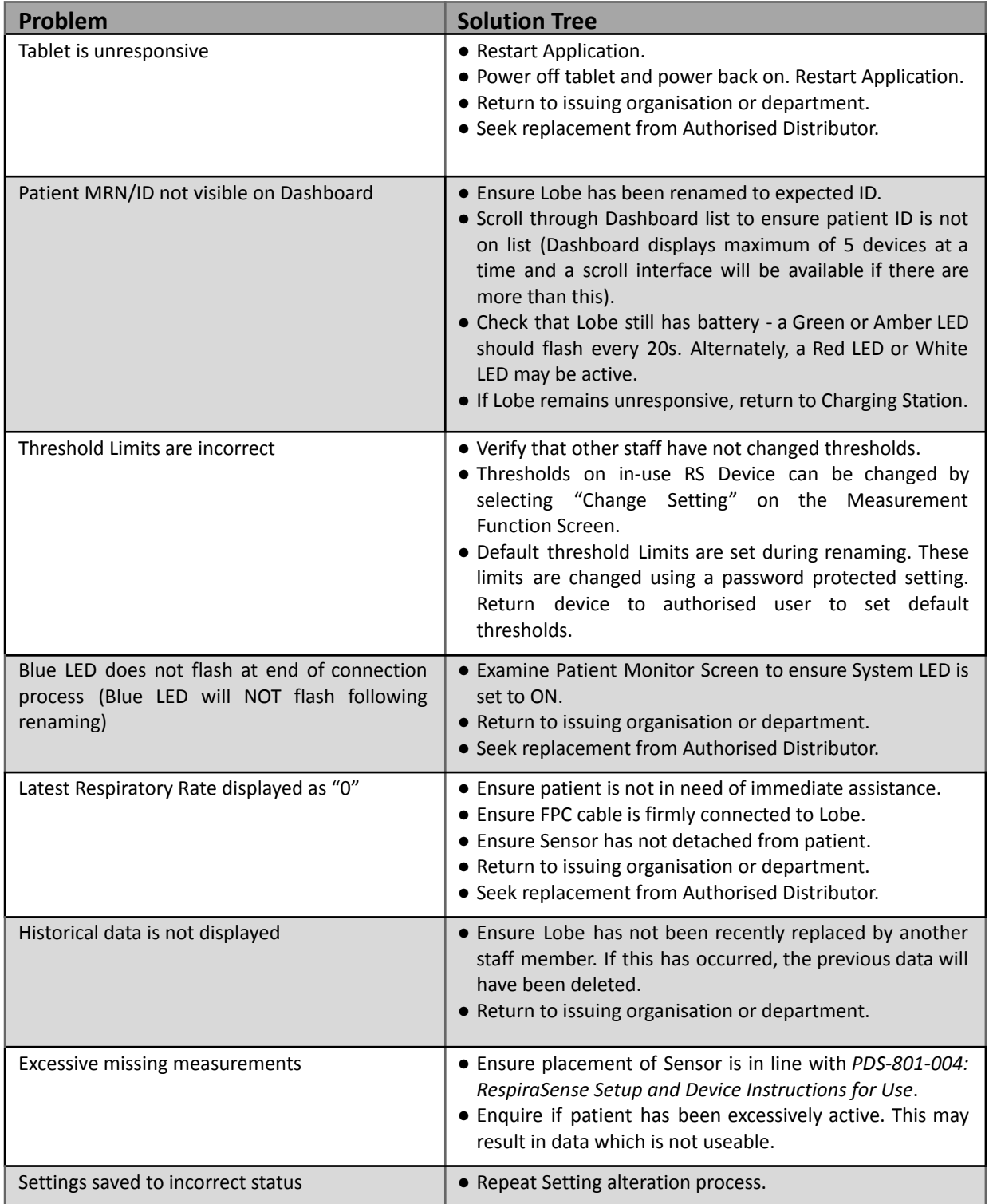

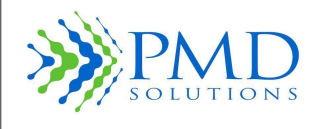

## **Alert Scenario and Red LED**

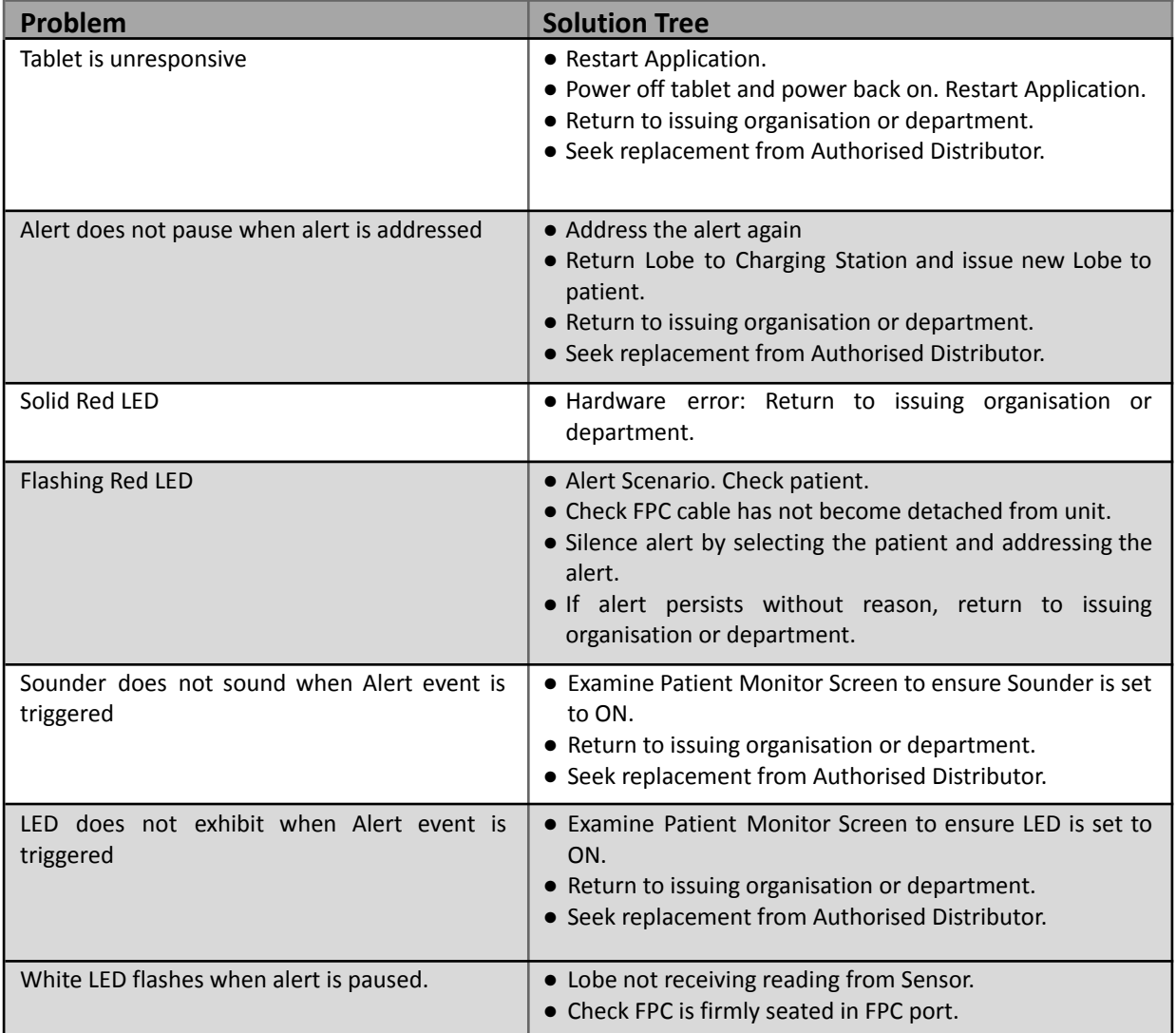

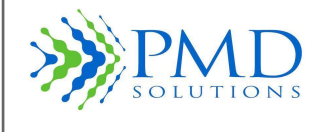

# **SECTION 7 – PRODUCT SPECIFICATION**

The following sections provide information about the product specifications.

## **Physical**

The following table shows the physical specifications.

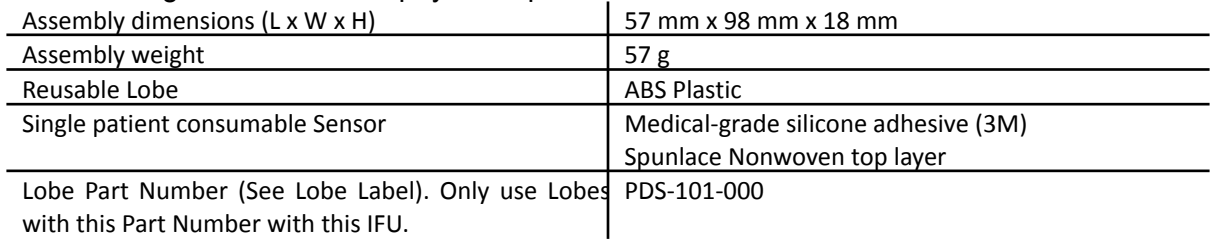

## **Environmental**

The following table shows the environmental specifications.

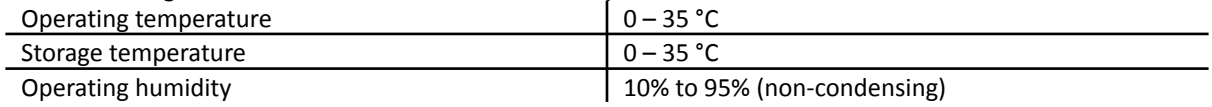

## **Battery**

The following table shows the battery specifications.

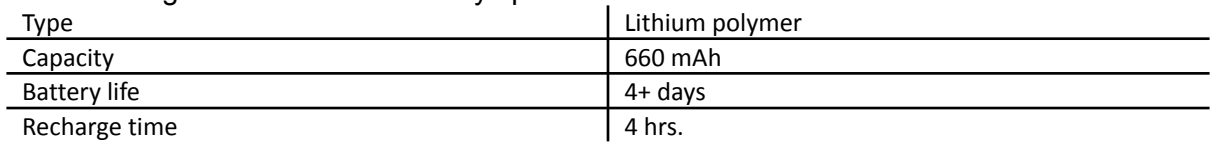

## **Sounder**

The following table shows the sounder specifications.

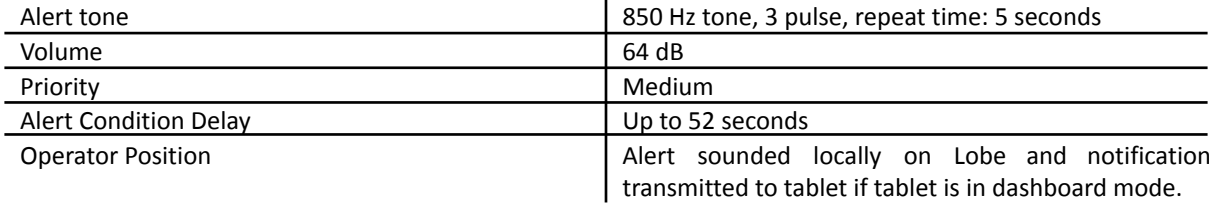

## **System Limitations**

The following table lists the maximum number of devices a system can have in simultaneous operation without impairing performance per iPad

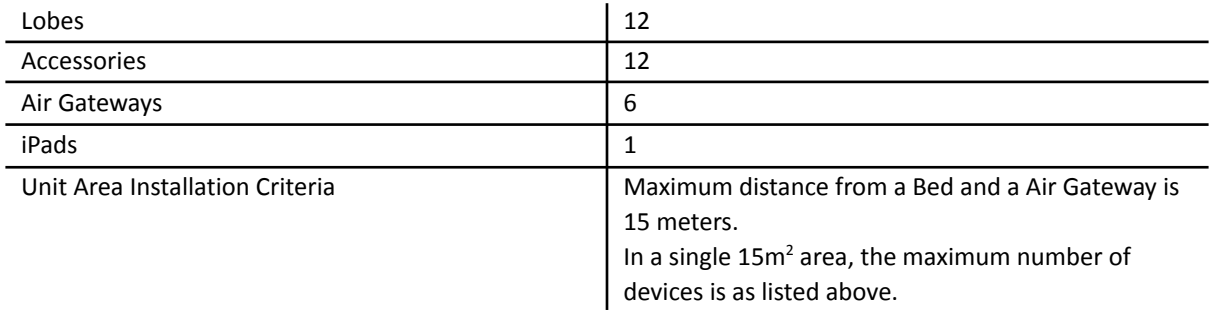

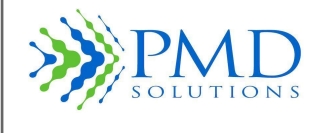

### **FCC (**Federal Communications Commission) **statement**

This device complies with Part 15 of the FCC Rules Operation is subject to the following two conditions: (1) This device may not cause harmful interference, and (2) This device must accept any interference received, including interference that may cause undesired operation. WARNING: Changes or modifications not expressively approved by the party responsible for compliance could void the user's authority to operate the equipment. This device contains licence-exempt transmitter(s)/receiver(s) that comply with Innovation, Science and Economic Development Canada's licence-exempt RSS(s). Operation is subject to the following two conditions: (1) This device may not cause interference. (2) This device must accept any interference, including interference that may cause undesired operation of the device. L'émetteur/récepteur exempt de licence contenu dans le présent appareil est conforme aux CNR d'Innovation, Sciences et Développement économique Canada applicables aux appareils radio exempts de licence. L'exploitation est autorisée aux deux conditions suivantes : 1) L'appareil ne doit pas produire de brouillage; 2) L'appareil doit accepter tout brouillage radioélectrique subi, même si le brouillage est susceptible d'en compromettre le fonctionnement.

## **Compliance**

The following table shows the compliance specifications.

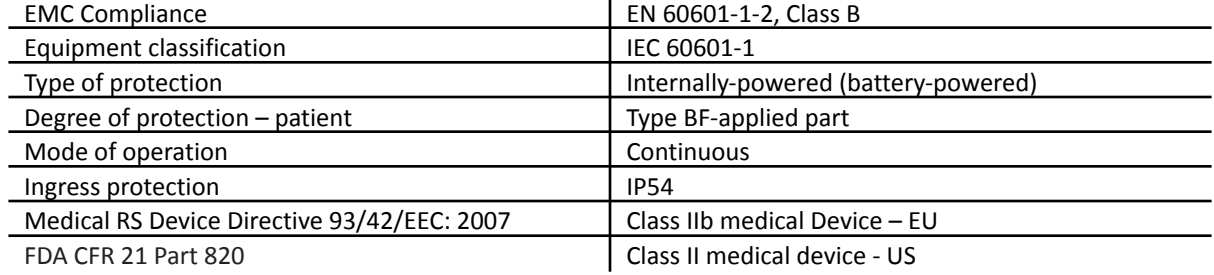

## **Electromagnetic Compatibility (EMC)**

The RespiraSense<sup>™</sup> is suitable for the electromagnetic environment of typical commercial or hospital settings.

During the immunity testing described below the RespiraSense Device continued to:

- Measure the Respiratory Rate within specified accuracy/error limits.
- Sounding of the Alert on respiration limit violations.

#### WARNINGS:

- Portable RF communications equipment (including peripherals such as antenna cables and external antennas) should be used no closer than 30 cm (12 inches) to any part of the RespiraSense System, including cables specified by the manufacturer. Otherwise, degradation of the performance of this equipment could result.
- The RespiraSense Device should not be used adjacent to or stacked with other equipment. If adjacent or stacked use is necessary, the RespiraSense Device should be observed to verify normal operation. If operation is not normal, the RespiraSense Device or the other equipment should be moved.

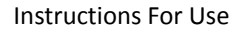

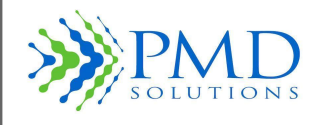

- Use of accessories, transducers and cables other than those specified or provided by the manufacturer of this equipment could result in increased electromagnetic emissions or decreased electromagnetic immunity of this equipment and result in improper operation.
- Avoid exposure to known sources of EMI (electromagnetic interference) such as diathermy, lithotripsy, electrocautery, RFID (Radio Frequency Identification), and electromagnetic security systems such as anti-theft/electronic article surveillance systems, metal detectors. Note that the presence of RFID devices may not be obvious. If such interference is suspected, reposition the equipment, if possible, to maximize distances.

## **Electromagnetic Emissions**

**Electromagnetic Emissions**

The RespiraSense<sup>™</sup> is intended for use in the electromagnetic environment specified below. The customer or the user of the RespiraSense™ should assure that it is used in such an environment.

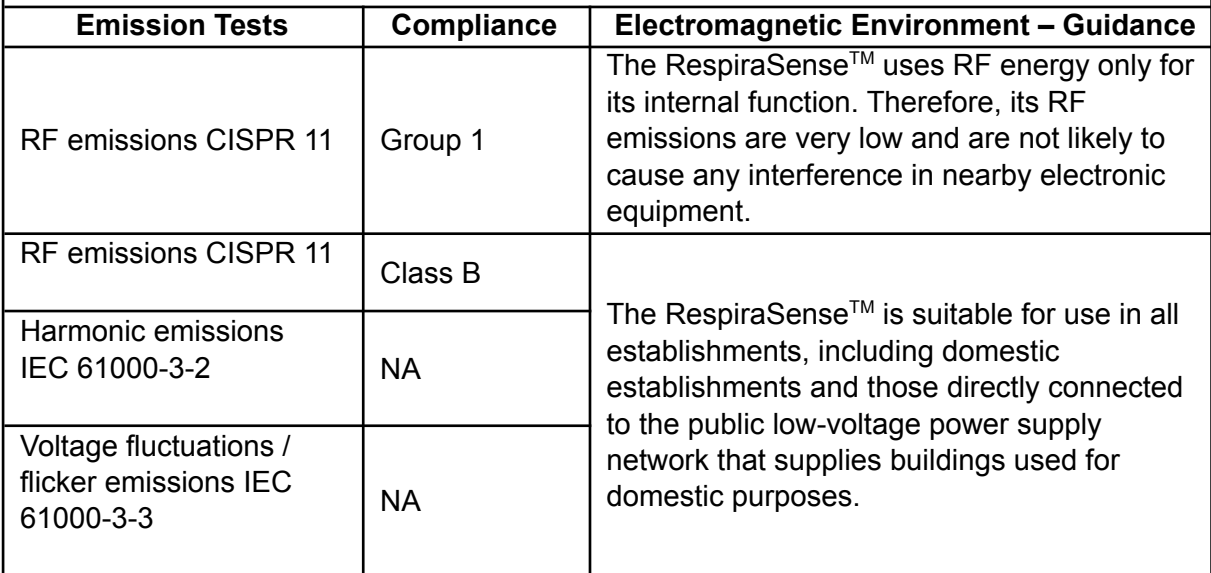

## **Electromagnetic Immunity**

**Guidance and Manufacturers Declaration on Electromagnetic Immunity** The RespiraSense<sup>™</sup> is intended for use in the electromagnetic environment specified below. The customer or the user of the RespiraSense™ should assure that it is used in such an environment.

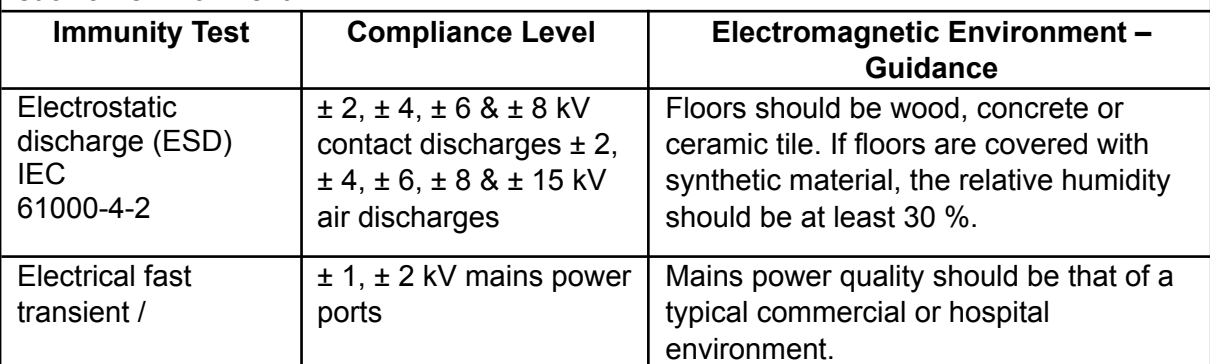

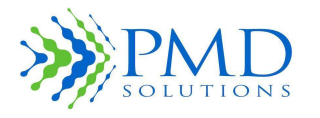

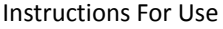

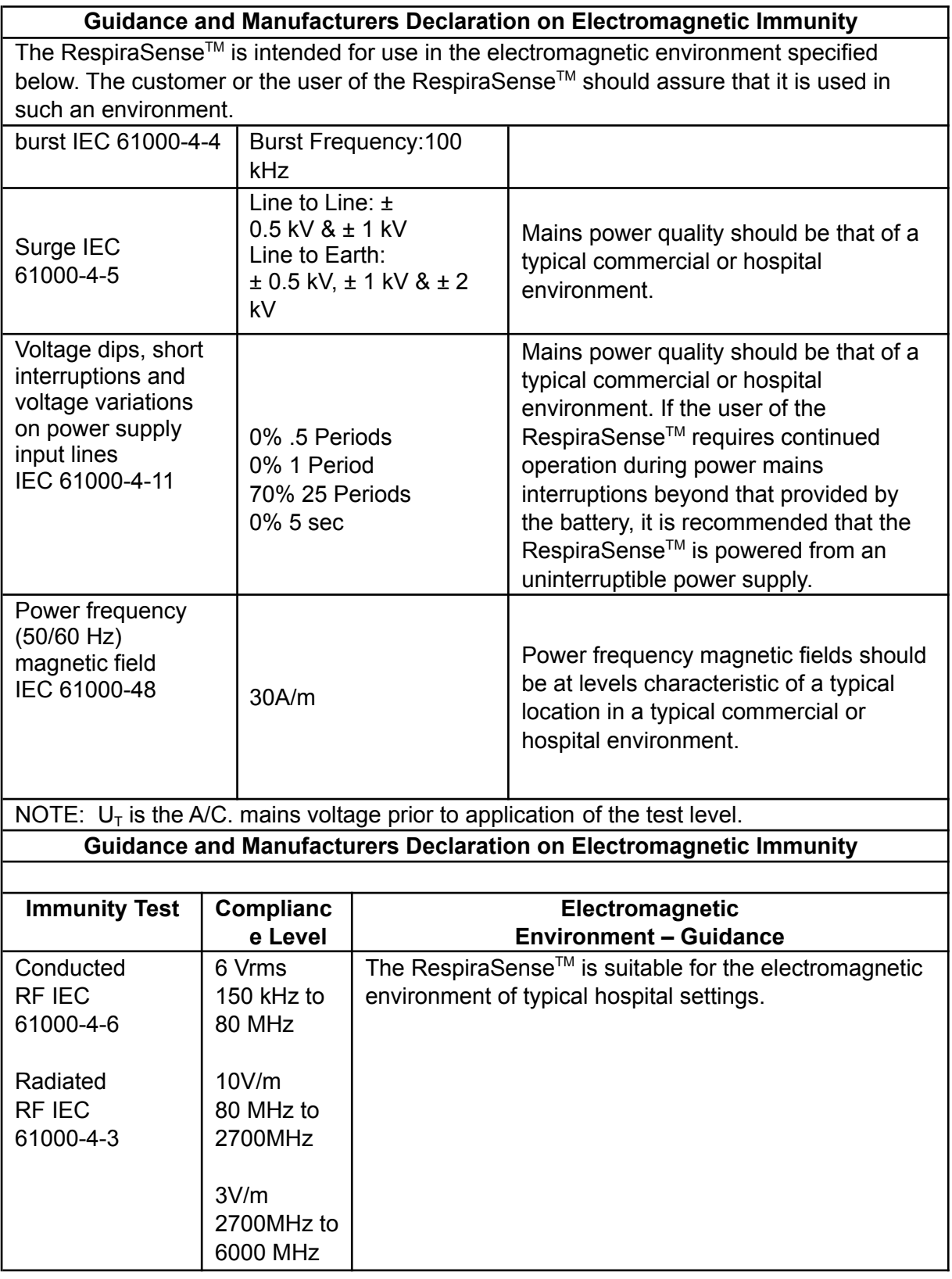

The RespiraSenseTM was also tested for radiated immunity to RF wireless communication equipment at the test levels below.

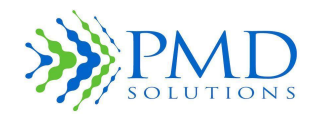

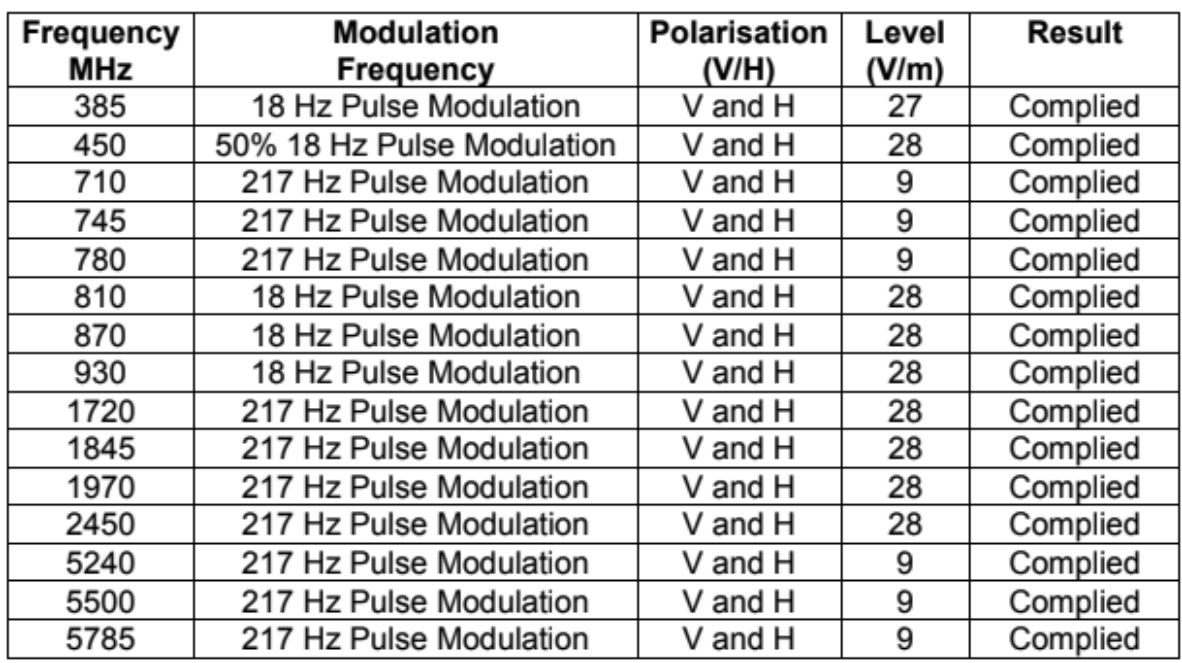

### **Wireless**

The Lobe of the RespiraSense Device contains a U-Blox NinaB11Bluetooth Module) which transmits Respiration Rate data and SPO2 and pulse rate if the Nonin accessory is paired to the lobe for data display to the RS App

**Radio Technology:** Bluetooth: Frequency-hopping spread spectrum Low Energy (BLE)

**FCC ID:** XPYNINAB1

**Bluetooth Class / Power:** Class 2 Bluetooth module. Software controllable power. Max power +4 dBm.

**Bluetooth specification:** BLE 4.2 Low Energy

**RF frequencies**: 40 bands (2 MHz each; centered from 2.402 to 2.480 GHz) in the range 2,400-2,483.5 GHz

**Operating Range** approximately 10 meters, note that the range be less depending on the presence of other wireless devices and physical obstacles.

#### **Troubleshooting**

If you experience connectivity issues between the Lobe and RS App. Try to reduce the distance between the Lobe and iPad mini (or Cassia). Try to maximize distance to other devices which may be causing interference.

See also SECTION 6 – TROUBLESHOOTING AND APP MESSAGES

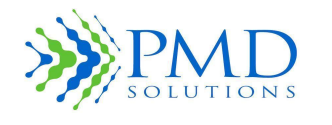

## **Cybersecurity**

The iOS on the iPad is set to automatically update

The RS application will update itself when pushed through the Managed Device System.

All updates to the RespiraSense lobe firmware will require the return of each individual RespiraSense Lobe to PMD or trained and authorized personnel must attend the site where the firmware update is required.

An admin password is setup for default settings configuration when installed.

### **Respiratory Rate Measurement Limits**

The Respiratory Rate Measurement Limits declared for the RR Monitor are shown in *Table 19: Measurement Limits*. The statistics are based on a comparison against capnography using the Bland Altman technique and apply to the 2, 5- and 15-minute averaging timeframe.

*Table 19: Measurement Limits*

| <b>Measurement</b>              | <b>No Motion</b>            | <b>Motion</b>               |
|---------------------------------|-----------------------------|-----------------------------|
| Bias (bpm)                      | $-1.96 \leq Bias \leq 1.96$ | $-1.96 \leq Bias \leq 1.96$ |
| <b>Upper Limit of Agreement</b> | $\leq$ 2.9                  | $\le$ = $-2.9$              |
| Lower Limit of Agreement        | $>= -27$                    | $>= -27$                    |
| <b>Calculation Range</b>        | $6 - 60$ bpm                | $6 - 60$ bpm                |
| Resolution                      | 1 bpm                       | l bpm                       |

**CAUTION** Excessive movement can render the results from the device inaccurate. *Motion is defined as the following:*

- Motion artifact due to walking
	- Walking of ill patients with respect to thoracic movement is defined by Hirasaki and Moore 1999, and Ceccto et al. 2009 as a superior lift of 45mm and return to normal as an inferior drop along the sagittal plane, a rotation about the lateral and medial directions about the waist along the sagittal plane of 5 degrees and tilt about the waist along midline of the transverse plane of 7 degrees at a rate of 1.4Hz or 1.4 oscillations of lift, twist, and tilt per second.
- Motion artifact due to vocalization
	- As described by Binazzi et al. 2006, vocalization patterns were introduced into simulated breathing for 30, 20, 10, 40 seconds at 3, 6, 9, 12 time minute points respectively during monitoring.
- Motion artifact due to coughing
	- As provided by the ASL 5000 simulator, a cough artefact was introduced every 30 seconds and lasted for ~1 second during each event.
- Motion artifact due to holding breath and sighing
	- As provided by the ASL 5000 simulator an apnea and sighing artifact and apnea event lasts for 10 seconds on the 3 $<sup>rd</sup>$  and 6<sup>th</sup> minute and; a sigh event at</sup> the 9<sup>th</sup> and 12<sup>th</sup> minute.

#### *Clinical Evaluations:*

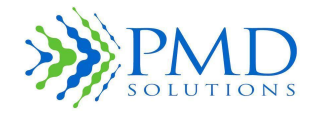

#### *● Comparison verses Capnography:*

- *○ Subbe et al. Bangor, Wales: Continuous Monitoring of Respiratory Rate in Emergency Admissions: Evaluation of the RespiraSense™ Sensor in Acute Care Compared to the Industry Standard and Gold Standard. Sensors (Basel, Switzerland) vol. 18,8 2700. 17 Aug. 2018, doi:10.3390/s18082700*
- *○ Albon L. Portsmouth, England: Albom L (2022) A Quality Assurance Study of Respiratory Rate Measurements on Obese Patients with a Novel Monitoring Technology. Int J Nurs Health Care Res 5: 1296. DOI: 10.29011/2688-9501.101296*
- *● Comparison verses ETCO2:*
	- *○ PMD Solutions. Cork, Ireland: Unpublished performance testing in healthy volunteers 2021 in Cork, Ireland.*

RespiraSense was evaluated across three evaluations where by Bangor and Portsmouth were clinical, Cork was bench testing with healthy volunteers. Healthy volunteers was required to demonstrate the safety and efficacy of RespiraSense in the extreme ranges of respiratory rates.

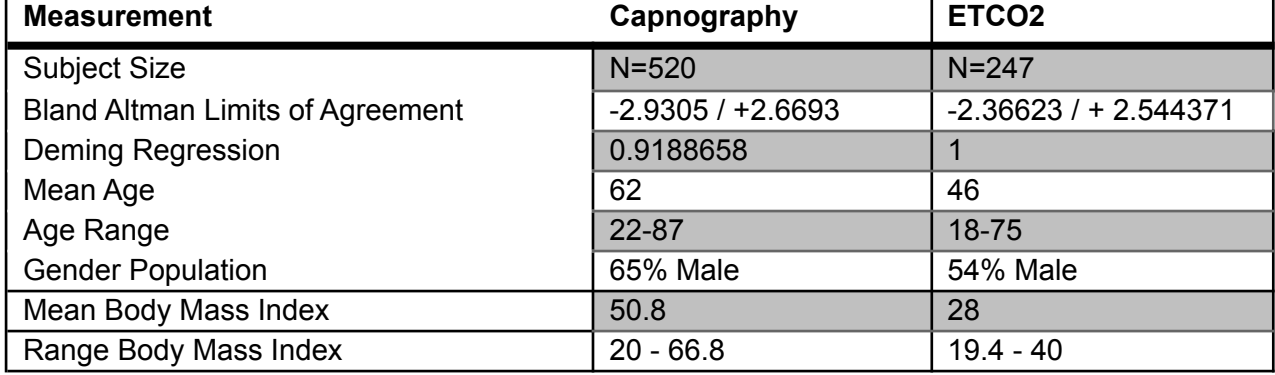

#### **Table 20: Clinical Evaluation Summary of Results**

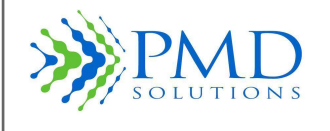

## **Sensor Specification**

The RS Device Sensor is a multilayer composite of medical grade adhesives and materials enclosing the sensing element. Table 21 shows the Sensor's specifications.

*Table 21: Sensor Specification*

| <b>Sensor Function</b> | <b>Specification</b>                                                                                                    |
|------------------------|----------------------------------------------------------------------------------------------------|
| Shelf life             | 3 years from the date of manufacturer                                                                                                    |
| Duration of Use        | 4-days                                                                                                    |
| Biocompatibility       | The adhesive based components are tested to Cytotoxicity (ISC<br>10993-5) and Irritation and Sensitization (ISO 10993-10). Whereas the<br>plastic-based components are tested to 10993-5 |
| Frequency of Use       | Single Patient Use > 4 days                                                                                                    |
| Sterilisation          | Non-Sterilised                                                                                                    |

The following table shows the Sensor patient profile specifications.

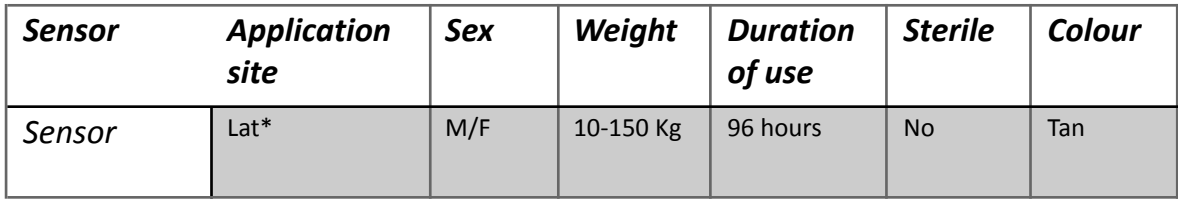

\* Lateral position adhered to bottom fixed rib with overlap of abdominal region.

The Sensor is an Applied Part under IEC 60601-1 2006 A1:2012.

Sensor Revision (See individual Sensor Label): PDS-503-001.

Use only Sensors with this part number with this IFU.

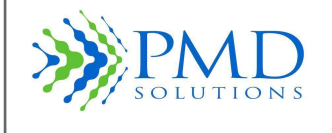

## **Alert Generation Criteria**

An alert condition is generated when any of the following conditions are met:

- The average respiratory rate calculated over the selected timeframe equals or goes above the current upper RR threshold.
- The average respiratory rate calculated over the selected timeframe equals or goes below the current lower RR threshold.
- A zero signal has been detected in at least half of the data bins in the selected averaging timeframe.

## **Alerts**

The following table shows the alerts specifications.

#### *Table 22: Alert Specification*

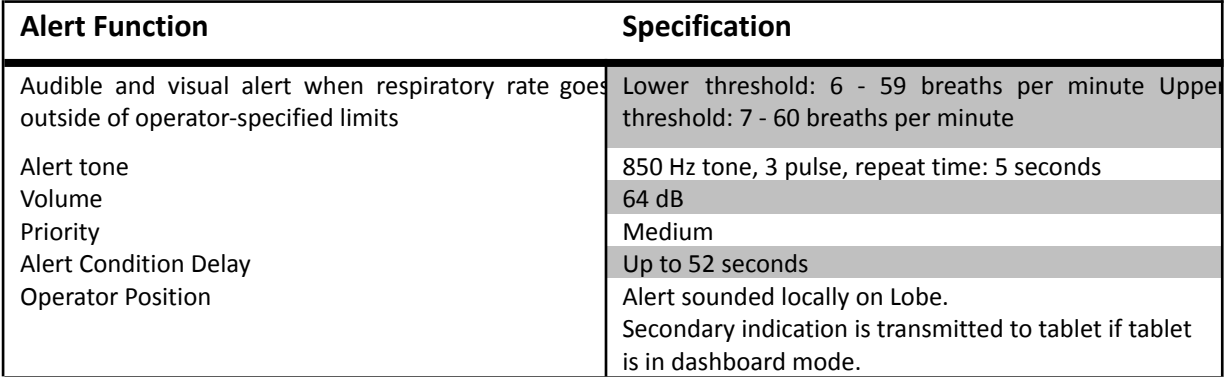

## **Display/Indicators**

The following table shows the display/indicators specifications.

#### *Table 23: Display and Indication Specification*

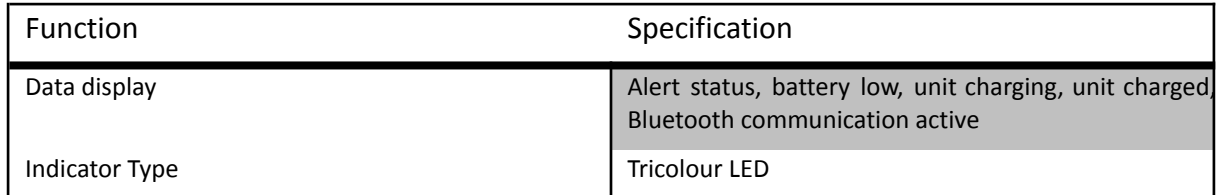

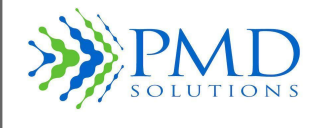

### **SECTION 8 - SERVICE AND MAINTENANCE**

### **Introduction**

This section provides information about how to clean the RS Device and obtain service. No part of the RS Device should be cleaned or serviced while attached to the patient.

### **Cleaning and Disinfection**

It is recommended thorough cleaning and disinfection of the Lobe in the following events:

- If any part of it becomes soiled.
- After removal from a patient.
- Before application to a new patient.
- Before and after the charging cycle, even if it is to be placed on the same patient after charging. This requirement mandates that the maximum time between cleaning will be 4 days when the Lobe is in use.
- If the device is determined not to be visually clean at the end of the cleaning step, the user should either repeat the relevant previous cleaning steps or safely dispose of the device, so that a visibly soiled device is not used again. Removal of residual soil ensures the effectiveness of sterilization and disinfection processes and reduces the risk of infection to patients.

To clean the Lobe:

- 1. Remove the Sensor and Lobe from the patient.
- 2. Disconnect the Sensor from the Lobe.
- 3. Thoroughly wipe the entire Lobe with a CaviWipe<sup>TM</sup> (validated in cleaning study) , 70 % isopropyl alcohol pad, or with hospital equivalent.
- 4. Allow to air-dry thoroughly before reuse.

To disinfect the Lobe:

1. Follow the cleaning instructions to remove any soiling from the lobe as described above 2. Thoroughly wipe the entire Lobe with a CaviWipe™ (validated in disinfection study) , 70 % isopropyl alcohol pad, or with hospital equivalent.

- 3. Rinse the device with a pre-saturated water towel
- 4. Dry components with a lint-free towel 5. Allow to air-dry thoroughly before reuse.

In cases where the Sensor has also been soiled, discard Sensor and apply new Sensor as per Instructions for Use.

**CAUTION** Do not autoclave, pressure sterilise, or gas sterilise the RS Device.
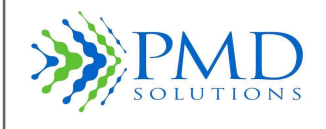

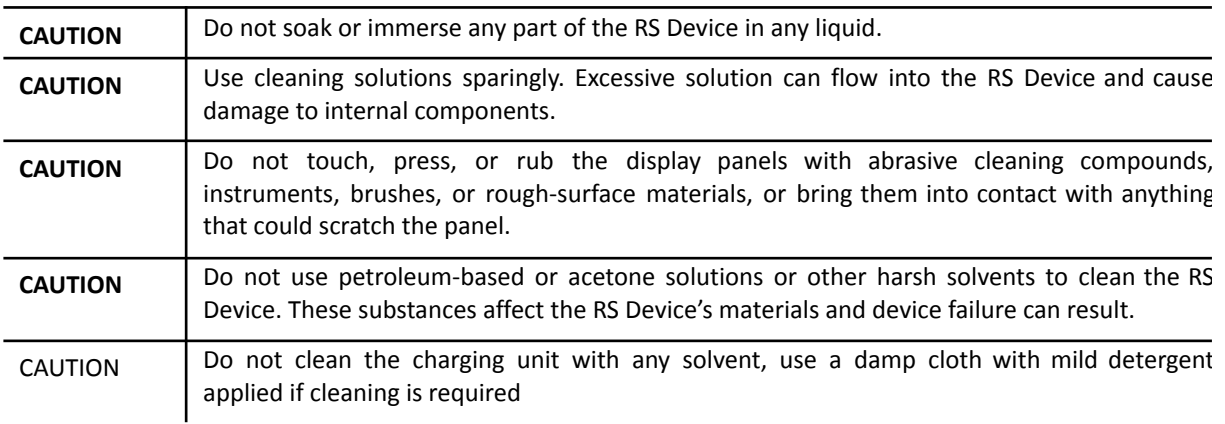

# **Disposal**

Used Sensors should be disposed of according to hospital procedure for medical waste. Sensors are for single patient use only.

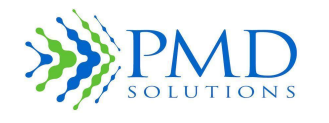

#### **Functional Verification**

Functional verification is recommended to be carried out Annually (12 months) using the supported mobile medical application.

Functional verification is also recommended in the event the device has been mis-used in terms of water ingress, soiling, corrosion observed via visual inspection, or extreme mechanical force being applied to the device.

#### **Service and Repair**

The following subsection provides information about the service and repair of the RS Device.

#### *Repair Policy*

PMD Solutions or an authorised service department must perform warranty repair and service. Do not use malfunctioning equipment. Do not attempt to repair the RS Device if it is not functioning correctly.

Please clean contaminated/dirty equipment before returning it. See *Section 6 - Service and Maintenance* for information about cleaning procedures. Ensure the RS Device is fully dry before packing it.

**Note** Follow the return procedure to return the RS Device for service. See *Return* Procedure in *Section 6 - Service and Maintenance* for more information.

**WARNING Do not remove the cover of the RS Device or associated IT equipment. Only trained operators may perform the maintenance procedures described in this manual. Refer servicing to qualified service personnel who are trained in the repair of this device. Exposure of electrical contacts can lead to burns, explosion of battery and breakage of device.**

#### **Expected Service Life**

The expected service life of the Lobe and any associated IT equipment is five (5) years from date of manufacture. Lobes that have reached the end of service life should be returned to the manufacturer.

### **Shelf Life (Sensor)**

The shelf life of the Sensor is three (3) years from date of manufacture.

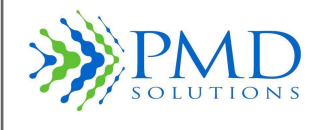

# **SECTION 9 – ASSOCIATED IT EQUIPMENT**

The following section provides information about the associated IT equipment of the RR Monitor.

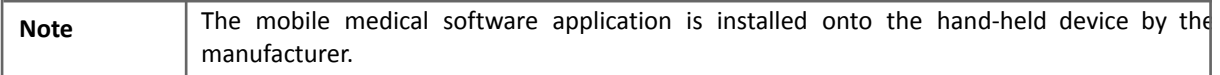

#### *Table 24 List of Associated IT Equipment*

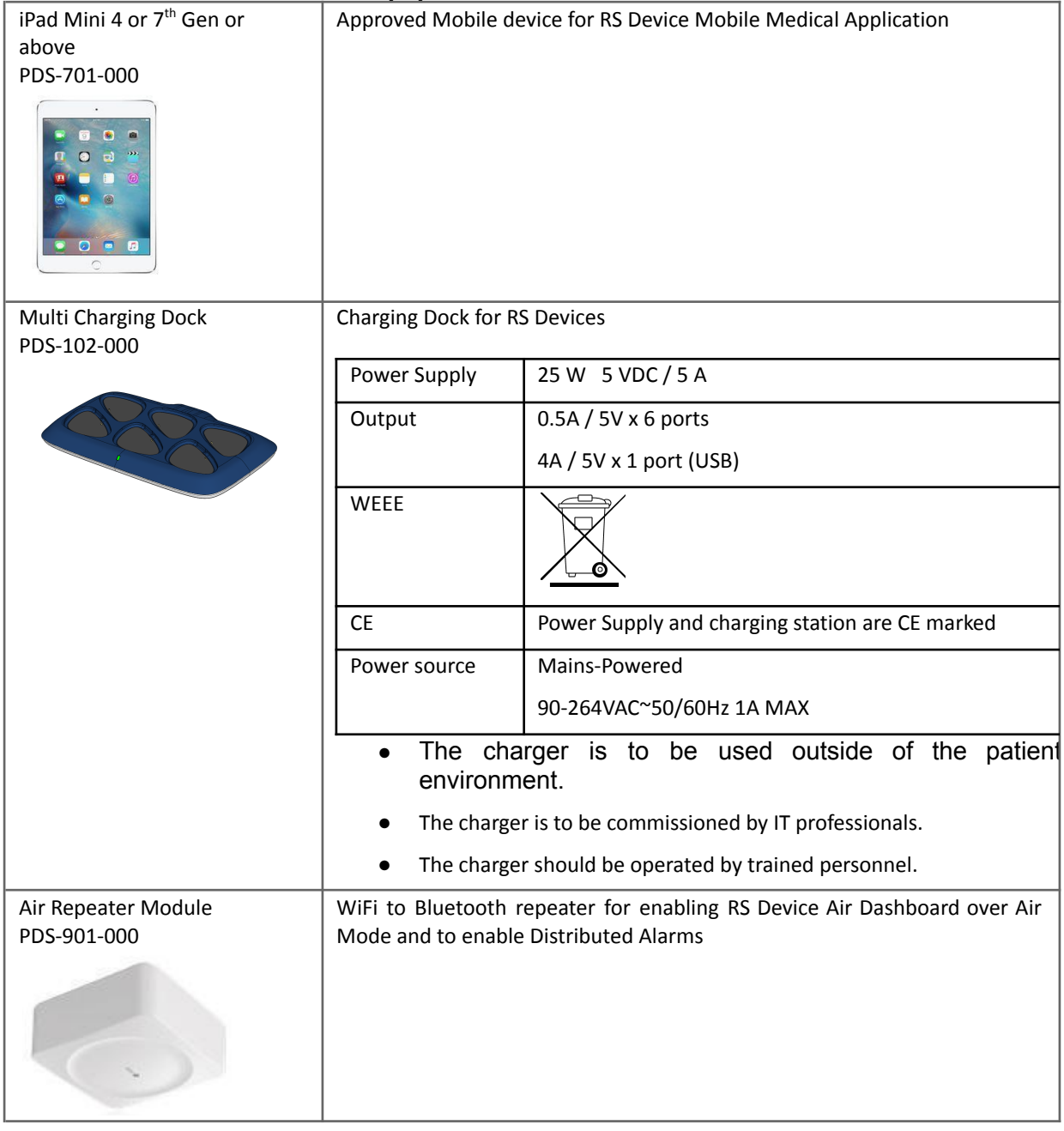

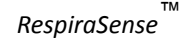

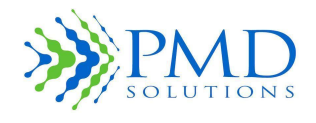

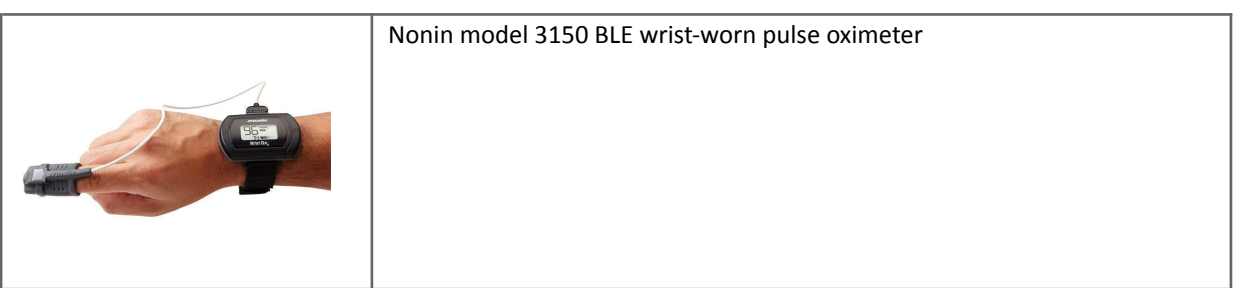

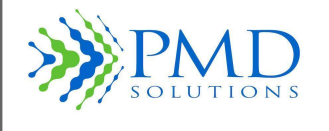

### **SECTION 10 – WARRANTY AND AGREEMENTS**

#### **PMD Solutions Limited Warranty**

PMD Solutions' products are warranted to be free from manufacturing and material defects for a period of one (1) year from the date of shipment from PMD to the original purchaser.

Excluded from this warranty are expendable supply items including, but not limited to, Sensors, adapters, and plugs. This warranty does not apply to any product which PMD Solutions determines has been modified or damaged by the purchaser.

**Except for the express warranties stated above, PMD Solutions disclaims all warranties including implied warranties of merchantability and fitness. The stated express warranties are in lieu of all obligations of liabilities on the part of PMD Solutions for damages, including but not limited to, special indirect or consequential, arising out of or in connection with the use or performance of PMD Solutions' products.**

Any action for breach of warranty shall be commenced within one (1) year of said breach or be forever barred. Any repairs made to the product that are not covered by the warranty shall be billed to the purchaser.

#### **Sales and End-User Licence Agreement**

THIS DOCUMENT IS A LEGAL AGREEMENT BETWEEN YOU, ("PURCHASER") AND PMD SOLUTIONS FOR THE PURCHASE OF THIS PRODUCT ("PRODUCT") AND A LICENCE IN THE INCLUDED OR EMBEDDED SOFTWARE ("SOFTWARE"). EXCEPT AS OTHERWISE EXPRESSLY AGREED IN A SEPARATE CONTRACT FOR THE ACQUISITION OF THIS PRODUCT, THE FOLLOWING TERMS ARE THE ENTIRE AGREEMENT BETWEEN PARTIES REGARDING YOUR PURCHASE OF THIS PRODUCT. IF YOU DO NOT AGREE TO THE TERMS OF THIS AGREEMENT, PROMPTLY RETURN THE ENTIRE PRODUCT, INCLUDING ALL ACCESSORIES, IN THEIR ORIGINAL PACKAGING, WITH YOUR SALES RECEIPT TO PMD SOLUTIONS FOR A FULL REFUND.

#### **Warranty**

PMD Solutions warrants to the initial purchaser for a period of one (1) year from the date of purchase that: (i) each new product and the software media as delivered are free from defects in workmanship or materials, and (ii) the product and software will perform substantially as labelled in these *Instructions for Use*. PMD Solutions' sole obligation under this warranty is to repair or replace any product or software that is covered under warranty.

To request a replacement under warranty, the purchaser must contact PMD Solutions for a return of goods authorisation. If PMD Solutions determines that a product must be replaced or repaired under warranty, it will be replaced or repaired, and the cost of shipment will be covered. All other shipping costs shall be the responsibility of the purchaser.

#### **Exclusions**

The warranty does not extend to, and PMD Solutions is not responsible for, repair, replacement, or maintenance needed because of: a) modification of the product or software without PMD Solutions' written authorisation; b) supplies, Devices or electrical work external to the product or not manufactured by PMD Solutions; c) disassembly or reassembly of the product by anyone other than an authorised PMD Solutions agent; d) use of the product with Sensors or accessories other than those manufactured and distributed by PMD Solutions; e) use of the product and software in ways or in environments for which they are not labelled; and f) neglect, misuse, incorrect operation, accident, fire, water, vandalism, weather, war, or any

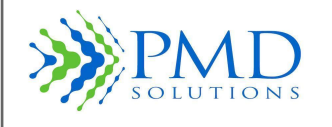

act of God. This warranty does not extend to any product that has been reprocessed, reconditioned, or recycled.

This warranty also does not apply to any products provided to the purchaser for testing or demonstration purposes, any temporary products modules, or any products for which the seller does not otherwise receive a usage or purchase fee: all such products are provided as is without warranty.

THIS WARRANTY, TOGETHER WITH ANY OTHER EXPRESS WRITTEN WARRANTY THAT MAY BE ISSUED BY PMD SOLUTIONS IS THE SOLE AND EXCLUSIVE WARRANTY AS TO THE PRODUCT AND SOFTWARE. THIS WARRANTY IS EXPRESSLY IN LIEU OF ANY ORAL OR IMPLIED WARRANTIES; INCLUDING WITHOUT LIMITATION ANY IMPLIED WARRANTY OF MERCHANTABILITY OR FITNESS FOR A PARTICULAR PURPOSE. PMD SOLUTIONS SHALL NOT BE LIABLE FOR ANY INCIDENTAL, SPECIAL, OR CONSEQUENTIAL LOSS, DAMAGE, OR EXPENSE DIRECTLY OR INDIRECTLY ARISING FROM THE USE OR LOSS OF USE OF ANY PRODUCTS OR SOFTWARE. IN NO EVENT SHALL PMD SOLUTIONS' LIABILITY ARISING FROM ANY PRODUCT AND SOFTWARE (UNDER CONTRACT, WARRANTY, TORT, STRICT LIABILITY, OR OTHER CLAIM) EXCEED THE AMOUNT PAID BY THE PURCHASER FOR THE PRODUCTS GIVING RISE TO SUCH CLAIM. THE LIMITATIONS IN THIS SECTION SHALL NOT BE DEEMED TO PRECLUDE ANY LIABILITY THAT CANNOT LEGALLY BE DISCLAIMED BY CONTRACT.

#### **End-User Licence**

- 1. Grant of Licence: In consideration of payment of the software licence fee, which is part of the price paid for the product, PMD Solutions grants to the purchaser a non-exclusive, non-transferable (except as set forth below) licence ("Licence"), without right to sub-licence, to use the copy of the software in connection with the purchaser's use of the product for its labelled purpose as set forth in these *Instructions for Use*. PMD Solutions reserves all rights not expressly granted to the purchaser.
- 2. Ownership of Software: Software is licensed not sold. All rights and interests in the software and all copies thereof, remain at all times vested in PMD Solutions and do not pass to the purchaser. Any references in this agreement to the purchase of sale of the software shall be deemed the purchase of the sale of a software licence as set forth herein.

#### **Restrictions**

- 1. Copyright Restrictions: The software and the accompanying written materials are copyrighted. Unauthorised copying of the software, including software that has been modified, merged, or included with other software, or other written materials is expressly forbidden. The purchaser may be held legally responsible for any copyright infringement that is caused or incurred by the failure of the purchaser to abide by the terms of this agreement.
- 2. Use Restriction: The purchaser may physically transfer the products from one location to another, provided that the software is not copied. The purchaser may not electronically transfer the software from the product to any other Device. The purchaser may not disclose, publish, translate, release, or distribute copies of, modify, adapt, translate, reverse engineer, decompile, disassemble, or create derivative works based on the software or the written materials.
- 3. Transfer Restrictions: In no event may the purchaser transfer, assign, rent, lease, sell, or otherwise dispose of the product or the software on a temporary basis. The purchaser shall not assign or transfer this licence, in whole or in part, by operation of law or otherwise without PMD Solutions' prior written consent; except that the software and all of the purchaser's rights hereunder shall transfer automatically to any party that

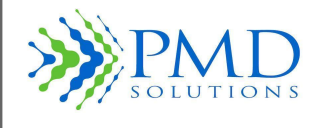

legally acquires title to the product with which this software is included. Any attempt to assign any rights, duties, or obligations arising hereunder other than as set forth in this paragraph shall be void.

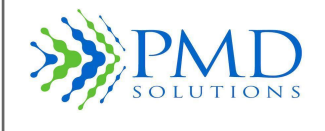

## **SECTION 11 – REQUESTING IFU**

If for any reason a paper/hard copy of this IFU is required, one can be requested by emailing [customerservice@pmd-solutions.com](mailto:customerservice@pmd-solutions.com). A hard copy of the IFU will be provided within 7 calendar days and free of charge, a soft copy will be provided within 24 hours.

In addition, the RespiraSense Medical Application on the tablet will have a copy of the full IFU in the Help section.

*™*

Instructions For Use

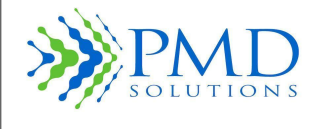

# Page Intentionally Left Blank

*™*

Instructions For Use

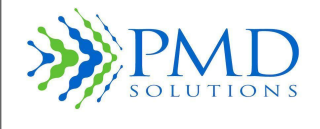

# Page Intentionally Left Blank

*RespiraSense*

*™*

Instructions For Use

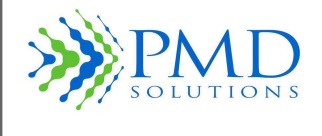

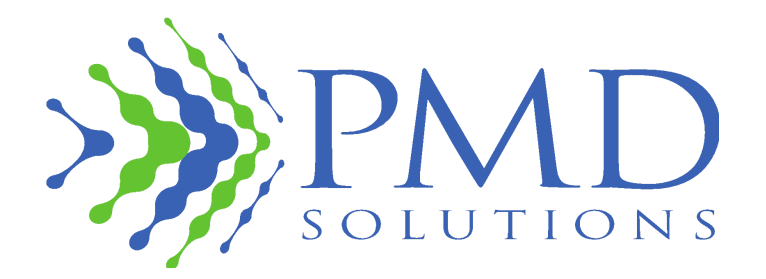

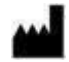

#### **Legal Manufacturer**

**PMD Solutions** Bishopstown House, Model Farm Road, Cork, Ireland T12 T922 Tel: +353 (0)21 242 8760 customerservice@pmd-solutions.com www.pmd-solutions.com

1639

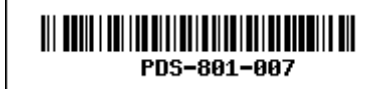